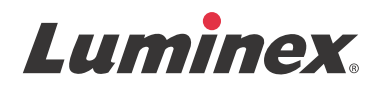

# *Användarhandbok för program | IVD* **xPONENT® 3.1 Rev. 2**

**IVD**

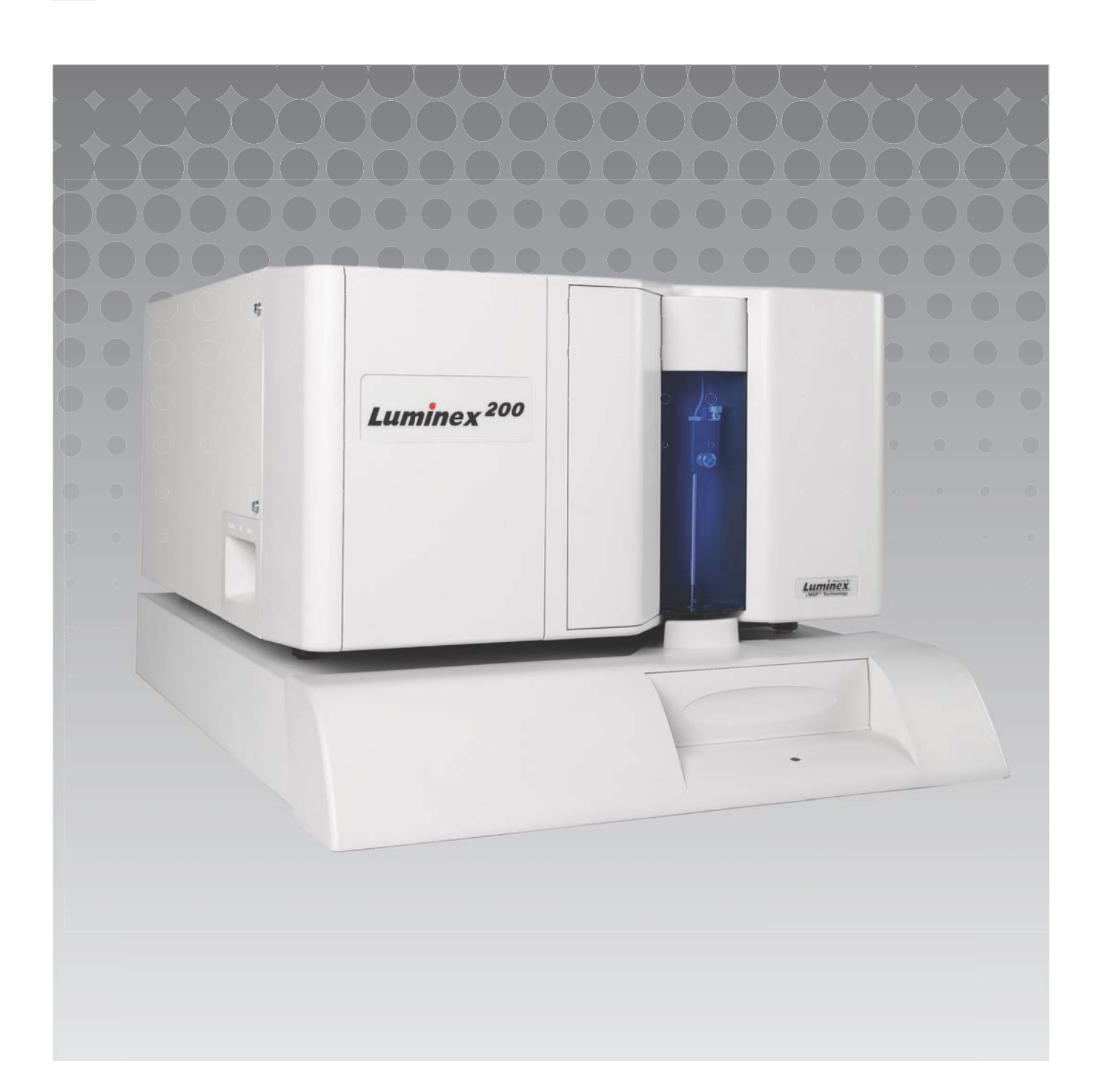

© Luminex Corporation 2011 – 2014. Med ensamrätt. Ingen del av denna publikation får i någon form eller på något sätt reproduceras, överföras, transkriberas eller översättas till något språk eller datorspråk utan Luminex Corporations föregående uttryckliga skriftliga samtycke.

Endast för In Vitro-diagnostiskt bruk.

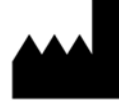

LUMINEX CORPORATION

12212 Technology Boulevard Austin, Texas 78727-6115 USA

> Tel: (512) 219-8020 Fax: (512) 219-5195

xPONENT® 3.1 Rev. 2 Användarhandbok

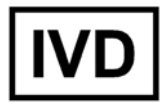

Art.nr. 89-00002-00-340 Rev. B April 2014

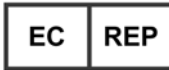

WMDE Bergerweg 18 6085 AT Horn Nederländerna

# $\epsilon$

Luminex Corporation (Luminex) förbehåller sig rätten att när som helst modifiera sina produkter och tjänster. Ändringar av denna handbok kan göras utan föregående meddelande. Vid sammanställningen av denna information har alla rimliga åtgärder vidtagits för att se till att den är korrekt men Luminex tar inget ansvar för fel och förbiseenden eller för skador som uppstår på grund av programmet eller användning av denna information.

Följande varumärken tillhör Luminex Corporation: Luminex $^\circledR$ , xMAP $^\circledR$ , xTAG $^\circledR$ , xPONENT $^\circledR$ , Luminex<sup>®</sup> SD™, Luminex<sup>®</sup> 200, Luminex<sup>®</sup> XYP™, MagPlex<sup>®</sup> Mikrosfärer.

Alla andra varumärken, inklusive ProClin<sup>®</sup>, Cheminert<sup>®</sup>, Microsoft<sup>®</sup>, Windows<sup>®</sup>, Pentium<sup>®</sup> och Dell<sup>®</sup> är varumärken för sina respektive företag.

# **Licensavtal för slutanvändare av för Luminex® xPONENT®-programvara**

Detta licensavtal för slutanvändare ("licensavtalet") för Luminex är ett juridiskt avtal mellan dig (antingen enskild individ eller enskild enhet, hädanefter benämnd "du") som slutanvändare och Luminex Corporation ("Luminex") beträffande användningen av den xPONENT-programvaruprodukt som tillhandahålls dig och innehåller DATAPROGRAMVARA samt onlinedokumentation, eller elektronisk dokumentation, och eventuellt kan omfatta tillhörande medier och trycksaker ("PROGRAMVARAN"). Villkoren gäller även eventuella uppgraderingar, tillägg, webbinnehåll eller internetbaserade tjänster, till exempel fjärråtkomst.

GENOM ATT ANVÄNDA PROGRAMMET GODTAR DU DESSA VILLKOR. ANVÄND INTE PROGRAM-VARAN OM DU INTE GODTAR DEM, UTAN RETURNERA DEN I STÄLLET TILL LUMINEX ELLER TILL DEN AV LUMINEX AUKTORISERADE DISTRIBUTÖR FRÅN VILKEN DU KÖPTE PROGRAMVARAN FÖR ÅTERBETALNING AV KÖPESKILLINGEN ELLER TILLGODOKVITTO. OM DU UPPFYLLER DESSA LICENSVILLKOR HAR DU RÄTT ATT ANVÄNDA PROGRAMVARAN ENLIGT DE SPECIFIKA VILLKOR SOM FRAMLÄGGS NEDAN.

- 1. ÖVERSIKT. PROGRAMVARAN skyddas av lagen om upphovsrätt och internationella avtal om upphovsrätt såväl som andra immaterialrättsliga lagar och avtal. PROGRAMVARAN tillhandahålls på licens, den säljs inte.
- 2. YTTERLIGARE LICENSKRAV OCH/ELLER ANVÄNDNINGSRÄTTIGHETER.
	- a. Prov och omvandling. Hela eller delar av PROGRAMVARAN kan tillhandahållas på licens på försöksbasis. Rätten att använda provversionen av PROGRAMVARAN begränsas till försöksperioden. PROVPROGRAMMET och försöksperiodens längd anges under aktiveringsprocessen. PROGRAMVARAN kan endast användas i utvärderingssyfte under försöksperioden och får inte användas i kommersiellt syfte, inklusive och utan begränsning eventuell diagnostisk användning. Det kan hända att du ges möjlighet att omvandla försöksrätten till en tillsvidarerätt. Omvandlingsalternativ presenteras för dig vid försöksperiodens utgång.
	- b. Aktivering. För viss PROGRAMVARA kan du aktivera PROGRAMVARAN genom att rekvirera en licensnyckel från Luminex tekniska support på support@luminexcorp.com eller på telelefon +1- 877-785-2323 eller +1-512-381-4397.
	- c. Varumärke. Du får bara lägga till ytterligare varumärken eller annan grafik till PROGRAMVARAN om Luminex skriftligen gett sitt uttryckliga medgivande till detta.
	- d. Uppgraderingar. Du kan endast erhålla uppdateringar eller uppgraderingar av PROGRAMVARAN från Luminex tekniska support på orders@luminexcorp.com eller från auktoriserade återförsäljare. Se http://www.luminexcorp.com för mer information om hur du erhåller uppdateringar från auktoriserade återförsäljare.
- 3. BEVILJANDE AV LICENS. Med förbehåll för villkoren i detta licensavtal för slutanvändare beviljar Luminex dig härmed en icke-exklusiv, icke överförbar, icke-överlåtlig licens (utan rätt att vidarelicensiera) enligt Luminex upphovsrätt och affärshemligheter att använda PROGRAMVARAN på en (1) dator som körs med en (1) enhet av en specifik modell av Luminex-instrumentet. Denna specifika modell anges på förpackningen som medföljer PROGRAMVARAN. Du får endast göra en (1) kopia av PROGRAMVARAN som säkerhetskopia eller i arkiveringssyfte. Du får också installera PROGRAMVA-RAN på upp till två (2) ytterligare datorer i syfte att genomföra kompletterande uppgifter (dvs. förbereda mallar/protokoll, utföra ytterligare analys eller köra om tidigare data), förutsatt att sådana datorer finns på samma plats och INTE är anslutna till ett Luminex-instrument. Dessutom får du enligt skriftlig överenskommelse med Luminex eller dess auktoriserade återförsäljare köpa rätten att använda PRO-GRAMVARAN på ytterligare datorer i syfte att utföra underordnade uppgifter (d.v.s. förbereda mallar/ protokoll, fortsatt analys eller omkörning av tidigare data), förutsatt att dessa datorer står på en enda plats och INTE är anslutna till ett Luminex-instrument. Även om inga rättigheter eller licenser under något av Luminex patent lämnas eller underförstås från licensen för PROGRAMVARAN eller försälj-

ning av Luminex instrumentering till dig, köparen, kan du få en licens under Luminex patent, om sådana finns, för att använda denna Luminex-instrumenteringsenhet med fluorescerande mikrosfärpartiklar som godkänts av Luminex genom att köpa sådana partiklar från Luminex eller en auktoriserad återförsäljare för Luminex.

#### 4. INSKRÄNKNINGAR

- **•** PROGRAMVARAN får endast installeras och användas på en enda dator som körs med ett Luminex-instrument enligt vad som anges ovan.
- **•** Du får inte använda denna PROGRAMVARA i något kommersiellt syfte, inklusive utförande av testtjänster, såvida inte Luminex har gett sitt skriftliga medgivande till detta eller detta har godkänts skriftligen av Luminex genom en auktoriserad återförsäljare av PROGRAMVARAN.
- **•** Du får endast använda PROGRAMVARAN med mikrosfärer tillverkade av Luminex eller med satser utvecklade, tillverkade och distribuerade genom licensinnehavare som auktoriserats skriftligen av Luminex.
- **•** Du måste bibehålla alla meddelanden om upphovs- eller äganderätt på alla exemplar och kopior av PROGRAMVARAN.
- **•** Du får inte distribuera exemplar eller kopior av PROGRAMVARAN till tredje part.
- **•** Du får inte baklängeskonstruera, dekompilera, demontera eller på annat sätt härleda PROGRAM-VARANS källkod.
- **•** Du får inte kopiera (förutom en säkerhets- eller arkivkopia), distribuera, vidarelicensiera, hyra eller leasa ut, överföra eller bevilja några rättigheter i eller till hela eller delar av PROGRAMVARAN.
- **•** Du måste rätta dig efter alla tillämpliga lagar beträffande användningen av PROGRAMVARAN.
- **•** Du får inte ändra eller skapa härledda arbeten av PROGRAMVARAN, inklusive ändra varumärken eller grafik.
- **•** Du får inte använda PROGRAMVARAN i ett datorbaserat tjänsteföretag eller offentligt visa PRO-GRAMVARANS visuella utdata.
- **•** Du får inte överföra PROGRAMVARAN via nätverk, telefon eller på något elektroniskt sätt.
- 5. LÖPTID OCH UPPSÄGNING. Dina rättigheter enligt detta licensavtal är i kraft tills dess att det sägs upp. Du kan när som helst säga upp detta licensavtal. Du måste då förstöra PROGRAMVARAN, inklusive alla dataprogram och all dokumentation samt radera eventuella exemplar och kopior på datorutrustningen. Luminex har en skriftlig uppsägningstid på trettio (30) dagar till dig för detta avtal. Dina rättigheter enligt detta licensavtal sägs automatiskt upp utan vidare åtgärd från Luminex sida om du bryter mot något av villkoren i detta licensavtal. Vid eventuell uppsägning av detta licensavtal förbinder du dig att förstöra PROGRAMVARAN och radera eventuella exemplar och kopior som finns på datorutrustningen.
- 6. RÄTTIGHETER TILL PROGRAMVARAN. Alla rättigheter och äganderätt i och till PROGRAMVARAN samt eventuella kopior därav ägs av Luminex eller dess leverantörer. Detta licensavtal utgör inte någon försäljning och överför ingen äganderätt eller ägarandel i eller till PROGRAMVARAN eller patent, upphovsrätt, affärshemligheter, firmanamn, varumärken eller immateriella rättigheter däri. Du får inte avlägsna, ändra eller dölja eventuella äganderättsmeddelanden i eller inom PROGRAMVA-RAN, ej heller reproducera sådana meddelanden på säkerhetskopior av PROGRAMVARAN. All äganderätt och immateriella rättigheter i och till innehållet vilka är åtkomliga genom användning av PROGRAMVARAN tillhör respektive materials ägare och kan vara skyddade genom tillämplig upphovsrätt eller andra immaterialrättsliga lagar och avtal. Detta licensavtal ger dig ingen rätt att använda sådant material.
- 7. EXPORTRESTRIKTIONER. Du förbinder dig att inte exportera eller vidareexportera PROGRAMVA-RAN till något land eller någon person eller slutanvändare som är föremål för USA:s exportrestriktioner. Härmed intygar du att ingen statlig eller federal myndighet har avstängt dig från, dragit tillbaka eller nekat dig några exportprivilegier.
- 8. INGEN GARANTI. PROGRAMVARAN LICENSERAS I BEFINTLIGT SKICK. ALL ANVÄNDNING AV PROGRAMVARAN SKER PÅ EGEN RISK. PROGRAMVARAN TILLHANDAHÅLLS FÖR ANVÄND-

#### xPONENT® 3.1 Rev. 2 Användarhandbok

NING ENBART MED LUMINEX PRODUKTER. SÅ LÅNGT TILLÄMPLIG LAGSTIFTNING TILLÅTER DET AVSÄGER SIG LUMINEX OCH DESS LEVERANTÖRER ALLA GARANTIER, UTTRYCKLIGA ELLER UNDERFÖRSTÅDDA, INKLUSIVE, MEN INTE BEGRÄNSAT TILL UNDERFÖRSTÅDDA GARANTIER FÖR KURANS, ÄNDAMÅLSENLIGHET ELLER ATT INGA INTRÅNG GJORTS I UTOM-STÅENDE PARTERS RÄTTIGHETER.

- 9. ANSVARSBEGRÄNSNING. UNDER INGA OMSTÄNDIGHETER SKA LUMINEX ELLER DESS NÄR-STÅENDE BOLAG ELLER LEVERANTÖRER HÅLLAS ANSVARIGA FÖR NÅGRA SOM HELST SÄRSKILDA, TILLFÄLLIGA ELLER INDIREKTA SKADOR ELLER FÖLJDSKADOR (INKLUSIVE, MEN UTAN BEGRÄNSNING, SKADESTÅND FÖR UTEBLIVEN FÖRETAGSVINST, VERKSAM-HETSAVBROTT, FÖRLUST AV FÖRETAGSINFORMATION ELLER ANDRA EKONOMISKA FÖR-LUSTER) SOM UPPSTÅR GENOM ANVÄNDNINGEN AV ELLER OFÖRMÅGAN ATT ANVÄNDA PROGRAMVARAN, ÄVEN OM LUMINEX HAR UNDERRRÄTTATS OM ATT RISKEN FÖR SÅDANA SKADOR FÖRELIGGER.
- 10. ÖVRIGT. Detta licensavtal är underkastat lagarna i delstaten Texas, USA, oaktat principer om internationell privaträtt. Du får inte överlåta, vidarelicensiera eller på annat sätt överföra de rättigheter eller den licens som beviljas härigenom – oavsett om det sker genom avtal eller genom lag – utan att Luminex skriftliga samtycke först har inhämtats. Alla överlåtelser som strider mot detta förbud ska vara utan laga kraft. Detta licensavtal är det fullständiga och exklusiva avtalet mellan Luminex och dig, vilket ersätter all annan kommunikation, såväl muntlig som skriftlig, rörande avtalets innehåll. Inga ändringar i detta licensavtal ska anses vara giltiga om de inte har skett skriftligen och undertecknats av den part mot vilken de hävdas. Avstående eller underlåtenhet från Luminex eller din sida att i något avseende hävda någon eller några av de rättigheter som anges häri ska inte tolkas som ett framtida eller vidare avstående av rättigheter häri. Om någon bestämmelse i detta licensavtal bedöms vara ohävdbar fortsätter övriga delar av detta licensavtal att gälla fullt ut.

(Translated from 89-30000-00-403 Rev A)

# **Innehållsförteckning**

# **[Kapitel 1: Inledning](#page-8-0)**

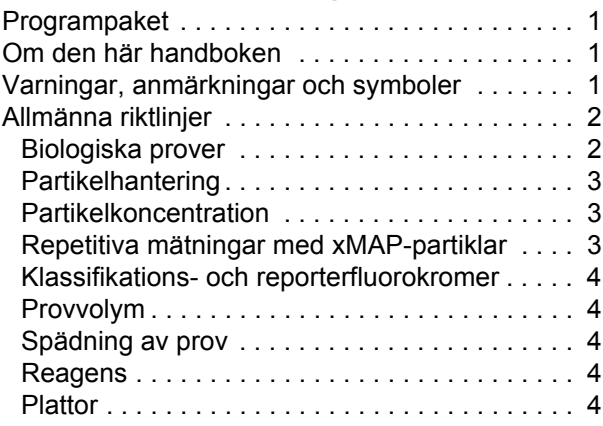

# **[Kapitel 2: Rundtur i programvaran](#page-12-0)**

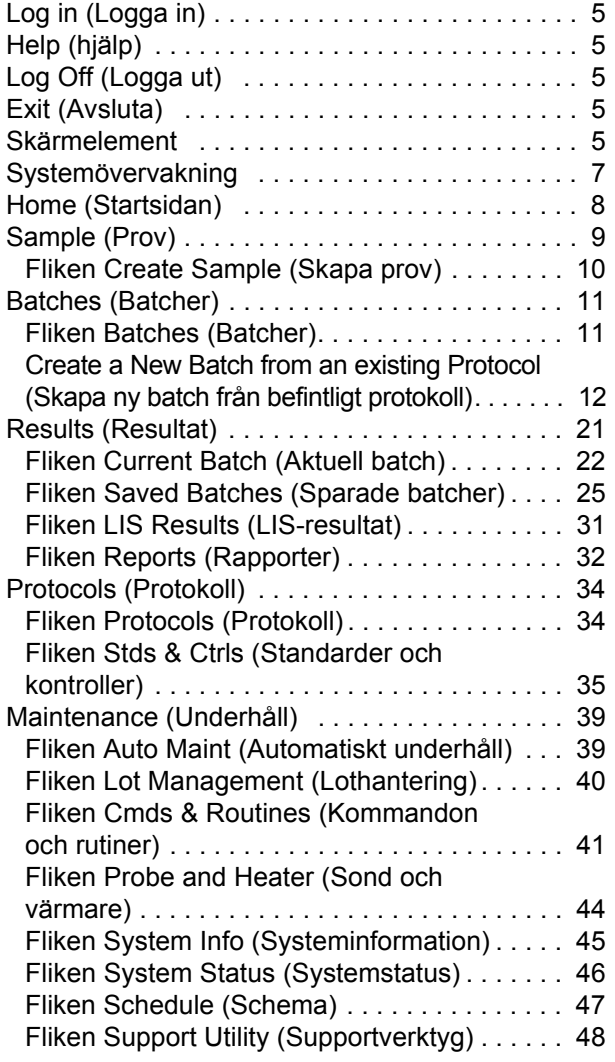

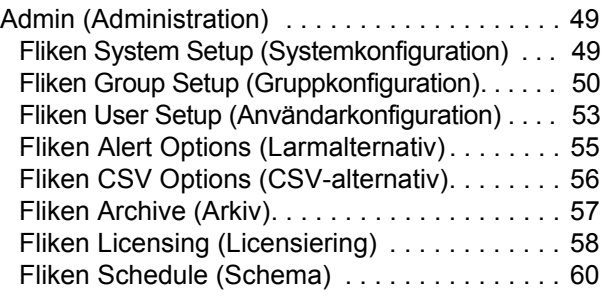

# **[Kapitel 3: Using the Software](#page-68-0)  (Använda programmet)**

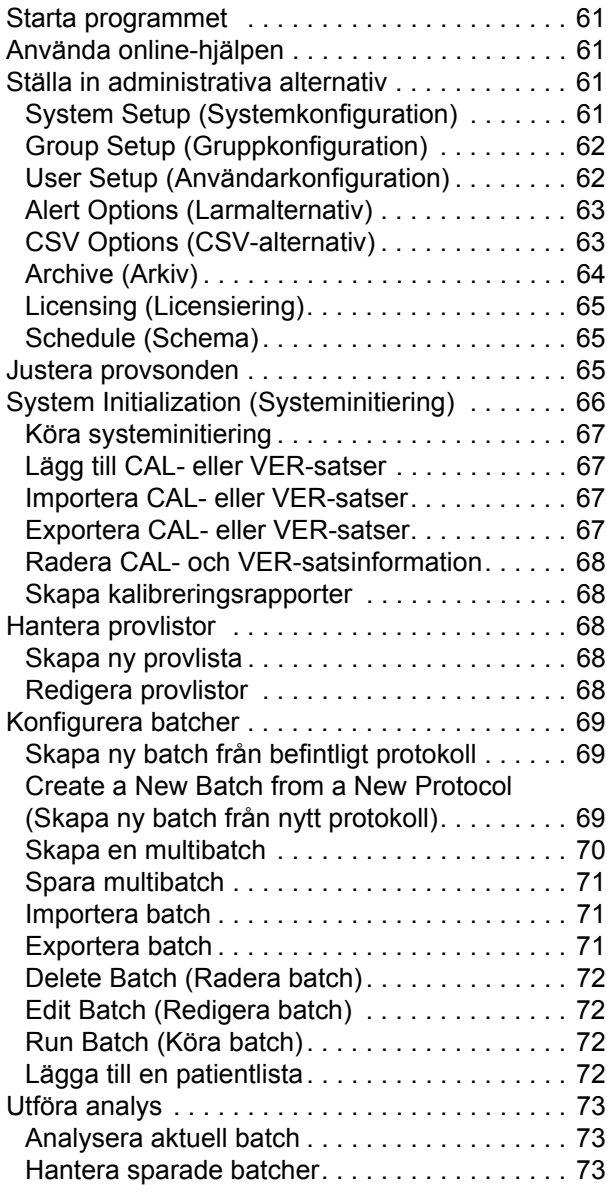

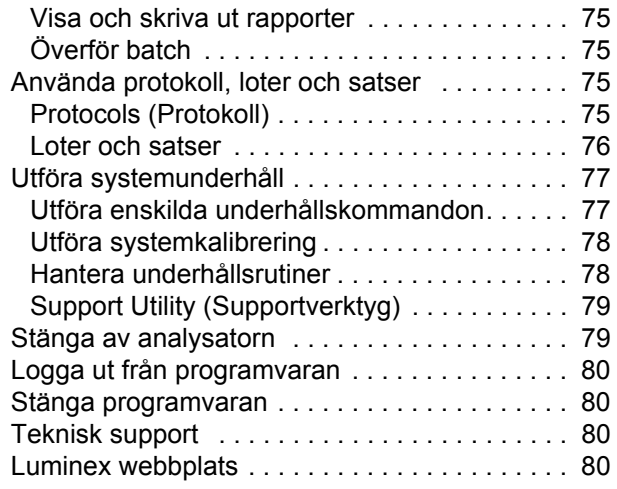

# <span id="page-8-0"></span>**Kapitel 1: Inledning**

Luminex<sup>®</sup>-systemet utvecklades för att förbättra arbetsflödet och effektiviteten i det kliniska laboratoriet samt inom forskning och utveckling. Slutanvändare i laboratoriet måste köra mikrotiterplattor med hjälp av xMAP®-baserade analyskit utvecklade för användning med xMAP-teknik.

# <span id="page-8-1"></span>**Programpaket**

xPONENT®-programvaran har olika funktionsnivåer:

- **•** Du kan utföra analys från in vitro-diagnostiska protokoll och batchar, granska och skriva ut rapporter och utföra underhåll av Luminex-systemet.
- **•** Instrumentkontroll Programmet kan ansluta till och kommunicera med ett instrument som identifierats med ett särskilt serienummer.
- **•** Secure Innehåller alla grundläggande funktioner samt även administratörskontrollerade behörighetsnivåer för användare.
- **•** 21 CFR Part 11 Innehåller alla funktioner i Secure samt även krav på elektroniska signaturer för att utföra särskilda uppgifter. Elektroniska signaturer listas i systemloggen. Elektroniska signaturer för batchfunktioner listas även i batchgranskningsloggen.
- **•** Fjärrövervakning via webben Du kan se varningar och systemstatus med hjälp av en webbsida.
- **•** LIS Gör det möjligt att kommunicera med en extern databas för laboratorieinformationssystem (LIS). LIS-utgåvan gör det möjligt att exportera patientresultat i filformatet ASTM och importera patientprovsinformation i formatet ASTM.

Du behöver en instrumentkontrolllicens för att använda instrumentet.

Kontakta din säljare för mer information om att köpa uppgraderade paket eller för att få särskild paketdokumentation.

### <span id="page-8-2"></span>**Om den här handboken**

Beteckningarna i detta dokument förutsätter att läsaren är bekant med datorer och har en kunskap om Microsoft® Windows®. Det går ofta att komma åt kommandon på mer än ett sätt, exempelvis från verktygsfältet och från menyerna som öppnas när du högerklickar på ett område på skärmen. För att de enskilda förfarandena i handboken ska vara lättanvända beskrivs dock bara ett sätt.

Handboken är formaterad som en PDF-fil och kan skrivas ut. Den gör sig dock bäst online p.g.a. bokmärkena och hypertexten som inkluderas i texten.

[Handboken kommer att uppdateras med jämna mellanrum. För att säkerställa att du har aktuell version, besök](http://www.luminexcorp.com/Downloads/index.htm)  http://www.luminexcorp.com/. Den senaste versionen av den här handboken, liksom alla översättningar av denna handbok, finns för nedladdning på resurssidan.

### <span id="page-8-3"></span>**Varningar, anmärkningar och symboler**

Följande informativa noteringar och varningar visas efter behov i handboken.

#### TABELL 1. **Definitioner**

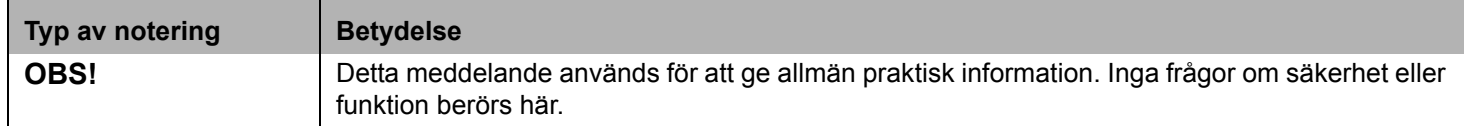

#### TABELL 1. **Definitioner**

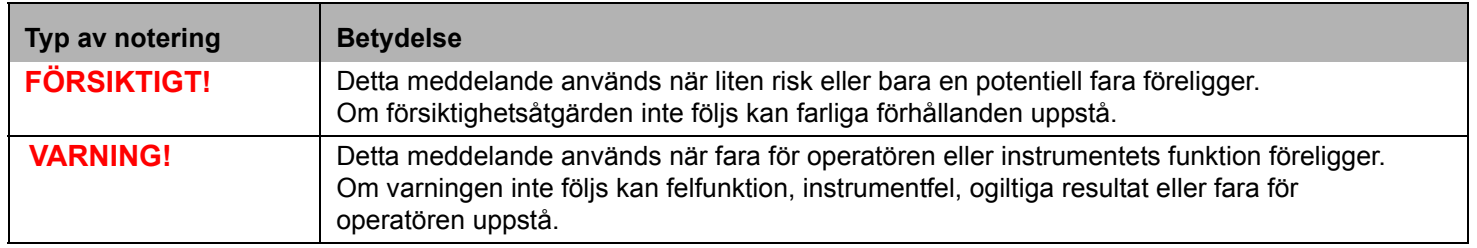

Du kan stöta på dessa symboler medan du använde xPONENT-programmet. De betecknar varningar, tillstånd, identifieringar, anvisningar och regelnoteringar om gällande bestämmelser.

#### TABELL 2. **Symboler**

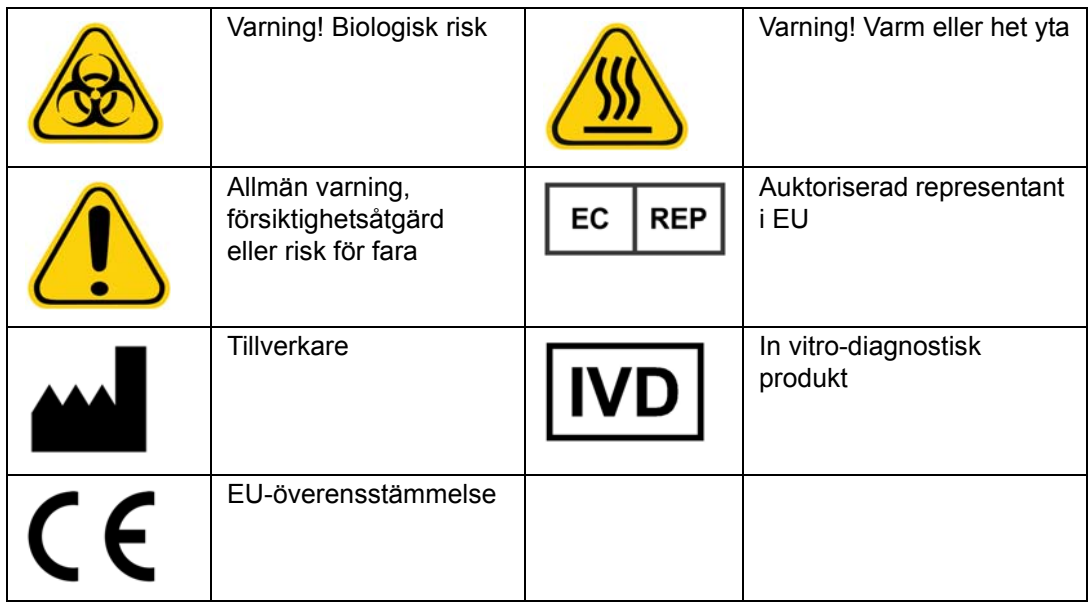

# <span id="page-9-0"></span>**Allmänna riktlinjer**

Om du ändrar eller raderar Luminex<sup>®</sup> xPONENT<sup>®</sup> systemfiler kan följden bli att systemet fungerar sämre. Du kan reparera ändrade eller raderade xPONENT systemfiler genom att avinstallera och installera om xPONENT-programmet.

Om ej auktoriserade program från tredje part används med xPONENT-programvaran kan det leda till att xPONENT-programvaran förstörs eller inte fungerar. Du använder program från tredje part på egen risk.

Om du använder en skärmsläckare i xPONENT-systemet ska du veta att xPONENT kommer att förhindra den från att aktiveras. En dialogruta kommer att visas varje gång xPONENT startas med rekommendationen att skärmsläckaren och andra energisparfunktioner stängs av.

Systemet innehåller elektriska, mekaniska och laserkomponenter som, om de hanteras felaktigt, är potentiellt skadliga. Biologiska risker kan dessutom föreligga medan systemet används. Vi rekommenderar därför att alla systemanvändare följer normala säkerhetsrutiner för laboratorier. Det skydd som utrustningen ger kan försämras och garantin upphävas om Luminex<sup>®</sup> 100/200™ används på ett sätt som inte anges i bruksanvisningen eller av Luminex Corporation.

### <span id="page-9-1"></span>**Biologiska prover**

Prover av humant och animaliskt ursprung kan innehålla farliga biologiska smittämnen. Där exponering för potentiellt farligt biologiskt material, inklusive aerosoler, föreligger ska lämpliga biologiskt säkra rutiner följas och personlig skyddsutrustning – handskar, skyddsrockar, laboratorierockar, ansiktsskydd eller munskydd och skyddsglasögon – och ventilationsanläggningar användas. Iaktta alla gällande regler och förordningar för hantering av biologiskt riskavfall.

#### <span id="page-10-0"></span>**Partikelhantering**

Undvik att skaka produkten mycket för att minska skumbildning och ytfällning. xMAP-partikeln sedimenterar utan omröring. Se alltid till att xMAP-partikeln är jämnt suspenderat före dispensering. Den lösgjorda xMAP-partikeln är inte monodispers och tenderar att bilda aggregat tills den blir belagd. Flitig pipettering från ursprungsbehållaren kan påverka partikelkoncentrationerna. Skydda alltid xMAP-partiklarna mot ljus. Förvara xMAP-partiklarna i 2°C till 8°C.

**OBS!** Se bladet med produktinformation som medföljer dina xMAP-partiklar eller din analys för mer information.

#### **Begränsningar**

xMAP-partiklarna är känsliga för fotoblekning och effekterna av fotoblekning är kumulativa. Exponera xMAP-partiklarna för så lite ljus som möjligt för att bibehålla produktens integritet.

xMAP-partiklarna är hydrofoba i givet vattenhaltigt medium och sedimenterar om det lämnas orört. Suspendera före dispensering.

[Använd inte denna produkt med starka organiska lösningsmedel. För ytterligare information om specifik kompatibilitet, besök](http://www.luminexcorp.com/SUPPORT/)  [webbsidan för Luminex teknisk support på h](http://www.luminexcorp.com/SUPPORT/)ttp://www.luminexcorp.com/SUPPORT/.

#### **Säkerhetsföreskrifter**

Alla prov ska betraktas som potentiellt kontaminerade och behandlas som smittsamma. Dessa prov ska hanteras på biosäkerhetsnivå 2 enligt rekommendationer för alla typer av potentiellt smittsamt humant serum eller blodprov i handboken från Center for Disease Control/National Institutes of Health "Biosafety in Microbiological and Biomedical Laboratories" (Biosäkerhet i mikrobiologiska och biomedicinska laboratorier), 1984.

Även om partiklarna inte innehåller toxiska nivåer av farliga eller cancerframkallande beståndsdelar kan de vara giftiga vid förtäring. Kontakt med syror frigör giftiga gaser. Tvätta omedelbart med rikliga mängder vatten om produkten kommer i kontakt med huden. Vid olycksfall, sök omedelbart läkarhjälp och visa produktetiketten eller behållaren för din läkare. Ett säkerhetsdatablad tillhandahålls på begäran.

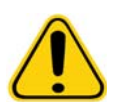

**VARNING!** Reagens kan innehålla natriumazid som konserveringsmedel. Natriumazid kan reagera med bly- och kopparrör och bilda mycket explosiva metallazider. Det är också mycket giftigt och klassas som en hälsorisk 4 i säkerhetsdatabladet (MSDS). Vid kassering ska avloppet spolas med rikligt med kallt vatten för att förhindra azidansamling. Läs i vägledningen "Safety Management No. CDC-22, Decontamination of Laboratory Sink Drains to remove Azide salts" (Centers for Disease Control, Atlanta, Georgia, April 30, 1976).

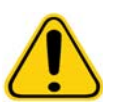

**FÖRSIKTIGT!** Hylsvätskan och lösningen som partiklarna förvaras i innehåller ProClin® som kan orsaka en allergisk reaktion. Använd personlig skyddsutrustning, inklusive handskar och säkerhetsglasögon.

#### <span id="page-10-1"></span>**Partikelkoncentration**

Koncentrationen av partiklar i en analys är en faktor i systemets hastighet. Följ anvisningen på satsens bipacksedel och använd medföljande programprotokoll om du kör en xMAP-baserad sats.

#### <span id="page-10-2"></span>**Repetitiva mätningar med xMAP-partiklar**

I en xMAP-analys är reportersignalen resultatet av analysen. Eftersom storleken på xMAP-partiklarna är liten uppvisar partikelsuspensionen reaktionskinetik nära lösningsfasens. Detta innebär att varje uppsättning xMAP-partiklar som används för en viss analys kommer att visa en statistiskt jämn fördelning av reportermolekyler bundna till ytan på varje partikel. Under datainsamling analyseras många partiklar i varje uppsättning och programmet beräknar medianen för den uppsättningen. Ju fler partiklar som mäts i en uppsättning desto säkrare är just den mätningen. Om du kör en xMAP IVD-sats följer du anvisningarna i satsens bipacksedel och använder medföljande programprotokoll.

#### <span id="page-11-0"></span>**Klassifikations- och reporterfluorokromer**

Varje xMAP partikeluppsättning är internt färgad med två klassificeringsfärgämnen eller tre färgämnen för partiklar över 100-plex. Fluorescenssignalen i dessa färgämnen gör att alla partikeluppsättningar kan klassificeras. Eftersom varje partikel analyseras individuellt, även när uppsättningarna blandas i en multiplex analys, kan de ändå särskiljas genom sina emissionssignaler. Fluorescenssignalen hos de reportermolekyler som är bundna till ytan i respektive partikeluppsättning mäts och används för att fastställa resultatet av de enskilda analyserna i en multiplex. Återigen, eftersom varje partikel analyseras individuellt kan reportersignalerna för varje partikeluppsättning kvantifieras exakt.

I följande tabell visas godtagbara reporterfluorokromer och deras excitations- och emissionsvåglängder.

#### TABELL 3. **Våglängder för reporterfluorokromer**

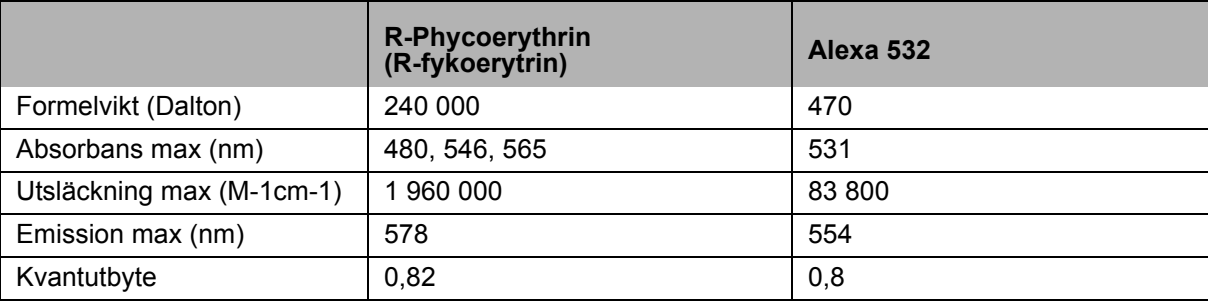

#### <span id="page-11-1"></span>**Provvolym**

Provvolymer eller provstorlekar varierar från 10µl till 200 µl. Se till att lite prov blir kvar i brunnen efter aspiration, cirka 25 µl större än provvolymen. Denna mängd kan variera beroende på vilken typ av platta som används. Efter insamling tvättar Luminex-analysatorn provledningarna, vilket leder till att ca 165 µl hylsvätska flyter tillbaka ned i brunnen för en platta med 96 brunnar. Kontrollera att det finns plats för denna mängd i brunnen utan att den svämmar över och kontaminerar andra brunnar. Följ bruksanvisningen i IVD-satsens bipacksedel.

Volymen kan förklaras med följande formel:

Total brunnsvolym (µl) – Provets upptagningsvolym (µl) + 165 (µl) <Max. brunnsvolym (µl)

- **•** Total brunnsvolym = Provvolymen vid start i en brunn före enhetsproverna för insamling. Brunnsvolymen fastställs av partikeluppsättningens konsistens.
- **•** Provupptagningsvolym = upptagningsvolym för insamling (programmera detta i protokollet som provvolym).
- **•** 165 (µl) = Volym som flyter tillbaka enligt vad som anges i ovanstående stycke.
- **•** Max. brunnsvolym per platta = Maximal volymkapacitet hos brunnarna i en vald mikrotiterplatta med 96 brunnar.

#### <span id="page-11-2"></span>**Spädning av prov**

Späd ut koncentrerade biologiska prov som t.ex. plasma eller serum enligt bruksanvisningen i IVD-satsens bipacksedel. Om du kör en xMAP-baserad sats ska du följa spädningsanvisningarna på satsens bipacksedel.

#### <span id="page-11-3"></span>**Reagens**

Formulerade reagens måste vara fria från alla partiklar förutom xMAP-partiklarna. Späd inte xMAP-kalibratorer eller verifierare.

#### <span id="page-11-4"></span>**Plattor**

Vid användning av obelagda plattor ska, om möjligt, svarta ogenomskinliga plattor användas för att minska fotoblekning.

För uppvärmda analyser använder du CoStar<sup>®</sup> Thermowell<sup>®</sup>-plattor modell P i polykarbonat med 96 brunnar och tunna väggar.

Vid icke-uppvärmda analyser ska en platta med 96 brunnar och med en totalhöjd som inte överstiger 0,75 tum (19mm) väljas. Följ den xMAP-baserade IVD-satsens bruksanvisning. Se avsnittet Partikelkoncentration.

[Se listan över rekommenderade förbrukningsartiklar på Luminex webbplats på](http:// www.luminexcorp.com/Support/SupportResources/)  http://www.luminexcorp.com/Support/SupportResources/ för mer information.

# <span id="page-12-0"></span>**Kapitel 2: Rundtur i programvaran**

I det här kapitlet tas alla delar av programmet upp och hur de fungerar. För information om användning av programmet, se ["Using the Software \(Använda programmet\)" på sidan](#page-68-0) 61.

Detta kapitel beskriver standardvyer. Observera att vyer kan ändras och funktioner kan avaktiveras av systemadministratören för xPONENT.

# <span id="page-12-1"></span>**Log in (Logga in)**

För att logga in skriver du ditt användar-ID på fliken **System Login (Systeminloggning).** Skriv ditt lösenord om du använder den säkra versionen av programmet. När du har loggat in öppnas sidan **Home (Startsidan)**. Systemadministratören för xPONENT måste konfigurera användar-ID och de första inloggningslösenorden. Kontakta din systemadministratör för xPONENT om du inte har fått ett användar-ID och lösenord.

> **OBS!** Om en användare spärras av programmet öppnas en dialogruta varje gång administratören loggar in för att meddela honom/henne om att en användare har spärrats.

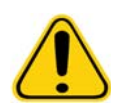

**VARNING!** Om programmet används av outbildad personal kan följden bli felaktiga data och testresultat. Vi rekommenderar starkt att användare läser den här handboken innan de använder programvaran.

# <span id="page-12-2"></span>**Help (Hjälp)**

En hjälp på engelska finns tillgänglig för varje fönster i programmet genom att man klickar på knappen "**i**" i den övre högra delen av det fönster du arbetar i. Du kan också komma åt den fullständiga systemhjälpen genom att klicka på **Help (Hjälp)** överst på skärmen och därefter klicka på **Contents (Innehåll)** och **Index**.

# <span id="page-12-3"></span>**Log Off (Logga ut)**

Klicka på **Log Off (Logga ut)** för att logga ut ur programmet, klicka sedan på **OK** i dialogrutan **Confirm Logout (Bekräfta utloggning)**.

# <span id="page-12-4"></span>**Exit (Avsluta)**

När du har loggat ut klickar du på **Exit (Avsluta)** och därefter på **Yes (Ja)** för att lämna programmet helt.

## <span id="page-12-5"></span>**Skärmelement**

I följande avsnitt beskrivs skärmelementen och vanliga termer som används för att beskriva dem i handboken.

#### FIGUR 1. **Skärmelement**

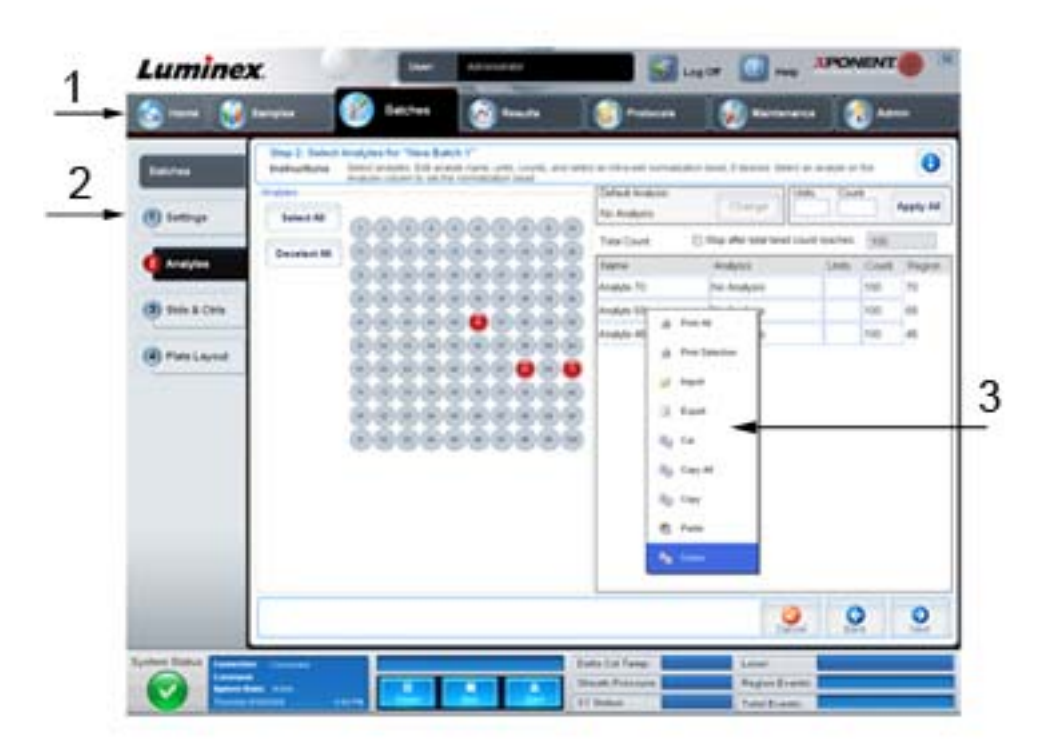

1. Sida 2. Flik

- 3. Högerklicksmeny
- **• Sida** Huvudelementen överst i fönstret är "Sidor". Klicka på en sida för att gå till den delen av programvaran. Alla sidor förutom sidan **Home (Startsidan)** och i vissa fall sidan **Admin (Administration)** går att flytta eller radera. För mer information, se ["Arrange Main Navigation buttons \(Ordna huvudnavigeringsknapparna\)" på sidan](#page-57-1) 50.
- **• Flik** Elementen på fönstrets vänstra sida är "Flikar". Klicka på en flik för att gå till den delen. Vissa flikar kräver att du går i ordning och låter dig inte klicka på en flik längre ner utan att utföra en uppgift på den aktuella fliken.
- **• Högerklickningsmeny** Vissa delar av programvaran, t.ex. tabeller, listor och textrutor har alternativmenyer som du kommer åt genom att högerklicka. Menyernas utseende varierar beroende på vilket objekt du högerklickar på.
	- **• Print All (Skriv ut allt)** skriver ut objektets alla sektioner eller celler.
	- **• Print Selection (Skriv ut val)** skriver endast ut den markerade sektionen eller den markerade cellen.
	- **• Import (Importera)** importerar en fil.
	- **• Export (Exportera)** öppnar dialogrutan **Fil (Arkiv)**. Använd knappen **Browse (Bläddra)** för att välja en plats och skriv ett filnamn. Exporten sker i formatet CSV. Detta exporterar alla data från posten du högerklickat på.
	- **• Cut (Klipp ut)** klipper ut markerade data.
	- **• Copy All (Kopiera allt)** kopierar alla data.
	- **• Copy (Kopiera)** kopierar endast markerade data.
	- **• Paste (Klistra in)** klistrar in text eller data (som kopierats tidigare) i rutan.
	- **• Delete (Radera)** raderar text eller data från den markerade sektionen.

# <span id="page-14-0"></span>**Systemövervakning**

Systemövervakaren finns längst ner i alla xPONENT-fönster. Den visar Luminex-analysatorns fysiska status. Värdena visas och rapporteras direkt från Luminex-systemet.

#### FIGUR 2. **Systemövervakning**

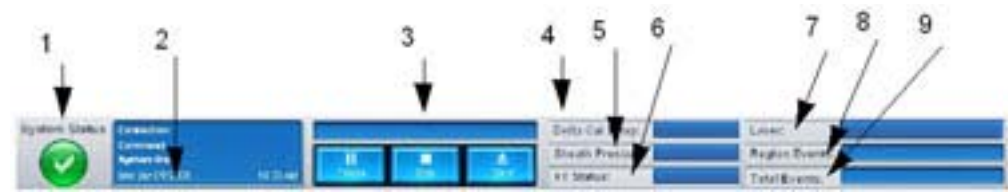

- 1. Knappen System Status (Systemstatus) 6. XY-status
- 2. Kommandovisning 2. Kommandovisning
- 

4. Statusknappen Delta Cal Temp (deltakalibreringstemperatur)

- 5. Status för Sheath Pressure (hylstryck)
- 
- 
- 3. Förloppsindikator och knappar 8. Status för Region Events (regionhändelser)
	- 9. Status för Total Events (totala händelser)
- **• Systemstatus** Den här knappen har två funktioner: När du klickar på den öppnas systemloggen (se fliken systemstatus). Den visar också systemets aktuella status. Om det inte finns några varningar eller felmeddelanden lyser knappen **System Status (Systemstatus)** grön och är försedd med en bock. Om det finns en varning, ett fel eller annat viktigt användarmeddelande blir knappen gul med ett utropstecken.
- **• Command (Kommando)** Visar det kommando som körs på systemet.

**OBS!** En gul **Check Calibration**-knapp (**Kontrollera kalibrering**) visas om kalibreringseller verifieringskommandot har misslyckats, om en verifiering inte är aktuell eller om kalibreringen eller verifieringen utfördes före det inställda utgångsdatumet för kalibreringen.

- **• Progress (Förlopp)** En liggande stapel som visar förloppet för det aktuella kommandot eller den aktuella rutinen. När kommandot eller rutinen har slutförts visas en full förloppsstapel och kommandostatusen **Complete (Slutfört)**.
- **• Pause (Paus)** Pausar systemet när aktuellt kommando är slutfört. **Pause (Paus)** stoppar inte systemet under körningen av ett kommando. Du kan inte köra ett nytt kommando när systemet är pausat.
- **• Stop** Stoppar systemet, oavsett kommandostatus.
- **• Eject (Mata ut)** Matar ut plattan. När plattan har matats ut ändras knappen **Eject (Mata ut)** till **Retract (Dra in)**. **Retract (Dra in)** drar in plattan och knappen **Retract (Dra in)** ändras tillbaka till **Eject (Mata ut)**.
- **• Temp** Visar temperaturskillnaden mellan aktuellt värde och värdet när det kalibrerades, i grader Celsius. Om temperaturen är utanför toleransområdet visas en hög eller låg pil. När du klickar på den öppnas fliken **Auto Maint (Automatiskt underhåll)**.
- **• Sheath Pressure (Hylstryck)** Visar hylstrycket i psi. En hög eller låg pil visas om trycket går upp eller ner jämfört med kalibreringstrycket och den blir gul. När du klickar på den öppnas fliken **System Info (Systeminformation)**.
- **• XY Status** Visar aktuell plats för kommandot och temperaturen i plattans värmeblock i grader Celsius. När du klickar på den öppnas fliken **Probe & Heater (Sond och värmare)**.
- **• Laser** Visar laserstatus, inklusive tiden som återstår innan du måste värma upp lasern igen. Knappen **Laser status** är blå. Knappen blir gul när lasrarna stängs av och ungefär tio minuter innan de stängs av. När du klickar på den startar den om den aktiva klockan för lasern.
- **• Region Events (Regionshändelser)** Visar antalet partikelhändelser som detekteras per sekund som är klassificerade i en region.
- **• Total Events (Totala händelser)** Visar antalet totala händelser som detekteras per sekund.

# <span id="page-15-0"></span>**Home (Startsidan)**

På sidan **Home (Startsidan)** visas ett välkomstmeddelande, knappar för skapande av batch, genvägar för **Daily Activities (Dagliga aktiviteter)** samt listan **Installed Protocols (Installerade protokoll)**.

> **FÖRSIKTIGT!** Hylsvätskan och lösningen som partiklarna förvaras i innehåller ProClin® som kan orsaka en allergisk reaktion. Använd personlig skyddsutrustning, inklusive handskar och säkerhetsglasögon.

#### FIGUR 3. **Sidan Home (Startsidan)**

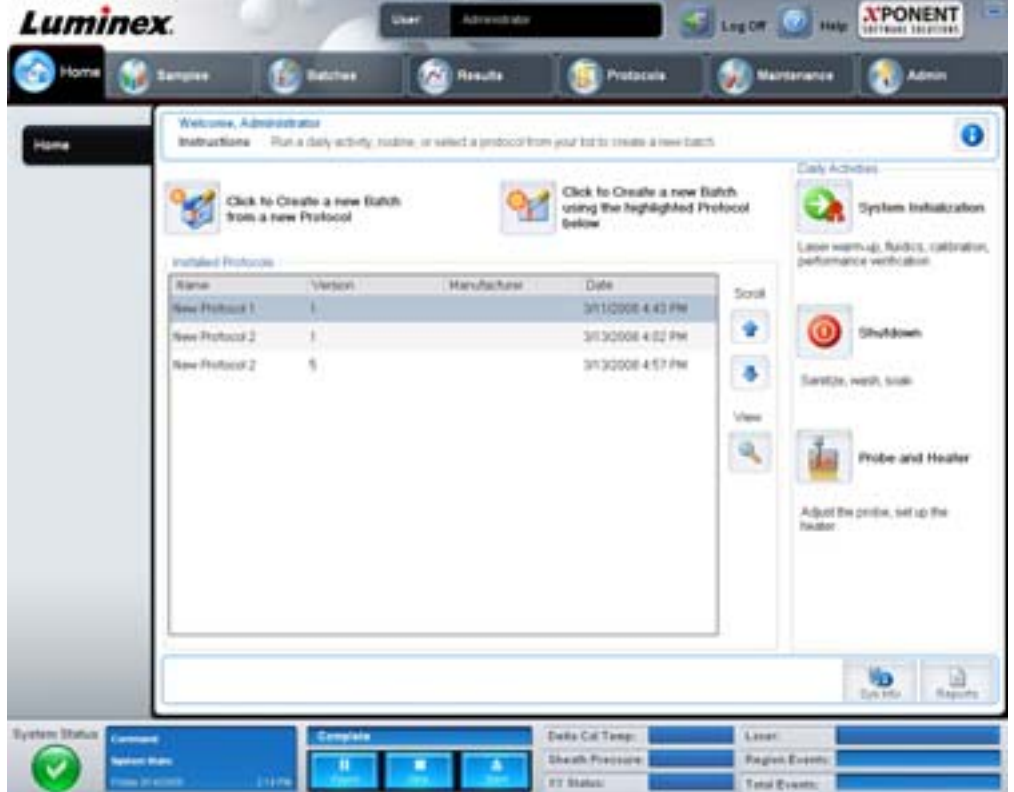

Du återgår när som helst till sidan **Home (Startsidan)** genom att klicka på **Home (Startsida)** i verktygsfältet **Navigation (Navigering)**. Den här sidan innehåller följande alternativ:

- **• Click to Create a new Batch using the highlighted Protocol below (Klicka för att skapa en ny batch från det markerade protokollet nedan)** – Skapar en ny batch med det protokoll som valts i listan **Installed Protocols (Installerade protokoll)**. Mer information om hur du skapar en batch från ett befintligt protokoll finns i ["Create a New Batch from an existing](#page-19-0)  [Protocol \(Skapa ny batch från befintligt protokoll\)" på sidan](#page-19-0) 12.
- **• Installed Protocols (Installerade protokoll)** visar en lista över protokoll. Listan innehåller följande information om varje protokoll:
	- **•** Name (Namn)
	- **•** Version
	- **•** Manufacturer (Tillverkare)
	- **•** Date (Datum)

Använd uppåt- och nedåtpilarna till höger för att flytta genom listan över protokoll.

**• View (Visa)** – öppnar fliken **Settings (Inställningar)** på sidan **Protocols (Protokoll)** för att visa det valda protokollet. På den här fliken kan du granska inställningar, analyter och plattlayout för det valda protokollet.

- **• Daily Activities (Dagliga aktiviteter)** innehåller genvägsknappar till vanliga kommandon i xPONENT-programmet:
	- **• System Initialization (Systeminitiering)** öppnar kommandot **System Initialization (Systeminitiering)** på fliken **Auto Maint (Automatiskt underhåll)** på sidan Maintenance (Underhåll). För mer information om den här fliken, se ["Auto Maint Tab \(Fliken Automatiskt underhåll\)" på sidan 39.](#page-46-1)
	- **• Shutdown (Avstängning)** öppnar kommandot **System Shutdown (Systemavstängning)** på fliken **Auto Maint (Automatiskt underhåll)** på sidan **Maintenance (Underhåll)**. För mer information om den här fliken, se ["Auto](#page-46-1)  [Maint Tab \(Fliken Automatiskt underhåll\)" på sidan 39](#page-46-1).
	- **• Probe and Heater (Sond och värmare)** öppnar fliken **Probe and Heater (Sond och värmare)** på sidan **Maintenance (Underhåll)**. För mer information om den här fliken, se ["Probe and Heater Tab \(Fliken Sond och](#page-51-0)  [värmare\)" på sidan 44](#page-51-0).
- **• Sys Info (Systeminformation)** öppnar fliken **System Info (Systeminformation)** på sidan **Maintenance (Underhåll)**. För mer information, se ["System Info Tab \(Fliken Systeminformation\)" på sidan](#page-52-0) 45
- **• Reports (Rapporter)** öppnar fliken **Reports (Rapporter)** på sidan **Results (Resultat)**. För mer information, se ["Reports Tab \(Fliken Rapporter\)" på sidan](#page-39-0) 32

# <span id="page-16-0"></span>**Samples (Prov)**

På den här sidan kan du skapa nya prov, visa information i en provlista eller skapa en ny batch. Prov kan även läggas till via ett laboratorieinformationssystem (LIS) om programvaran har en licens för ett LIS.

Den här sidan innehåller följande flikar:

- **• Create Sample (Skapa prov)** visas när du klickar på knappen **Create New Samples (Skapa nya prov)**.
- **• Edit Samples (Redigera prov)** visas när du klickar på knappen **Details (Information)**.
- **• Protocol (Protokoll)** visas när du klickar på knappen **Create Batch (Skapa batch)**.
- **• Stds & Ctrls (Standarder och kontroller)** visas när du klickar på knappen **Create Batch (Skapa batch)**.
- **• Plate Layout (Plattlayout)** visas när du klickar på knappen **Create Batch (Skapa batch)**.

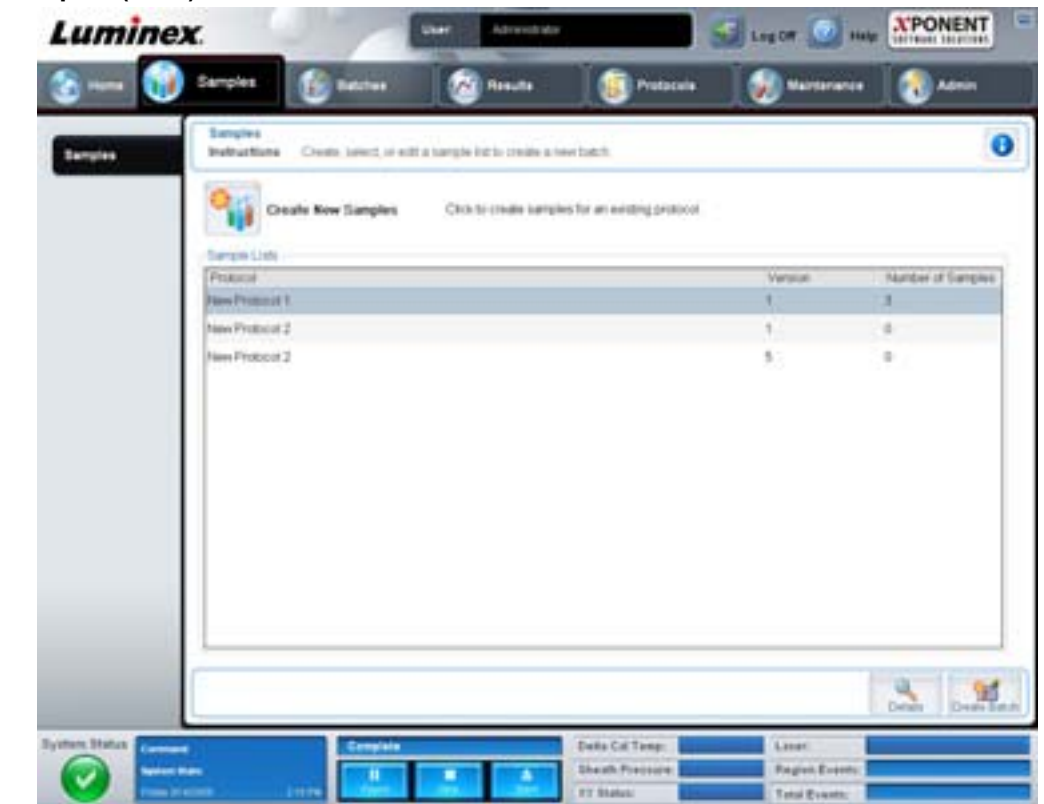

#### FIGUR 4. **Fliken Samples (Prov)**

Den här fliken innehåller följande:

- **• Create New Samples (Skapa nya prov)** öppnar fliken **Create Sample (Skapa prov)**.
- **• Sample Lists (Provlistor)** innehåller en lista över protokoll, inklusive versionsnumret och det antal prov som är förknippade med varje protokoll.
- **• Details (Information)** öppnar fliken **Edit Samples (Redigera prov)** där du kan granska och redigera provinformation för det valda protokollet.
- **• Create Batch (Skapa batch)** öppnar fliken **Protocol (Protokoll)** där du skapar en batch.

#### <span id="page-17-0"></span>**Fliken Create Sample (Skapa prov)**

Använd den här fliken för att skriva in och granska provinformation.

#### FIGUR 5. **Fliken Create Sample (Skapa prov)**

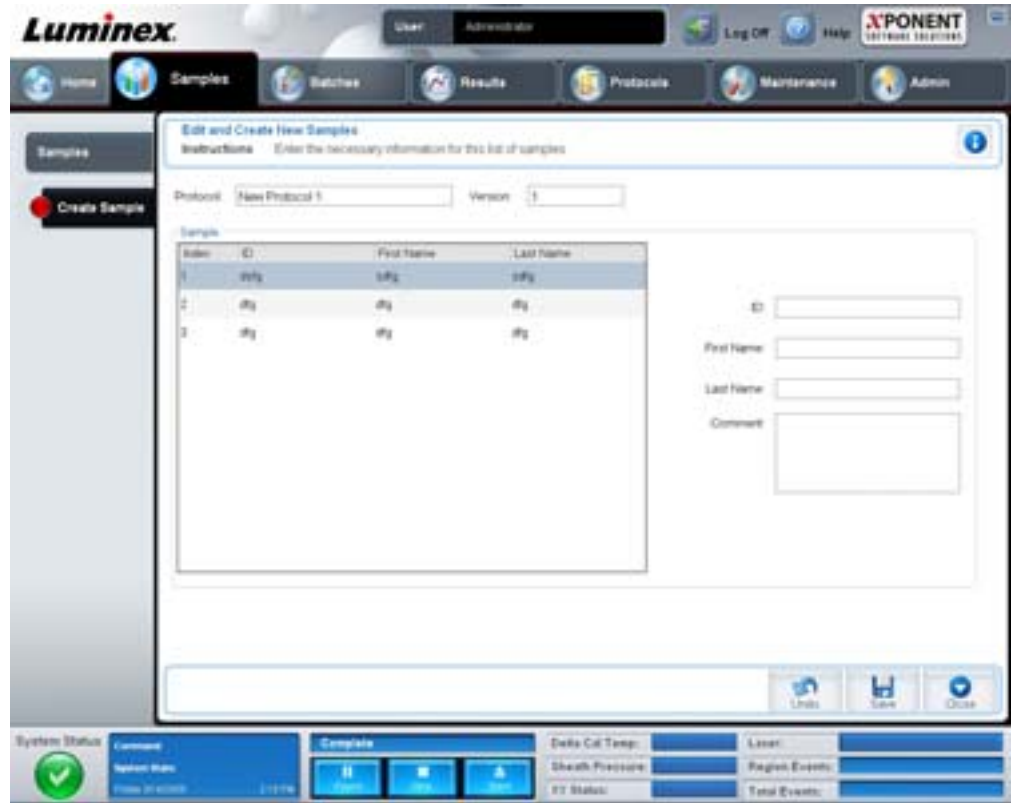

Den här fliken innehåller följande:

- **• Protocol (Protokoll)** visar det protokoll som valts på fliken **Samples (Prov)**. Om xPONENT har en LIS-licens aktiverad visas all provinformation från LIS-systemet också i **Sample List (Provlista)**.
- **• Version** visar protokollets versionsnummer. Det går inte att redigera.
- **• Sample (Prov)** om du har den LIS-aktiverade versionen av programmet och för närvarande är ansluten till LIS fylls provlistan i automatiskt när LIS tillhandahåller provbeställningar. Du kan endast granska eller köra en provlista som skapats av LIS, inte redigera den. Använd **Create New Samples (Skapa nya prov)** för att skapa ett nytt prov. När du har skrivit och sparat provinformationen visas den till vänster i listan. Denna lista visar de prov du redan skapat. Om du vill ändra den plats varifrån provet ska tas använder du pilarna.

Knapparna **Delete (Radera)**, **New (Nytt)**, **Edit (Redigera)** och **Undo (Ångra)** visas endast om vissa åtgärder har vidtagits på fliken **Create Sample (Skapa prov)**.

- **• Delete (Radera)** raderar ett markerat prov.
- **• New (Nytt)** skapar ett nytt prov.
- **• Edit (Redigera)** redigerar ett markerat prov.
- **• Undo (Ångra)** öppnar på nytt fliken **Create Sample (Skapa prov)** utan att spara de ändringar som gjorts med hjälp av knapparna **Edit (Redigera)** eller **New (Nytt)**.
- **• Save (Spara)** sparar ändringar som gjorts i listan **Sample (Prov)**.
- **• Close (Stäng)** återgår till fliken **Samples (Prov)**.

# <span id="page-18-0"></span>**Batches (Batcher)**

Använd sidan **Batches (Batcher)** för att skapa och köra en ny batch från ett befintligt protokoll eller en ny multibatch. Den här sidan innehåller följande flikar:

- **• Protocol (Protokoll)** visas när du klickar på **Create a New Batch from an existing Protocol (Skapa ny batch från ett befintligt protokoll)**.
- **• Stds & Ctrls (Standarder och kontroller)** visas när du klickar på **Create a New Batch from an existing Protocol (Skapa ny batch från ett befintligt protokoll)**.
- **• Plate Layout (Plattlayout)** visas när du klickar på **Create a New Batch from an existing Protocol (Skapa ny batch från ett befintligt protokoll)**.
- **• New MultiBatch (Ny multibatch)** visas när du klickar på **Create a New Multi-Batch (Skapa en ny multibatch)**.

#### <span id="page-18-1"></span>**Fliken Batches (Batcher)**

Fliken **Batches (Batcher)** visar följande:

- **• Create a New Batch from an existing Protocol (Skapa en ny batch från ett befintligt protokoll)** Öppnar fliken Protocol (Protokoll) där du kan skapa en ny batch från ett befintligt protokoll. För mer information, se ["Create a New](#page-76-1)  [Batch from an Existing Protocol" \("Skapa ny batch från befintligt protokoll"\) på sidan](#page-76-1) 69
- **• Create a New Multi-Batch (Skapa en ny multibatch)** öppnar samtidigt fliken **New Multibatch (Ny multibatch)** och dialogrutan **Select Pending Batch (Välj väntande batch)** där du kan skapa en multibatch från väntande batcher. För mer information, se ["Create a Multi-Batch \(Skapa en multibatch\)" på sidan](#page-77-0) 70
- **• Pending Batches (Väntande batcher)** Visar en lista över väntande batchar. Den innehåller batchnamn, protokoll, protokollversion, datum och status för alla väntande batchar. Om det inte finns några data i listan över väntande batchar visas inte följande knappar på skärmen.
- **• Single Step (Ett steg)** instruerar systemet att ta en brunn i taget och därefter göra paus. Härigenom säkerställs att systemet fungerar korrekt innan en hel batch körs.
- **• Save Prtcl (Spara protokoll)** Sparar ett protokoll och/eller standard-/kontrollinformation för en analys.
- **• Plate Layout (Plattlayout)** öppnar dialogrutan **Report (Rapport)** vilken inkluderar **Batch Plate Layout Report (Rapport för batchens plattlayout)**.

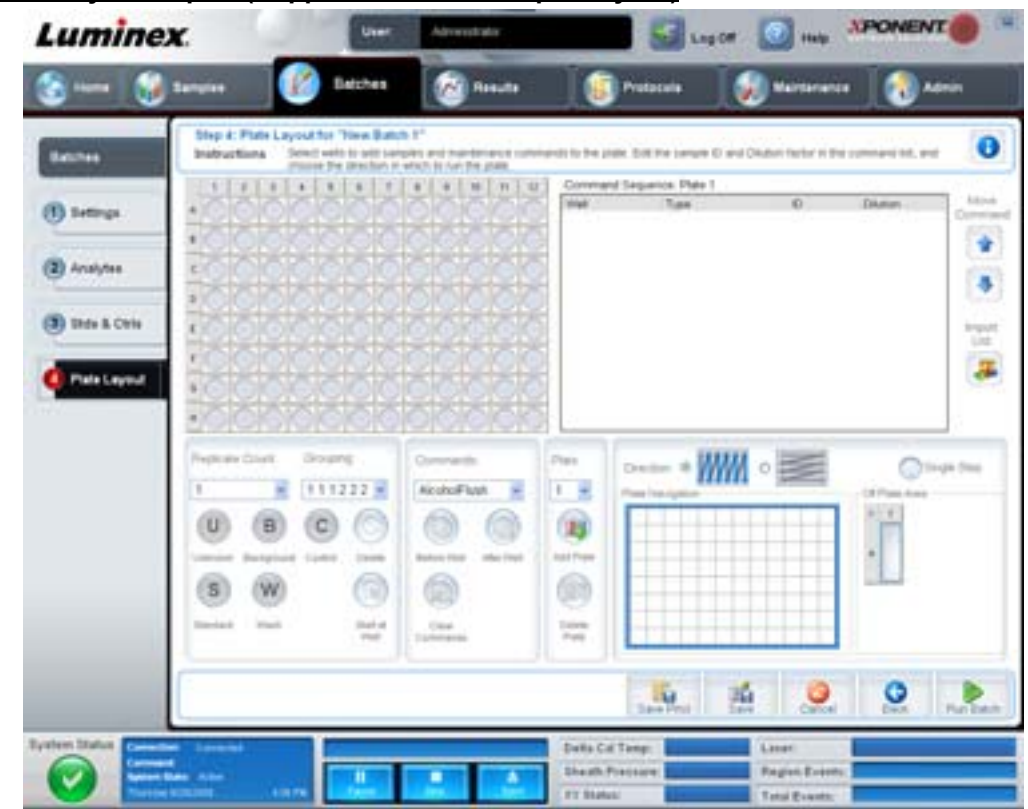

#### FIGUR 6. **Batch Plate Layout Report (Rapport om batchens plattlayout)**

- **• Import (Importera)** importerar en batch.
- **• Export (Exportera)** exporterar en batch.
- **• Delete (Radera)** raderar en batch.
- **• Edit (Redigera)** redigerar en batch.
- **• Run (Kör)** kör en batch.

#### <span id="page-19-0"></span>**Create a New Batch from an existing Protocol (Skapa ny batch från befintligt protokoll)**

Skapar en **Ny batch** från ett befintligt protokoll. Fliken **Protocol (Protokoll)** öppnas.

#### **Fliken Protocol (Protokoll)**

Använd den här fliken för att namnge en batch, ge en beskrivning, välja ett protokoll och visa aktiva reagens.

#### FIGUR 7. **Fliken Protocol (Protokoll)**

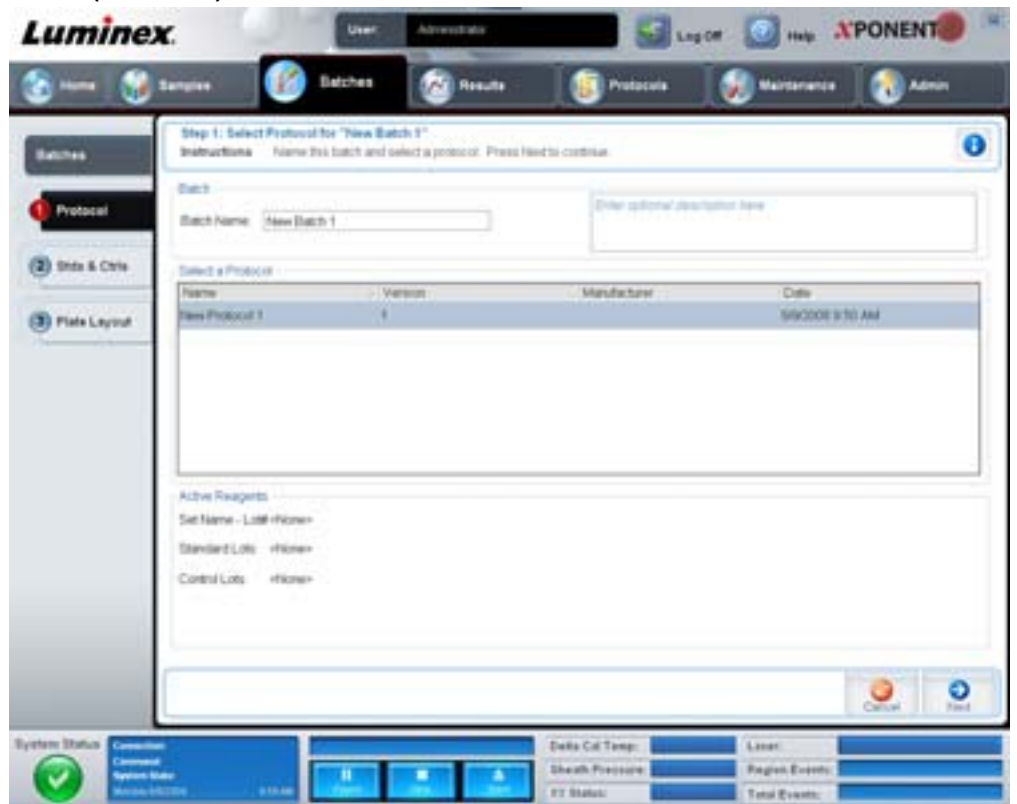

Den här fliken innehåller följande:

**Batch Name/Description (Batchnamn/beskrivning)** – innehåller protokollnamnet, version, tillverkare och skapandedatum för varje protokoll.

**Select a Protocol (Välj ett protokoll)** – innehåller protokollnamnet, version, tillverkare och skapandedatum för varje protokoll.

**Active Reagents (Aktiva reagens)** – visar analys- och kontrollsatser/kit som är förknippade med valt protokoll. Fältet **Standard/Ctrls Kit Name – Lot# (Standard/kontrollkitsnamn – lot-nr)** visar namnet för analysstandarden/kontrollkitet och lot-nr som för närvarande är förknippade med valt protokoll. Fälten **Standard Lots and Controls Lots (Standardloter och Kontrolloter)** visar alla standard- eller kontrolloter som är förknippade med valt protokoll.

#### **Cancel (Avbryt)** – Återgår till huvudfliken **Batches (Batcher)**.

**Next (Nästa)** – om du har valt ett protokoll utan standarder eller kontroller (visas som **None (Inga)** i sectionen **Active Reagents (Aktiva reagens)**) klickar du på **Next (Nästa)** för att fortsätta till fliken **Plate Layout (Plattlayout)**. Om du har valt ett protokoll med standarder och kontroller och klickar på **Next (Nästa)** fortsätter du till fliken **Stds & Ctrls (Standarder och kontroller)**.

#### **Fliken Stds & Ctrls (Standarder och kontroller)**

Använd den här fliken för att applicera en sats eller lot på batchen.

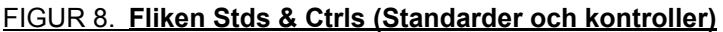

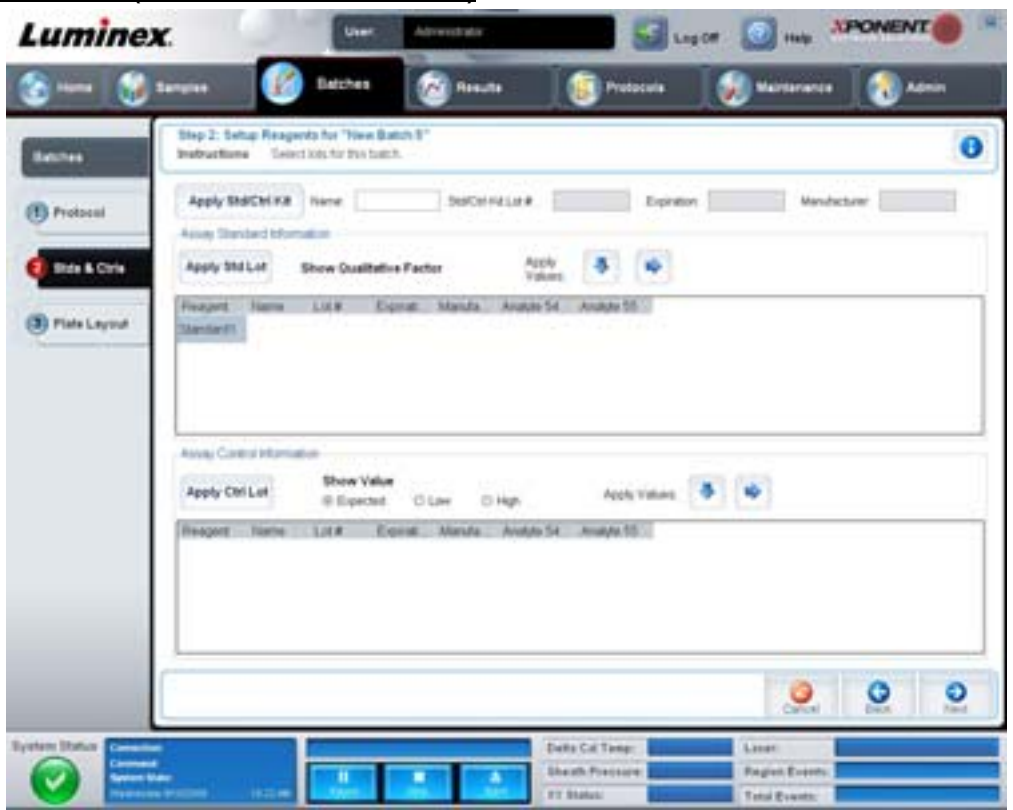

Den här fliken innehåller följande:

**Apply Std/Ctrl Kit (Tillämpa standard/kontrollsats)** – öppnar dialogrutan **Select Std/Ctrl Kit (Välj standard/kontrollsats)**. I denna dialogruta visas följande information om satsen: **Std/Ctrl Kit Lot # (Lot-nr för standard/kontrollsats)**, **Std/Ctrl Kit Name (Namn på standard/kontrollsats)**, **Expiration (Utgångsdatum)** och **Manufacturer (Tillverkare)**. Välj önskad standard/kontrollsats från listan och klicka på **OK** för att stänga dialogrutan. Satsinformationen visas i rutorna till höger om knappen **Apply Std/Ctrl Kit (Tillämpa standard/kontrollsats)**. Den valda satsen måste vara knuten till samma analytnamn.

Skriv in information manuellt genom att klicka i rutorna **Name (Namn)**, **Std/Ctrl Kit Lot # (Lot-nr för standard/kontrollsats)**, **Expiration (Utgångsdatum)** och **Manufacturer (Tillverkare)**.

**Assay Standard Information (Information om analysstandard)** – visar valda standardreagens i en lista. Listan innehåller följande information: **Reagent (Reagens)**, **Name (Namn)**, **Lot # (Lot-nr)**, **Expiration (Utgångsdatum)**, **Manufacturer (Tillverkare)** och värdet på **förväntad koncentration** för respektive analyt.

- **• Apply Std Lot (Tillämpa standardlot)** öppnar dialogrutan Select Lot (Välj lot). Välj en lot från listan och klicka på **OK** för att tillämpa den.
- **• Apply Values (Tillämpa värden)** tillämpar ett värde horisontellt eller vertikalt för fälten **Reagent (Reagens)**, **Name (Namn)**, **Lot # (Lot-nr)**, **Expiration (Utgångsdatum)** och **Analyte (Analyt)**. Skriv in ett värde i dessa fält genom att dubbelklicka i dem. Använd därefter någon av de två pilarna **Apply Values (Tillämpa värden)** för att applicera värdet vertikalt eller horisontellt på analytlistan.
- **OBS!** Listan **Dilution (Spädning)** och knappen **Apply Dilution (Tillämpa spädning)** visas endast om du har valt en kvantitativ analys.
	- **• Dilution (Spädning)** innehåller följande spädningsalternativ:
		- **• 1:2** halverar standarden från varje föregående iteration.
		- **• 1:10 (Log) (1:10 log)** beräknar värdet som en tiondel av standarden jämfört med varje föregående iteration.
- **• 1/2 Log (1/2 log)** skapar en 1:3,16 gångers spädning eller hälften av varje 1:10 (log.) jämfört med varje föregående iteration.
- **•** Alternativt kan du skriva in ett värde för en egen spädningsfaktor.
- **• Apply Dilution (Tillämpa spädning)** tillämpar den spädning som valts i listan **Dilution (Spädning)**.
- **OBS!** Klicka på en kolumnrubrik för att sortera om visningen.
- **OBS!** Klicka på kolumnrubriken **Reagent (Reagens)** för att sortera om kolumnen från den högst numrerade standarden till standard nr 1. Denna funktion är praktisk vid tillämpning av spädningar där den senaste standarden är den högsta standarden.

**Assay Control Information (Analyskontrollinformation)** – listar valda kontrollreagens. Listan innehåller följande information: **Reagent (Reagens)**, **Name (Namn)**, **Lot Number (Lot-nr)**, **Expiration (Utgångsdatum)** och **Manufacturer (Tillverkare)**. Befintlig information om kontrollot kan tillämpas eller ny information skrivas in manuellt.

- **• Apply Ctrl Lot (Tillämpa kontrollot)** öppnar dialogrutan **Select Lot (Välj lot)**. Välj en lot från listan och klicka på **OK**.
- **• Show Value (Visa värde) Expected (Förväntat)**, **Low (Lågt)** och **High (Högt)** ställer in förväntad, lägsta eller högsta godkända koncentration för analyten i provet.
- **• Apply Values (Tillämpa värden)** applicerar ett värde vertikalt eller horisontellt i analytlistan.

#### **Cancel (Avbryt)** – återgår till fliken **Batches (Batcher)**.

**Back (Föregående)** – återgår till föregående flik.

**Next (Nästa)** – öppnar fliken **Plate Layout (Plattlayout)**.

#### **Plate Layout Tab (Fliken Plattlayout)**

Använd den här fliken för att definiera kommandon som tillämpas på en eller flera brunnar. Du kan definiera kommandon utanför plattan såväl som underhållskommandon.

#### FIGUR 9. **Plate Layout Tab (Fliken Plattlayout)**

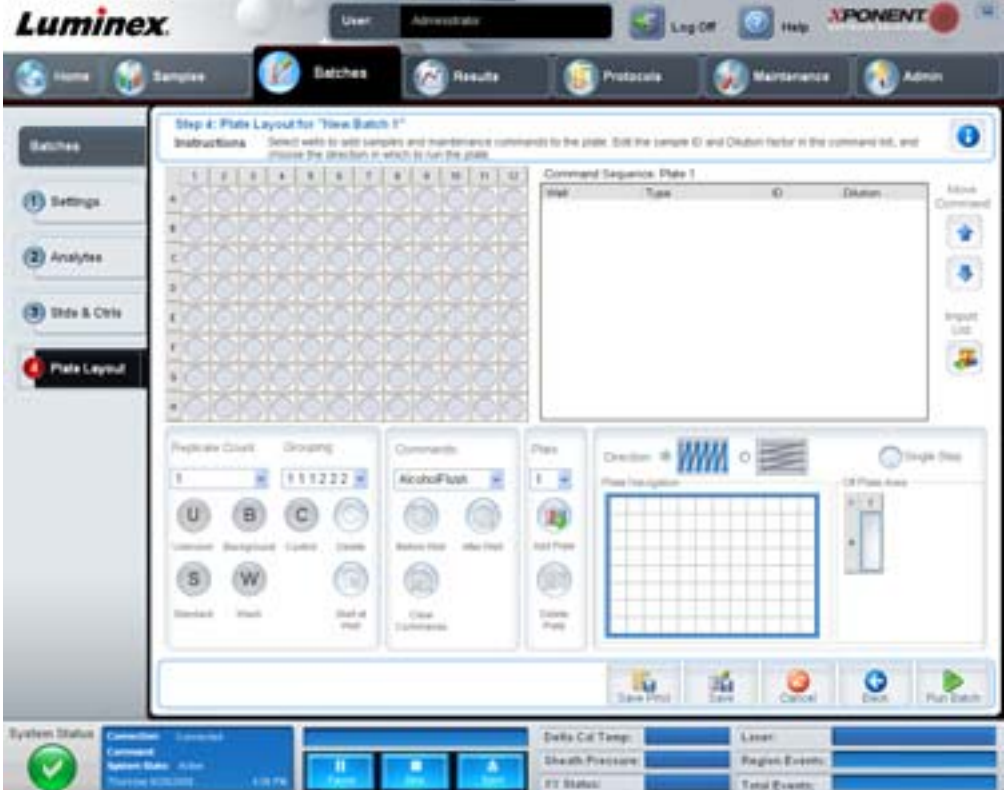

#### xPONENT® 3.1 Rev. 2 Användarhandbok

Den här fliken innehåller följande:

- **• Plate Image (Plattbild)** detta är en grafisk illustration av plattan. Brunnarna visas som cirklar på matrisen. Brunnskommandon visas i motsvarande cirklar när de kopplas till brunnar på plattan.
- **• Command Sequence (Kommandosekvens)** innehåller kommandosekvensen för den aktiva plattan. Listan innehåller alla aktiva brunnar, typen av kommando (Unknown [Okänt], Standard, Control [Kontroll], Background [Bakgrund] eller tilldelat underhållskommando), ID och spädningsfaktor. Dubbelklicka på ID-fältet för att ange ett ID. Dubbelklicka på fältet **Dilution (Spädning)** för att skriva in en spädningsfaktor. Fälten **ID** och **Dilution (Spädning)** i ett kommando har en blå kant om man kan dubbelklicka på dem för att ange information.
- **• Move Command (Flytta kommando)** dessa pilar flyttar ett valt kommando uppåt eller nedåt i listan **Command Sequence (Kommandosekvens)**, vilket ändrar insamlingsordningen.
- **• Import List (Importera lista)** öppnar dialogrutan **Open (Öppna)** där du importerar en befintlig kommandosekvenslista.
- **• Replicate Count (Replikatantal)** definierar antalet replikatuppsättningar från ett till nio.
- **• Grouping (Gruppering)** väljer den ordning i vilken replikaten läggs ut i plattbrunnarna. Alternativen är:
	- **•** 123123123. . . Lägger ut en av varje replikatuppsättning åt gången i nummerordning.
	- **•** 111222333. . . Lägger ut alla replikaten i en uppsättning innan den går vidare till nästa uppsättning i nummerordning.

Du kan tilldela följande brunnskommandon. Varje enskilt kommando är förknippat med en färg. Du kan klicka och dra för att markera en rad brunnar, klicka på en kolumn- eller radrubrik för att markera hela kolumnen eller raden eller bara klicka och markera olika brunnar och sedan klicka på ett av kommandona nedan för att koppla kommandot till alla markerade brunnar.

- **• Unknown (Okänd)** (U): gul
- **• Background (Bakgrund)** (B): lila
- **• Control (Kontroll)** (C): röd
- **• Standard** (S): grön

Kommandona **Delete (Ta bort)** och **Start at Well (Startbrunn)** är också tillgängliga för tilldelning som brunnskommandon. **Delete (Radera)** tar bort brunnskommandot för den valda brunnen. Med kommandot **Start at Well (Statbrunn)** kan du starta insamlingen vid en annan brunn än A1.

- **OBS!** Du ska först ta bort alla standarder från plattans layout om någon av standarderna behöver ordnas om och alla kontroller från plattans layout om någon av kontrollerna behöver ordnas om.
- **OBS!** Brunnar och kommandon som du kopplar till protokollets plattlayout sparas i protokollinställningarna och utförs varje gång du använder protokollet för att köra en batch. Standarder och kontroller som är kopplade till ett givet protokoll förblir normalt konstant, medan antalet okända brunnar ofta varierar. Du kan koppla ett specifikt antal okända brunnar till plattan när du ställer in en batch.

**Commands (Kommandon)** – tilldelar underhållskommandon som körs före eller efter enstaka brunnar, brunnsintervall och rader eller kolumner med brunnar. Välj en brunn och tilldela därefter något av följande kommandon:

- **•** Alcohol Flush (Alkoholspolning)
- **•** Prime (Flöda)
- **•** Sanitize (Desinficera)
- **•** Soak (Blötlägg)
- **•** Wash (Tvätta)

**OBS!** Dessa kommandon körs från en behållare i området utanför plattan.

När du har valt ett underhållskommando klickar du på någon av följande knappar:

- **• Before Well (Före brunn)** systemet utför kommandot innan insamling sker från brunnen. En öppen punkt visas i det övre vänstra hörnet av den valda brunnen på plattbilden. Kommandot visas i kommandosekvenslistan före den valda brunnen.
- **• After Well (Efter brunn)** systemet utför kommandot efter det att insamling från brunnen har skett. En öppen punkt visas i det nedre högra hörnet av den valda brunnen på plattbilden. Kommandot visas i kommandosekvenslistan efter den valda brunnen.
- **• Clear Command (Ta bort kommando)** välj en brunn och klicka på **Clear Commands (Ta bort kommandon)** för att ta bort alla underhållskommandon från brunnen.

**Plate (Platta)** – specificerar vilken platta som ska visas på listans plattbild. Add Plate (Lägg till platta) – lägger till en ny platta i batchen och **Delete Plate (Radera platta)** raderar den markerade plattan från listan.

**Direction (Riktning)** – specificerar i vilken riktning plattkommandona ska köras. Välj horisontellt eller vertikalt. Den valda riktningen styr också hur brunnarna ska läggas till på plattan när du kopplar flera okända, standarder och kontroller på samma gång.

**Plate Navigation (Plattnavigering)** – visar en mindre plattbild för den aktuella batchen.

**Off Plate Area (Område utanför plattan)** – markera ett kommando och klicka på en behållare i **Off Plate Area** för att välja en plats för kommandot.

**Save Prtcl (Spara protokoll)** – öppnar dialogrutan **Save Protocol (Spara protokoll)** för att spara protokollet och/eller satsen.

#### FIGUR 10. **Dialogrutan Save Protocol (Spara protokoll)**

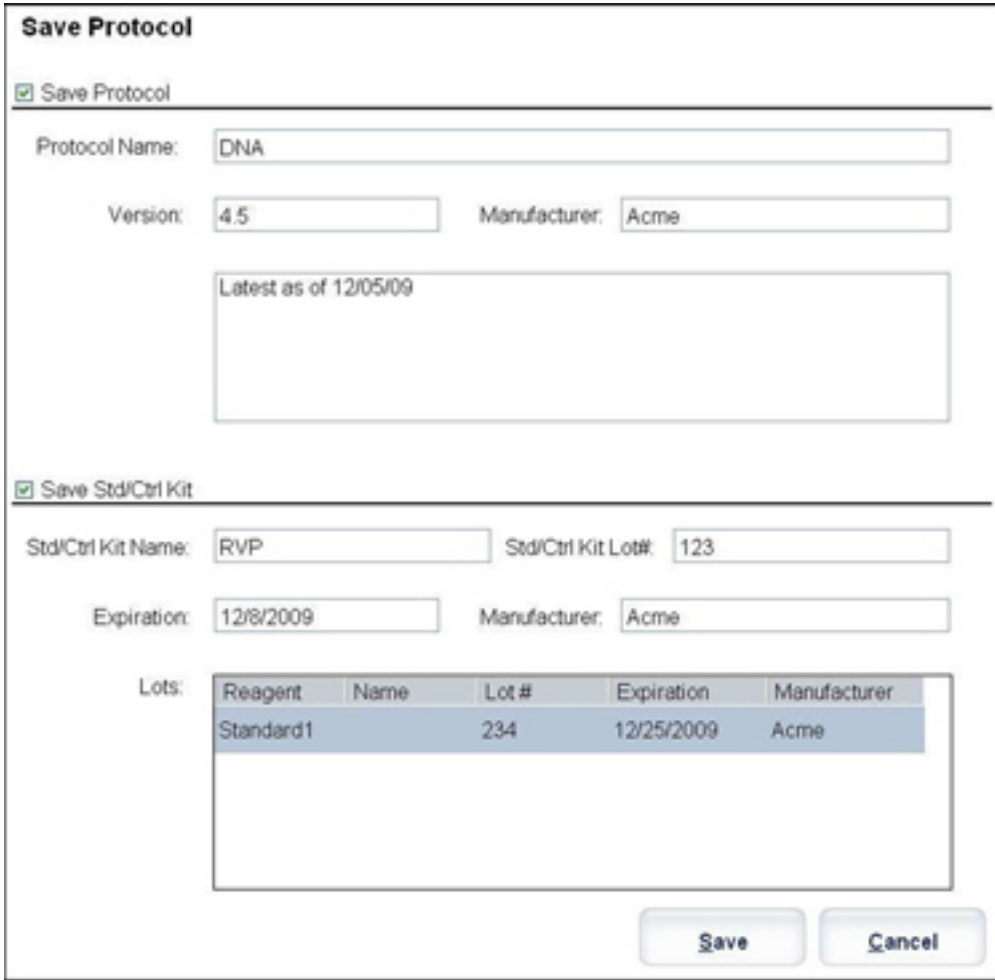

- **•** Välj **Save Protocol (Spara protokoll)** och/eller **Save Std/Ctrl Kit (Spara standard/kontrollsats)** för att spara protokollet och/eller satsen.
- **•** Skriv in information i följande rutor och klicka på **Save (Spara)** för att spara protokollet eller satsen.
	- **•** Protocol Name (Protokollnamn)
	- **•** Version
	- **•** Manufacturer (Tillverkare)
	- **•** Optional Description (Valfri beskrivning)
	- **•** Std/Ctrl Kit Name (Namn på standard/kontrollsats)
	- **•** Std/Ctrl Kit Lot# (Lot-nr för standard/kontrollsats)
	- **•** Expiration (Utgångsdatum)

**Save (Spara)** – sparar informationen som en väntande batch.

**Cancel (Avbryt)** – återgår till fliken **Batches (Batcher)**.

**Back (Föregående)** – återgår till föregående fönster.

**Run Batch (Kör batch)** – kör batchen och öppnar fliken **Current Batch (Aktuell batch)** där du kan övervaka batchen samtidigt som den körs.

#### FIGUR 11. **Create a New Multibatch (Skapa en ny multibatch)**

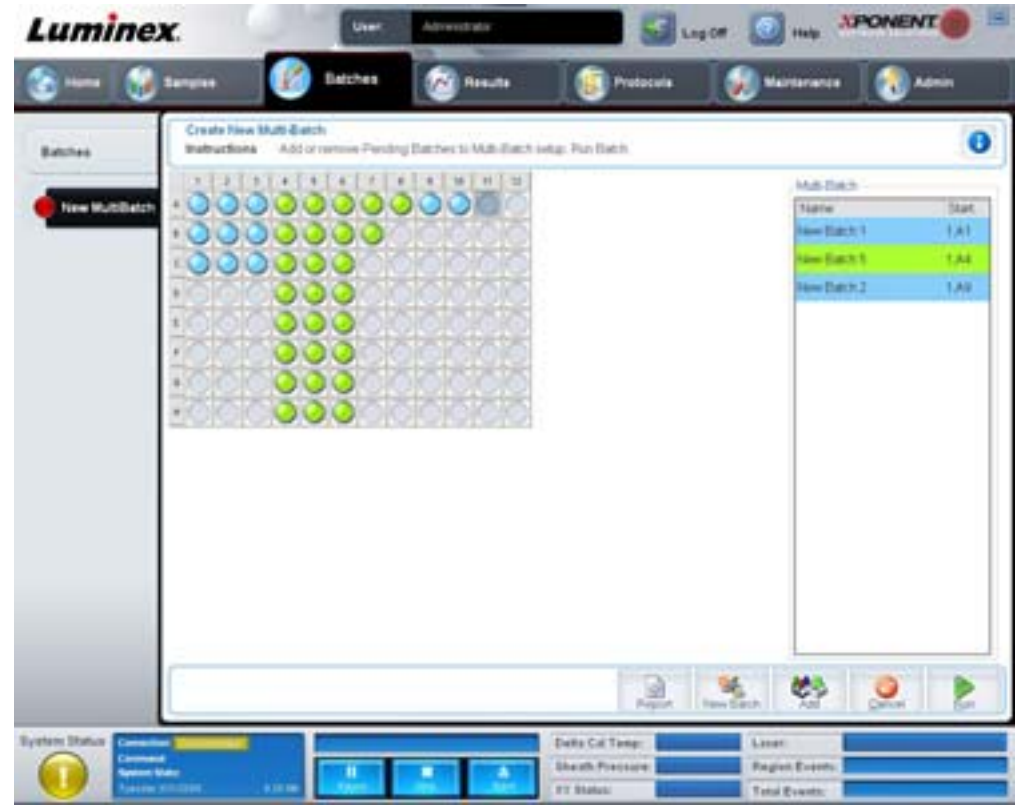

Med den här knappen kan du lägga till eller ta bort väntande batchar från multibatchen och köra en multibatch. En multibatch består av en eller flera väntande batchar som tillsammans får plats på en platta. Använd multibatchfunktionen för att spara plattor.

**OBS!** Du kan inte lägga till en batch som kräver flera plattor till en multibatchåtgärd. När du skapar eller lägger till batcher måste du se till att batcherna får plats på en platta.

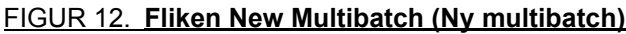

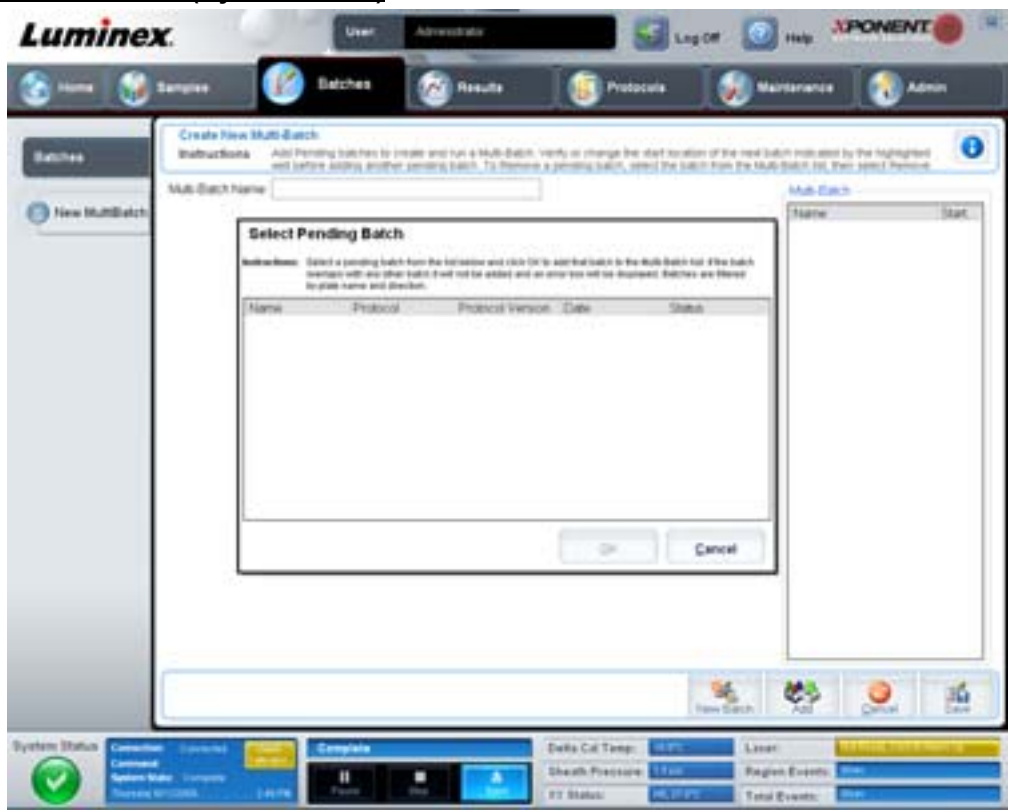

Den här fliken innehåller följande:

**Multi-Batch name (Multibatchnamn)** – använd det här fältet för att skapa ett namn på nya multibatcher du vill spara.

**Select Pending Batch (Välj väntande batch)** – innehåller en lista över alla väntande batcher. Listan innehåller namn, protokoll, protokollversion, datum och statusinformation om alla väntande batcher. Välj den batch du vill lägga till på plattan. Klicka på **OK**. Ett diagram med plattlayouten visas där brunnarna automatiskt fylls i för batchen. Klicka på **Add (Lägg till)** för att öppna den här rutan igen och lägga till fler batcher.

#### FIGUR 13. **Dialogrutan Select Pending Batch (Välj väntande batch)**

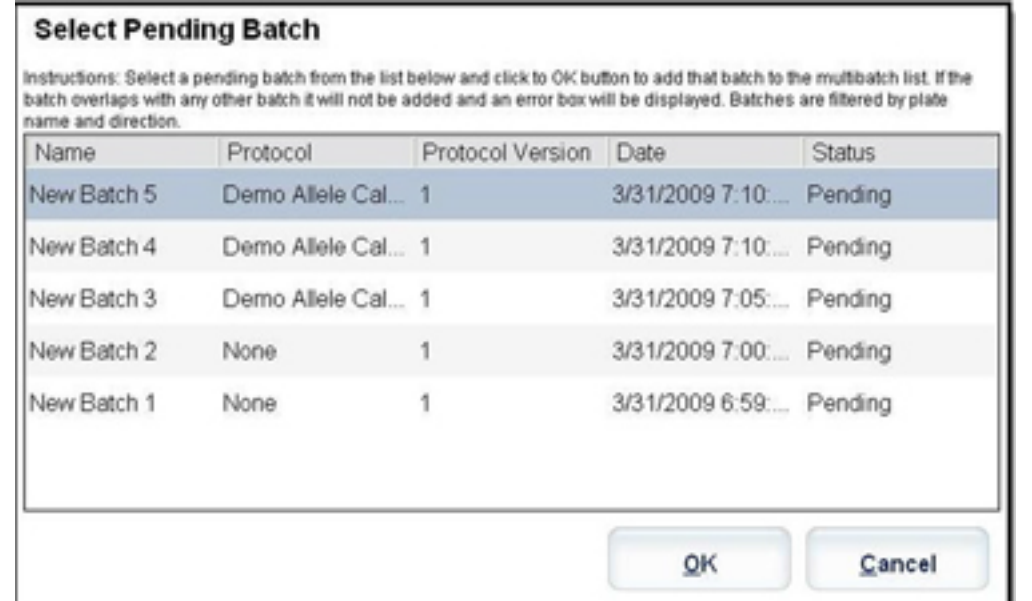

**Plate layout (Plattlayout)** – visar var batcherna finns på plattan.

FIGUR 14. **Fliken New Multibatch with plate layout (Ny multibatch med plattlayout visas)**

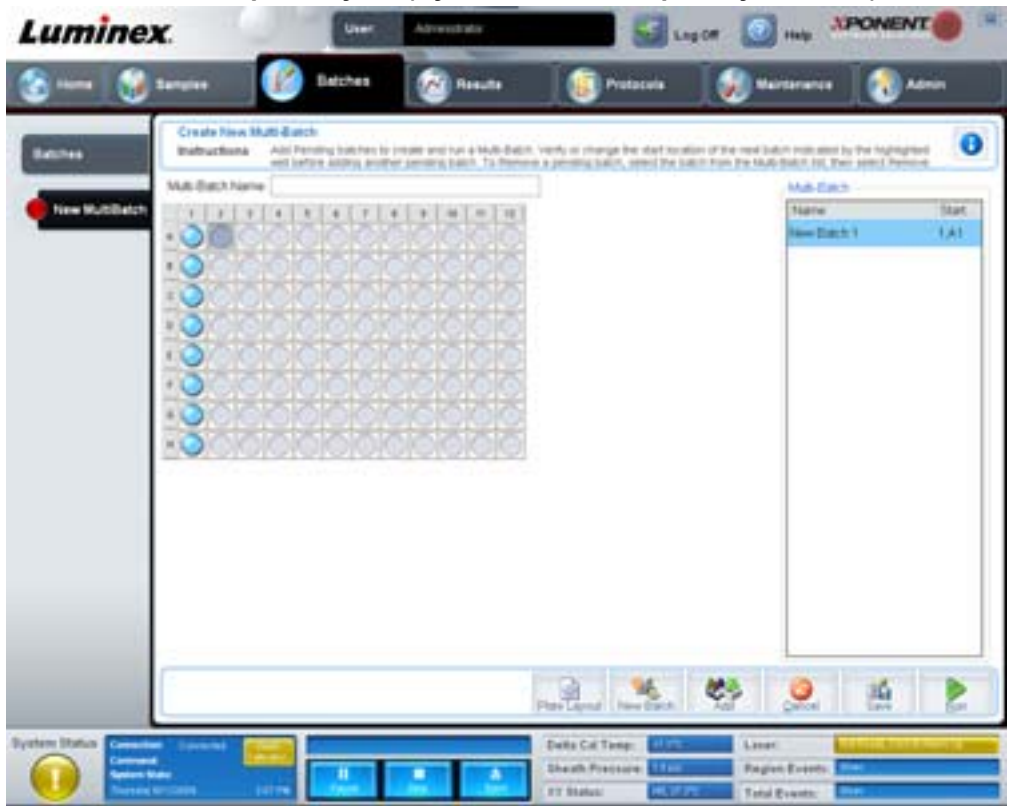

**Multi-Batch (Multibatch)** – listar väntande batcher som valts för multibatchen. Listan innehåller namn och även "Starta vid"-brunn **Plate Layout (Plattlayout)** – öppnar dialogrutan multibatchrapport som innehåller:

- **• Page (Sida)** använd dessa pilar för att bläddra igenom rapportsidorna.
- **• Zoom (Zooma)** välj önskat värde från listan för att ändra förstoringen av rapporten.
- **• Print (Skriv ut)** skriver ut rapport.
- **• Save (Spara)** sparar rapport.
- **• Close (Stäng)** stänger rapportdialogrutan.

**Multibatch Plate Layout Report (Multibatchens plattlayoutrapport)** innehåller multibatchens plattlayout, kommandonummer, plattans placering, kommandotyp, prov-ID och spädning. Rapporten är datum- och tidsstämplad.

#### FIGUR 15. **Dialogrutan Multibatch Report (Multibatchrapport)**

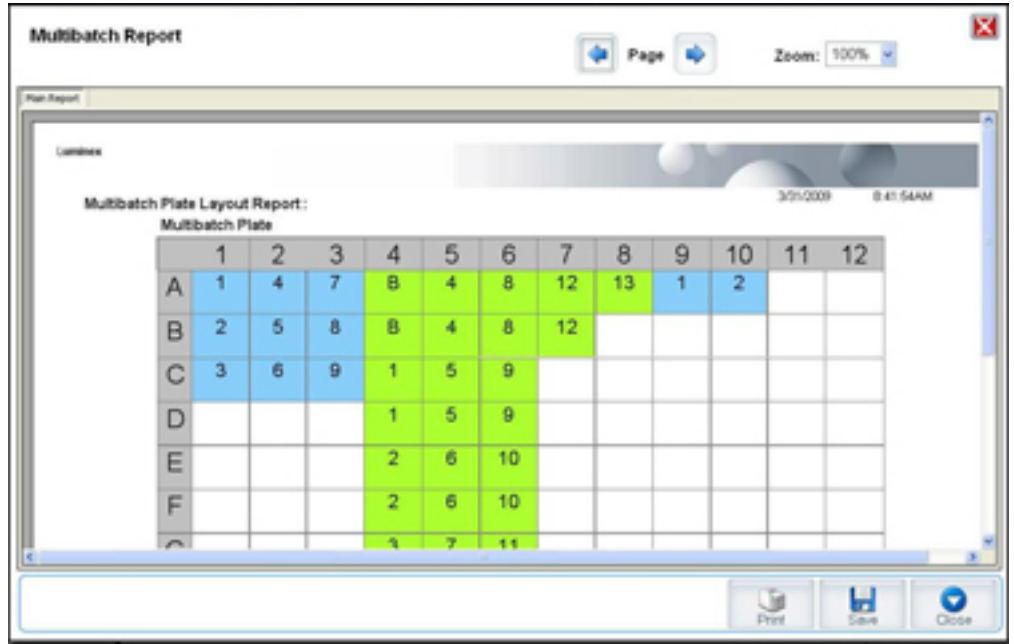

**New Batch (Ny batch)** – öppnar fliken **Create New Batch (Skapa ny batch)**. Skapa den nya batchen. Klicka på **Save (Save)** för att återgå till fliken **New Multibatch (Ny multibatch)**.

**Add (Lägg till)** – öppnar rutan **Select Pending Batch (Välj väntande batch)**. Lägg till en batch från tillgängliga alternativ, inklusive batcher som nyligen skapats. Den valda batchen visas sedan på plattans layout. Om de valda batcherna inte får plats på plattan visas en dialogruta för **Multi-Batch (Multibatch)** med ett felmeddelande om att du måste redigera en eller flera av de valda batcherna. Multibatchfunktionen placerar automatiskt batcherna bredvid varandra om det finns utrymme på plattan. Efter varje batch som du lägger till lägger programvaran automatiskt till nästa batch i den första brunnen för nästa kolumn eller rad (beroende på plattans riktning). Du kan också välja en brunn först så att nästa batch placeras på den valda platsen.

**Remove (Ta bort)** – tar bort en vald batch från listan **Multi-Batch (Multibatch)**. Batchen kommer finnas kvar i avsnittet **Pending Batches (Väntande batcher)**. (Denna knapp visas endast om du har lagt till en batch till **Multi-Batch**-listan och valt batchen från listan).

**Cancel (Avbryt)** – går tillbaka till huvudfliken **Batches (Batcher)** utan att spara.

**Save (Spara)** – sparar en nyligen skapad multibatch och lägger till den till listan **Select Pending Batch (Välj väntande batch)**.

**OBS!** När en batch sparas i en multibatch kan du inte redigera eller ta bort den om den inte tas bort från multibatchen.

**Run (Kör)** – kör batchen.

## <span id="page-28-0"></span>**Results (Resultat)**

När data har samlats in från en batch sker granskning och analys av dem på sidan **Results (Resultat)**. Den här sidan innehåller följande flikar:

- **•** Current Batch (aktuell batch)
- **•** Saved Batches (sparade batchar)
- **•** Results (Resultat)
- **•** Settings (Inställningar)
- **•** Log (Logg)
- **•** Sample Details (Provinformation)
- **•** LIS Results (LIS-resultat)
- **•** Reports (Rapporter)

#### <span id="page-29-0"></span>**Current Batch Tab (Fliken Aktuell batch)**

Använd den här fliken för att visa resultat, statistik och logginformation för den aktuella batchen och utföra statistiska analyser av batchresultat. Den här fliken innehåller realtidsövervakning av batchprovtagning under insamling via en display med statistik över provpartiklar och analyter, histogram och punktdiagramdata. Statistiken på fliken är partikelstatistik för enskilda brunnar. Den belyser inte analysresultat för replikatbrunnar.

**OBS!** Knapparna på den här fliken kan ändras beroende på vilka inställningar användaren valt.

#### FIGUR 16. **Fliken Current Batch (Aktuell batch)**

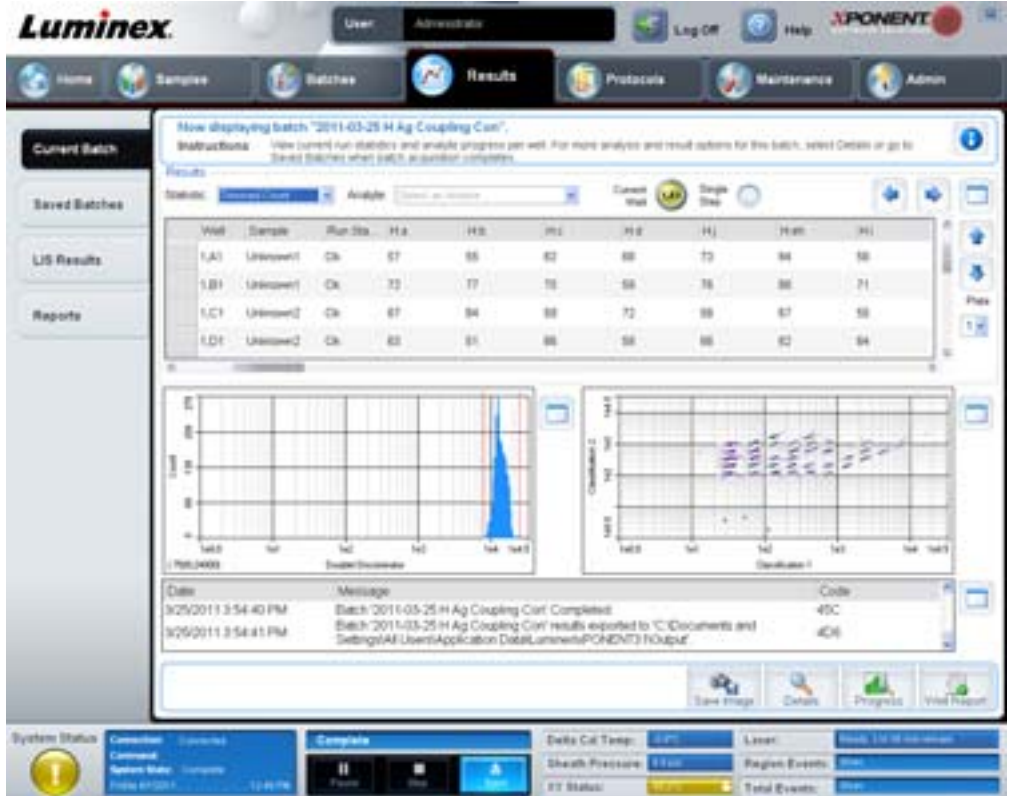

**Statistic (Statistik)** – om du vill visa särskild statistik för analyter i en batch väljer du något av följande alternativ:

- **• Median** den punkt i en datauppsättning där det förekommer lika många värden som är högre respektive lägre än medianvärdet.
- **• Test Result (Testresultat)** det beräknade analysvärdet för kvantitativa eller kvalitativa analyser härledda från standarder med kända värden.
- **• Range (Intervall)** ett semikvantitativt resultat för ett visst numeriskt resultat, vilket faller mellan en fördefinierad uppskattning av värden, till exempel normala eller negativa.
- **• Count (Puls)** Pulsstyrda händelser.
- **• Net MFI (Medianbakgrund)** nettomedian för fluorescerande intensiteter (medianbakgrund).
- **• Mean (Medelvärde)** genomsnitt för alla värden i en resultatuppsättning.
- **• % CV of microspheres (Mikrosfärernas procentuella variationskoefficient)** måttet på den relativa spridningen inom fördelningen. % variationskoefficient = 100 x standardavvikelse/medelvärde
- **• Standard Deviation (Standardavvikelse)** Luminex använder formeln för standardavvikelse för att beräkna provvariation eller spridning.
- **• Peak (Topp)** det värde som motsvarar största antalet datapunkter inom fördelningen. Exempel: I datauppsättningen {1,2,2,3,3,3,4,5} är 3 toppen eftersom det är den siffra som förekommer flest antal gånger i fördelningslistan.
- **• Trimmed Count (Trimmad räkning)** Antalet datapunkter i den trimmade fördelningen (Nt).
- **• Trimmed Mean (Trimmat medelvärde)** Summan av datapunkter i den trimmade fördelningen delat med antalet datapunkter. Trimmat medelvärde = Σxi/Nt
- **• Trimmed%CV of microspheres (Trimmad variationskoefficient för mikrosfärer)** måttet på den relativa spridningen inom den trimmade fördelningen.
- **• Trimmed %CV (Trimmad variationskoefficient)** = 100 x trimmad standardavvikelse/trimmat medelvärde
- **• Trimmed Standard Deviation (Trimmad standardavvikelse)** Mått på spridning inom den trimmade fördelningen.
- **Trimmad standardavvikelse** = (( (Nt  $\sum x_i^2 \sum x_i^2$ ) / Nt (Nt -1))<sup>1/2</sup>
- **• Trimmed Peak (Trimmat toppvärde)**
- **• % CV of Replicates (Replikatens procentuella variationskoefficient)** måttet på den relativa spridningen i replikatprovernas resultatfördelning. % variationskoefficient = 100 x standardavvikelse/medelvärde
- **• % Recovery (Procentuellt utfall)** ett mått på hur exakt de observerade resultaten överensstämmer med de förväntade resultaten efter regressionsanalys. (Observerad koncentration)/(förväntad koncentration) x 100 %.
- **• Expected Result (Förväntat resultat)** det kända eller förväntade testresultatet för en standard eller kontroll.
- **• Control Range Low (Kontrollintervall lågt)** det lägsta värde för en analyskontroll som används för att fastställa kriterierna godtagbar/icke godtagbar för en analys.
- **• Control Range High (Kontrollintervall högt)** det högsta värde för en analyskontroll som används för att fastställa kriterierna godtagbar/icke godtagbar för en analys.
- **• Normalized Net Median (Normaliserad nettomedian)** för varje enskild analyt i en brunn är den normaliserade nettomedianen (NNM) = (nettomedian av analyt)/(nettomedian av normaliseringspartikel).
- **• Units (Enheter)** den måttenhet som används för en analyt, till exempel pg/ml.

Vid trimning av statistik tas de lägsta och högsta fem procenten av de extrema statistikvärdena bort, varefter återstående värden används för beräkningen av **Medelvärde**, **Standardavvikelse** eller **% CV**.

Den trimmade fördelningen utgör händelserna som samlades in för ett enskilt test i ett prov med de lägsta 5 % och högsta 5 % av datapunkterna borttagna för att eliminera avvikande värden.

Den statistik som visas ändras enligt den analystyp som väljs.

- **• Analyte (Analyt)** innehåller en lista över analyter som körs i batchen. Välj en analyt för att visa all statistik för den.
- **• Current Well (Aktuell brunn)** visar statistiken för den brunn som för närvarande visas (detta ändras till Displayed Well [Visad brunn] om du visar en batch genom att klicka på **Open (Öppna)** på fliken **Saved Batches (Sparade batcher)**).
- **• Single Step (Ett steg)** tillåter analys av en brunn i taget. Klicka för att stänga av/slå på funktionen.
- **• Results (Resultat)** visar statistik som rör batchen. Använd pilknapparna (uppåt, nedåt, vänster och höger) eller rullningslisterna för att gå igenom tabellen. Växlingsikonen **Maximize/Minimize (Maximera/minimera)** expanderar batchtabellen och återställer den till standardstorlek.
- **• Plate (Platta)** en lista över tillgängliga plattor (om det finns mer än en).

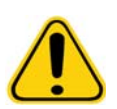

**VARNING!** Om flera plattor används ska du vara noga med att se till att de används i rätt ordningsföljd. I annat fall finns det risk för felaktiga data och testresultat.

**Histogram/Dot Plot (Punkitdiagram) –** Visar realtidsövervakning av batchprovtagning under insamling. Både histogrammet och punktdiagrammet har knappar som gör det möjligt för dig att ändra standardvyn:

- **•** Klicka på knappen **maximize (maximera)** för att maximera diagrammet så att det fyller hela fönstret. I den maximerade vyn zoomar du in och ut med skjutreglagen. Du återgår till standardvyn genom att klicka på knappen **minimize (minimera)**.
- **•** Om visningen av histogrammet eller punktdiagrammet har ändrats till en annan vy (t.ex. **Progress (Förlopp)**, **Well Report (Brunnsrapport)**) klickar du på **Default (Standard)** för att återgå till standardvisningen av histogram och punktdiagrammet.

**Histogram** – Standardplaceringen av histogrammet är i den nedre vänstra delen av fliken **Current Batch (Aktuell batch)**. Dubblettdiskriminatorn (DD) visas på X-axeln. Händelser visas på Y-axeln. Dubbletter visas när två partiklar sitter ihop och skapar oönskade resultat. När du väljer gate visas två vertikala röda streck. Dessa utgör gränspositioner som fastställs av protokollet. När en gate angetts ignoreras allting som finns utanför.

**Display Mode (Visningsläge)** – välj antingen **Logarithmic (logaritmisk)** eller **Linear (linjär)** visning. **Logarithmic** (**Logaritmisk**) är standardinställningen. Klicka på maximera för att visa en förstorad vy av punktdiagrammet.

**• Dot Plot (Punktdiagram)** – som standard visas punktdiagrammet i nedre högra delen av fliken **Current Batch (Aktuell batch)**. Punktdiagrammet är en grafisk illustration av datainsamlingen i realtid. Luminex rekommenderar att standardinställningarna används vid datainsamling.

Högerklicka i punktdiagramområdet för att välja något av följande alternativ:

- **• X Axis** Ändrar X-axeln till följande: Dubblettdiskriminator, Reporter 1, Klassificering 1 och Klassificering 2.
- **OBS!** Du kan ändra X-axeln i punktdiagrammet för felsökningssyften. Använd annars endast standardinställningarna.
	- **• Y Axis** Ändrar Y-axeln till följande: Dubblettdiskriminator, Reporter 1, Klassificering 1 och Klassificering 2.
	- **• View (Visa)** Välj om du ska visa alla händelser eller bara begränsade händelser.
	- **• Display Mode (Visningsläge)** välj antingen **logaritmisk** (**Logarithmic**) eller **linjär** (**Linear**) visning. **Logarithmic** (**Logaritmisk**) är standardinställningen. Klicka på maximera för att visa en förstorad vy av punktdiagrammet.
	- **• Plot Type (Diagramtyp)** Välj antingen **Density Plot (Densitetsdiagram)** eller **Decaying Plot (Avklingningsdiagram)**. Programmet använder **Density Plot (Densitetsdiagram)** som standard vilket visar en konstant ackumulering av händelser. Kontrasterande färger anger ökande densitet. Avklingningsdiagrammet visar endast de senaste 100 händelserna.
- **OBS!** Densitetsdiagrammet möjliggör visuell eliminering av datavärden som fastställs vara utan betydelse för bilden. Luminex rekommenderar att data samlas in i densitetsdiagramsläget för att observera alla händelser. Du kan bara visa avklingningsdiagrammet vid batchinsamling.

Högerklicka i punktdiagramområdet för att välja något av följande alternativ:

**Log (Logg)** – visar en logg över systemprocesserna. Loggen innehåller följande information:

- **•** Date (Datum)
- **•** Message (Meddelande)
- **•** Code (Kod)

Loggposter som indikerar varningar är gulmarkerade. Fel är markerade med rött. Övriga loggposter är inte markerade. Klicka på maximeringsknappen för att maximera loggen. Loggen expanderas så att den fyller hela fönstret. Klicka på minimera för att återgå till standardstorlek.

**Save Image (Spara bild)** – öppnar dialogrutan **Save As (Spara som)** där du kan spara en skärmdump.

**Details (Information)** – öppnar fliken **Results (Resultat)**, vilket möjliggör fler analyser och resultat. För mer information, se ["Results Tab \(Fliken Resultat\)" på sidan](#page-35-0) 28.

**Progress (Förlopp)** – klicka för att visa provtagningsförloppet i brunnarna i realtid. Antalet analyter visas som ett dynamiskt stapeldiagram efterhand som de tas. Använd rullningslisterna längst ned i fönstret **Progress (Förlopp)** för att bläddra igenom analytlistan.

- **• Maximize (Maximera)** maximerar rutan **Progress (Förlopp)** så att hela fönstret fylls.
- **• Zoom (Zooma)** möjliggör en närmare titt på analytförloppet.
- **• Save Image (Spara bild)** öppnar dialogrutan **Save As (Spara som)** där du kan spara en skärmdump.
- **• Default (Standard)** Återgår till skärmen för histogram och punktdiagram.

**Well Report (Brunnsrapport)** – Visar en bild av plattan och status för brunnar som det tagits prov från. Brunnar visar en av tre möjliga statusar:

- **•** Gul prov har tagits från brunnen men systemet identifierar ett potentiellt problem (välj fliken **Log (Logg)** för mer information).
- **•** Grön Lyckad provtagning från brunn.
- **•** Röd prov har inte tagits från brunnen, systemet kan ha stannat, beroende på omständigheterna (välj fliken **Log [Logg]** för vidare information).

**Default (Standard)** – Återgår till skärmen för histogram och punktdiagram.

#### <span id="page-32-0"></span>**Saved Batches Tab (Fliken Sparade batcher)**

På den här fliken kan du öppna en batch som har körts, visa dess information, exportera, godkänna eller repetera en batch.

**Completed Batches (Slutförda batcher)** – visar en lista med slutförda batcher och innehåller följande information om varje enskild batch: **Name (Namn)**, **Protocol (Protokoll)**, **Protocol Version (Protokollsversion)**, **Date (Datum)**, **Status** och **User information (Användarinformation)**. Listan innehåller inte batcher som inte har körts.

FIGUR 17. **Saved Batches Tab (Fliken Sparade batcher)**

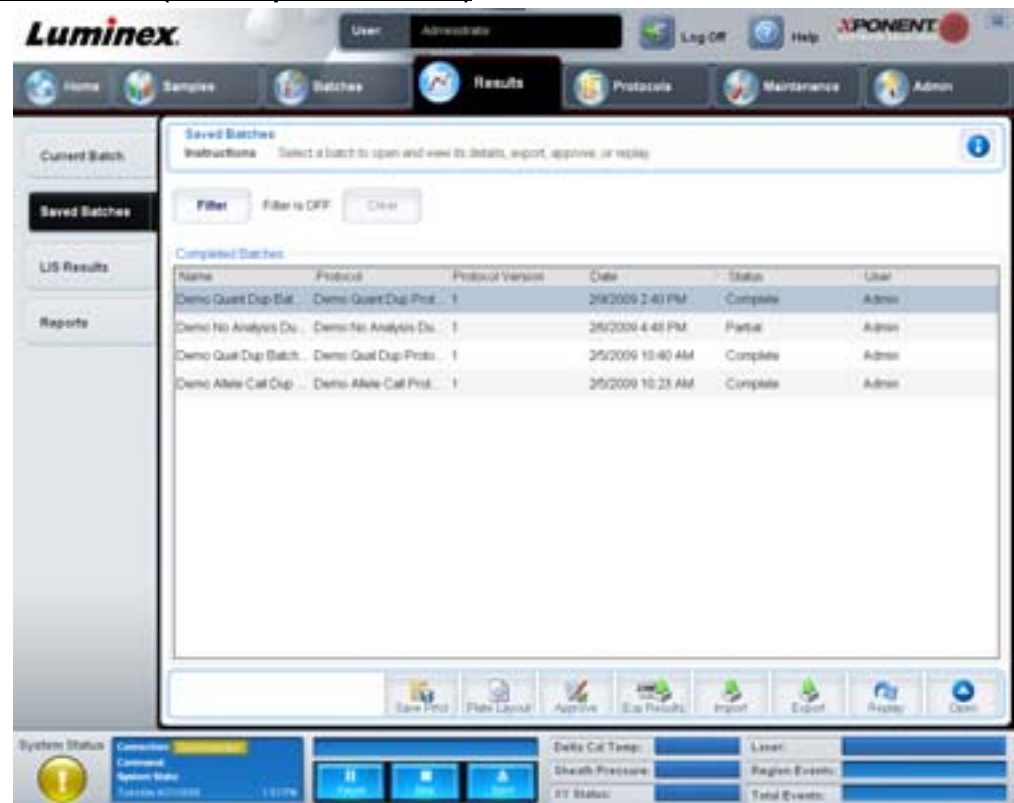

**Filter** – öppnar dialogrutan **Filter Setup (Filterinställningar)**.

#### FIGUR 18. **Dialogrutan Filter Setup (Filterinställningar)**

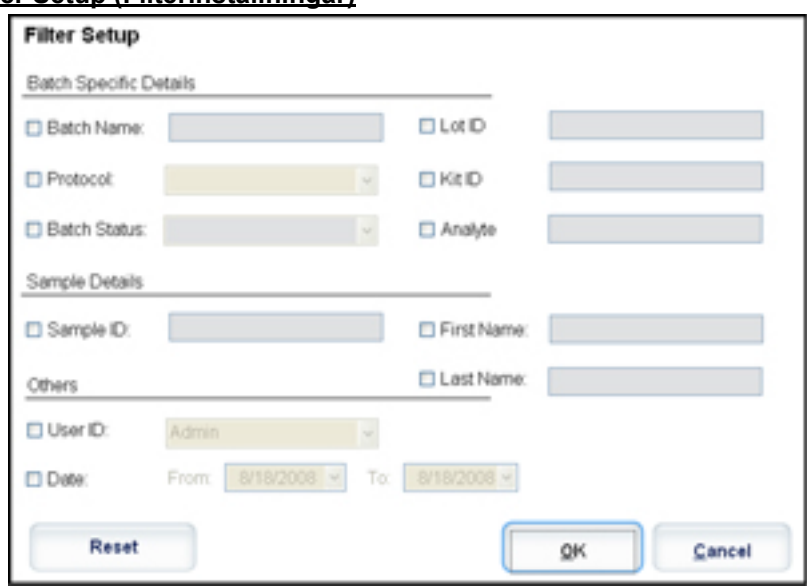

I den här dialogrutan kan du välja de sparade batcher som du vill visa i listan **Completed Batches (Slutförda batcher)** baserat på vilka av nedanstående kryssrutor som är förkryssade:

- **•** Batch Name (Batchnamn)
- **•** Protocol (Protokoll)
- **•** Batch Status (Batchstatus)
- **•** Lot ID (Lot-ID)
- **•** Kit ID (Sats-ID)
- **•** Analyte (Analyt)
- **•** Sample ID (Prov-ID)
- **•** First Name (Förnamn)
- **•** Last Name (Efternamn)
- **•** User ID (Användar-ID)
- **•** Date (Datum)

**Reset (Återställ)** – avmarkerar alla kryssrutor.

**OK** – stänger dialogrutan och sparar alla utförda ändringar.

**Cancel (Avbryt)** – stänger dialogrutan utan att spara de utförda ändringarna.

**Save Prtcl (spara protokoll)** – sparar sats- och protokollinformationen för den valda batchen.

**Plate Layout (Plattlayout)** – öppnar dialogrutan **Report (Rapport)** vilken inkluderar **Batch Plate Layout Report (Rapport för batchens plattlayout)**.

#### FIGUR 19. **Batch Plate Layout Report (rapport om batchens plattlayout)**

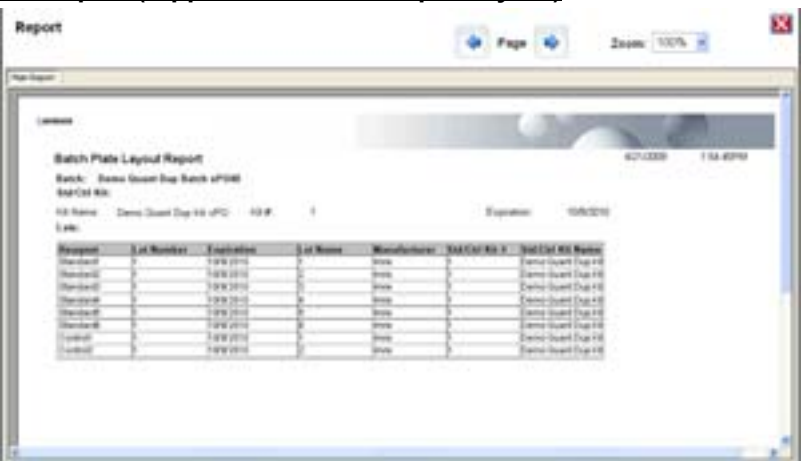

**Approve (Godkänn)** – öppnar dialogrutan **Batch Approval Confirmation (Bekräftelse av batchgodkännande)** för att godkänna den valda batchen. Endast godkända batcher kan överföras till LIS. Om programmet är licensierat för LIS-användning kan du överföra batcher till LIS-systemet från fliken **Sample Results (Provresultat)**. När du har godkänt en batch ändras dess status till **Approved (Godkänd)** på listan **Completed Batches (Slutförda batcher)**.

**Exp Results (Exportera resultat)** – öppnar dialogrutan **Save As (Spara som)** där du väljer en exportdestination för csv-filen med resultaten.

**Import (Importera)** – öppnar dialogrutan **Open (Öppna)** där du väljer den batchfil (mdf) som ska importeras. Välj **Include Raw Files (LXB) (Inkludera rådatafiler, lxb-format)** för att även importera rådatafilen.

**Export (Exportera)** – öppnar dialogrutan **Export Batch (Exportera batch)** där du väljer en destination för batchfilen (mdf-format). Välj **Include Raw Files (LXB) (Inkludera rådatafiler, lxb-format)** för att inkludera rådatafilen i exporten. Välj **Overwrite (Skriv över)** för att skriva över befintliga filer.

#### **Replay (Repetera)** – öppnar dialogrutan **Select Replay Mode (Välj repeteringsläge)**.

Repetera en batch för att repetera partiklarnas rådatafiler. Partikeldatafilerna repeteras med inställningarna för gate, analyt och analys och plattans layout som valts i protokollet. Inställningar som t.ex. partikeltyp, volym, timeout, XY-värmare och rapportförstärkning har ingen effekt.

**Open (Öppna)** – öppnar fliken **Results (Resultat)**. Använd den här fliken för att visa de sparade batchresultaten för den valda batchen.

#### <span id="page-35-0"></span>**Results Tab (Fliken Resultat)**

#### FIGUR 20. **Results Tab (Fliken Resultat)**

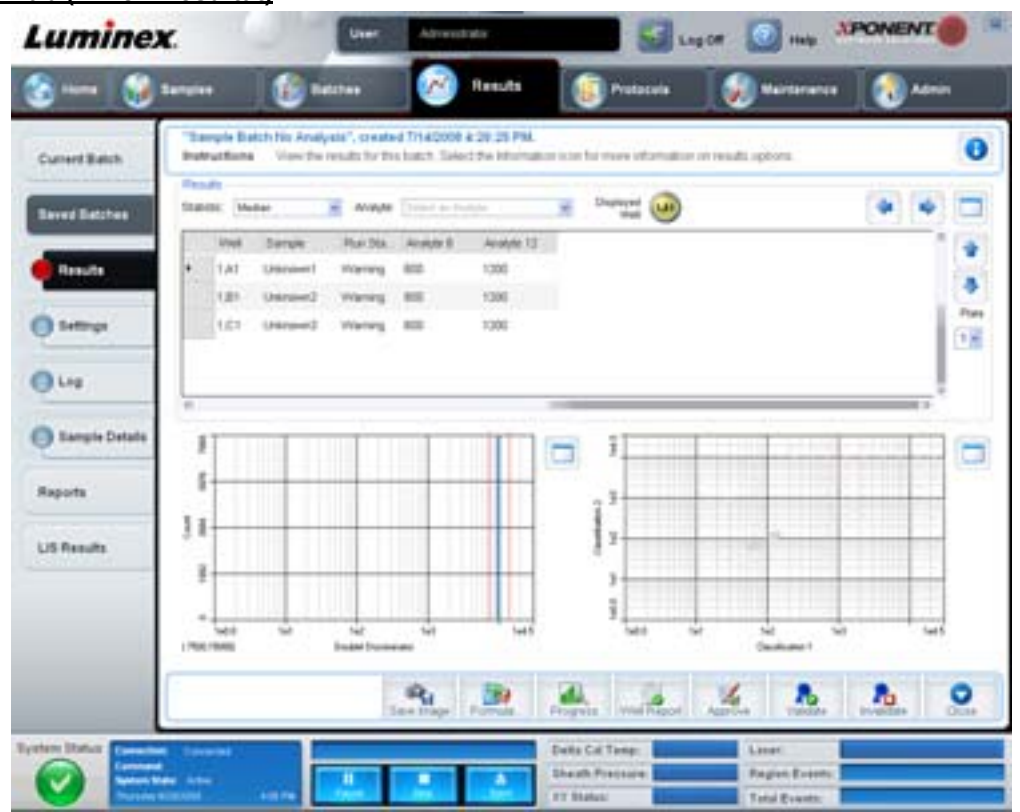

Fliken **Results (Resultat)** har samma knappar **Save Image (Spara bild)** och **Progress (Förlopp)** som fliken **Current Batch (Aktuell batch)**. För mer information om dessa knappar, se ["Current Batch Tab \(Fliken Aktuell batch\)" på sidan](#page-29-0) 22. Följande knappar infogas på fliken **Results (Resultat)**:

- **• Formula (Formel)** öppnar dialogrutan **Change Analysis (Ändra analys)** med en lista över de analyter som används i batchen. Klicka på en analyt för att öppna dialogrutan **Analysis Settings (Analysinställningar)** där du kan välja en ny analysinställning för analyten. För mer information, se ["Create a Multi-Batch \(Skapa en multibatch\)" på sidan](#page-77-0) 70
- **• Approve (Godkänn)** öppnar dialogrutan **Batch Approval Confirmation (Bekräftelse av batchgodkännande)** som innehåller data för de analyter som har valts på fliken **Results (Resultat)**. Klicka på **Yes (Ja)** för godkänna batchen. Ett meddelande visas i dialogrutan där åtgärden bekräftas.
- **• Validate (Validera)** validerar en hel rad eller cell som valts i tabellen **Results (Resultat)**. Du kan inte välja genomsnittsrader eller -celler. Om du inte har valt något objekt eller om objektet inte behöver valideras visas en dialogruta med en varning.
- **• Invalidate (Ogiltigförklara)** ogiltigförklarar en hel rad eller cell som valts i tabellen **Results (Resultat)**. Det markerade avsnittet blir rött när det ogiltigförklaras. Välj samma objekt och klicka på **Validate (Validera)** för att häva statusen som ogiltigförklarad.
- **• Analyze (Analysera)** analyserar data som har ogiltigförklarats. Denna knapp visas endast om du har klickat på **Invalidate (Ogiltigförklara)** på några data eller om du har klickat på **Validate (Validera)** på ogiltigförklarade data. Genom denna åtgärd analyseras dessa data på nytt (statusen som ogiltigförklarade har tagits bort).
- **• Close (Stäng)** stänger batchen och öppnar fliken **Saved Batches (Sparade batchar)** på nytt.
## **Settings Tab (Fliken Inställningar)**

Använd den här fliken för att granska insamlingsparametrarna för den valda sparade batchen och skriva ut batchinställningsrapporten.

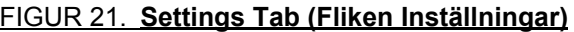

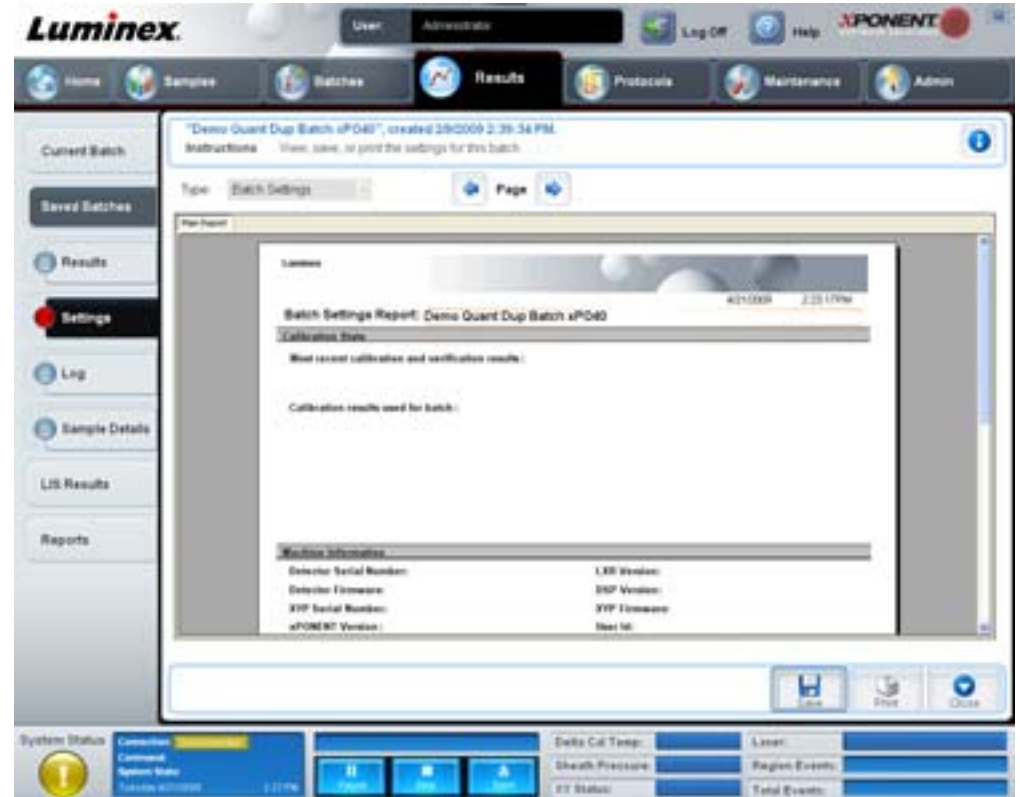

**Page (Sida)** – Bläddrar igenom rapporten **Batch Settings (Batchinställningar**).

**Save (Spara)** – öppnar dialogrutan **Save As (Spara som)** där du sparar rapporten **Batch Settings (Batchinställningar)**. Välj en plats och klicka på **OK** för att spara filen. Filen sparas som standard i pdf-format.

**Print (Skriv ut)** – skriver ut rapporten.

**Close (Stäng)** – återgår till fliken **Saved Batches (Sparade batcher)**.

#### **Log Tab (Fliken Logg)**

På den här fliken visas en logg av aktiviteten som inträffade under insamlingen av den valda batchen.

#### FIGUR 22. **Log Tab (Fliken Logg)**

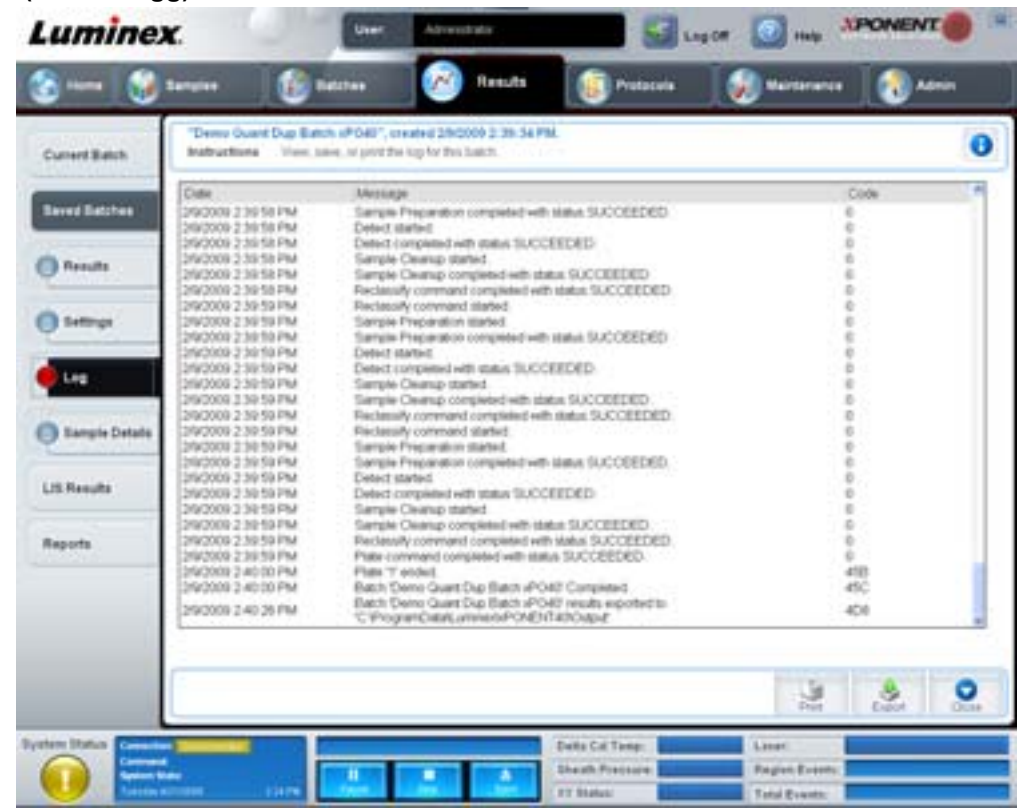

På fliken visas följande information om varje aktivitet:

- **•** Date (Datum)
- **•** Message (Meddelande)
- **•** Code (Kod)

Loggposter visas i gult om en brunn användes men det fanns ett eventuellt problem. De visas i rött om ett problem inträffade under provtagningen.

**Print (Skriv ut)** – skriver ut loggen.

**Export (Exportera)** – öppnar dialogrutan **Save As (Spara som)** där du sparar batchens loggfil. Välj en plats och klicka på **Save (Spara)**.

**Close (Stäng)** – öppnar fliken **Saved Batches (Sparade batcher)** på nytt.

#### **Sample Details Tab (Fliken Provinformation)**

Använd den här fliken för att granska provresultat.

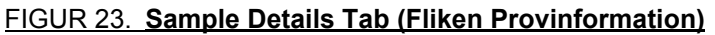

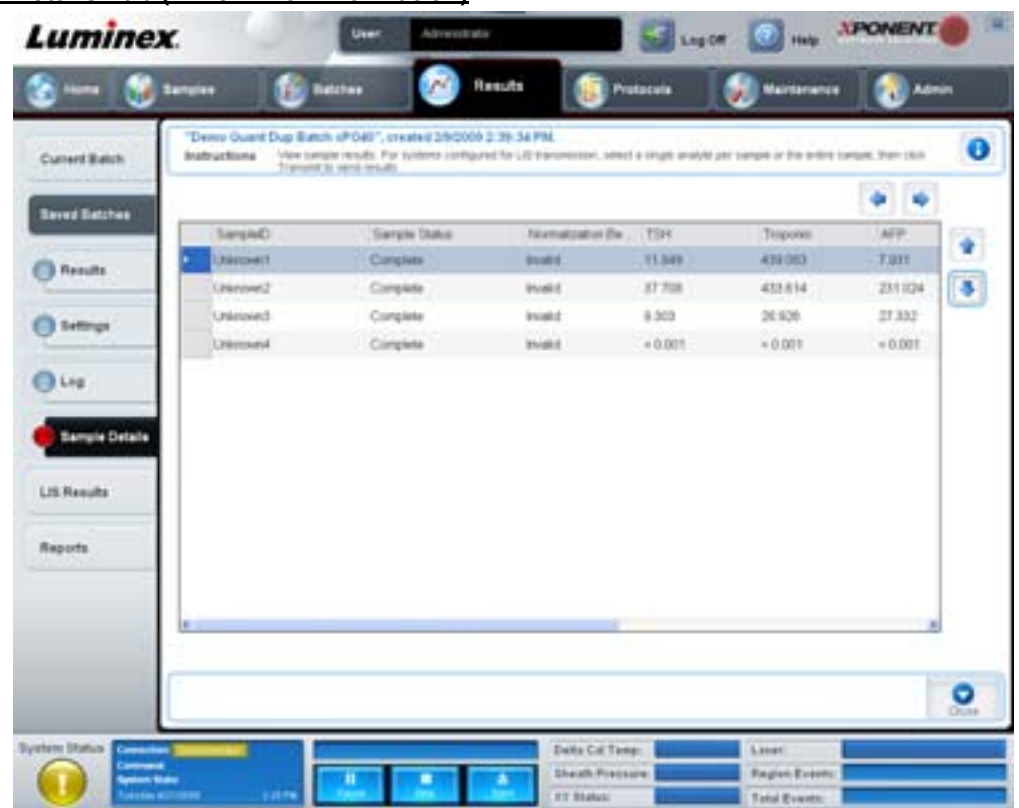

**Pilar** – bläddrar igenom provinformationen.

**Transmit (Överför)** – för system som konfigurerats för LIS-överföring väljer du en enskild analyt eller hela provet och klickar på **Transmit (Överför)** för att skicka resultaten.

**Close (Stäng)** – öppnar fliken **Saved Batches (Sparade batcher)** på nytt.

# **LIS Results Tab (Fliken LIS-resultat)**

På den här fliken visas sparade batcher som innehåller LIS-prover.

#### FIGUR 24. **LIS Results (Fliken LIS-resultat)**

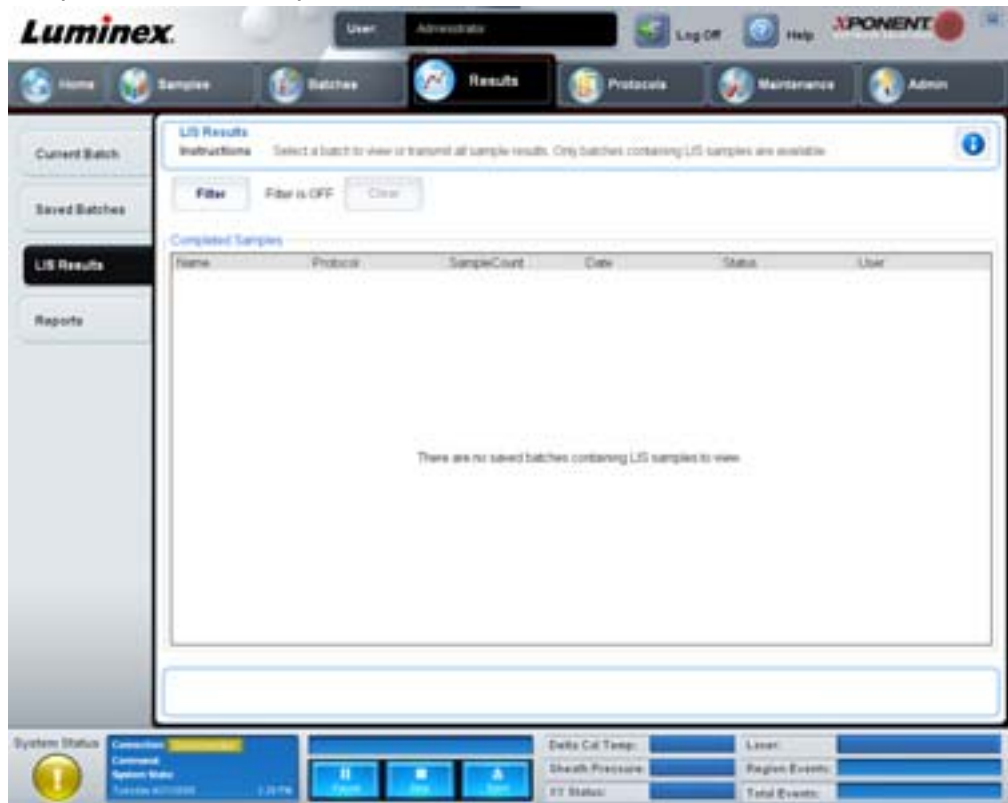

**Filter** – öppnar dialogrutan **Filter Setup (Filterinställningar)**.

**Clear (Rensa)** – klicka här för att stänga av filtret.

**Completed Samples (Slutförda prov)** – visar **Name (Namn)**, **Protocol (Protokoll)**, **Sample Count (Antal prov)**, **Date (Datum)**, **Status (Status)** och **User (Användare)** för varje batch som visas i listan.

**Transmit (Överför)** – överför en batch till ett LIS om xPONENT är ansluten till ett sådant.

**Details (Information)** – öppnar fliken **Sample Details (Provinformation)** där du kan granska provresultat.

# <span id="page-39-0"></span>**Reports Tab (Fliken Rapporter)**

På den här fliken kan du visa, generera och skriva ut rapporter.

#### FIGUR 25. **Reports Tab (Fliken Rapporter)**

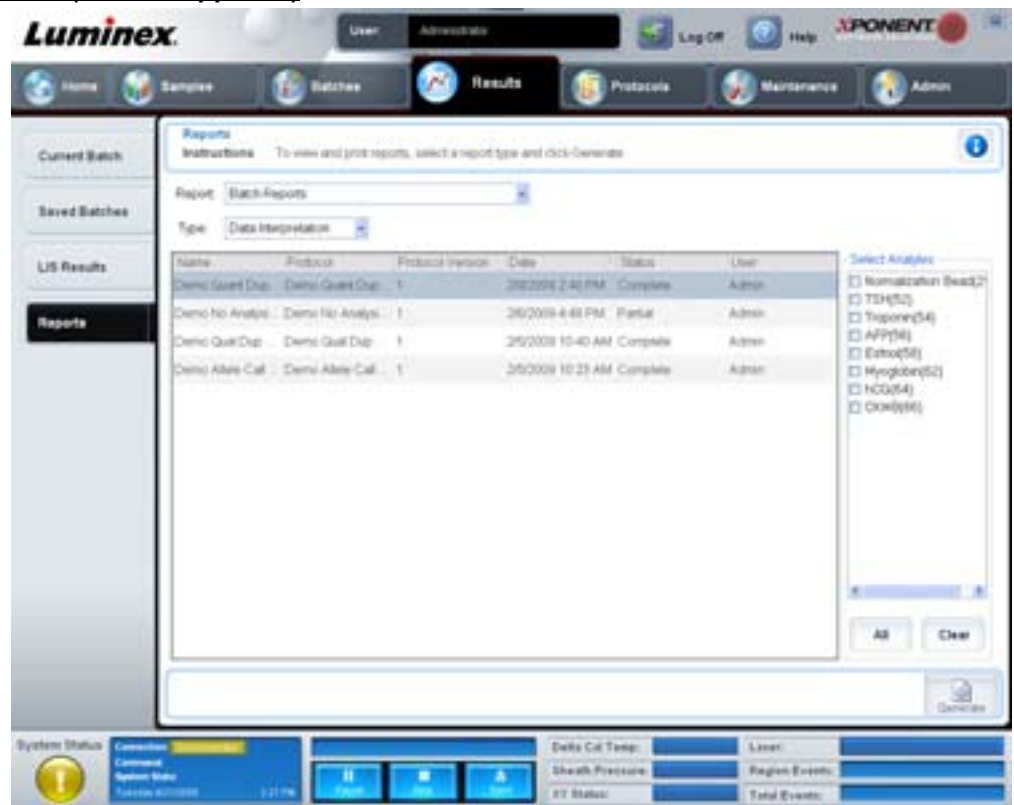

**Rapport- och typlistor**. Välj en rapport från någon av följande kategorier:

- **• Batch Reports (Batchrapporter)** en lista med batcher visas nedanför listan **Type (Typ)**. Listan inkluderar följande information: **Name (Namn)**, **Protocol (Protokoll)**, **Protocol Version (Protokollsversion)**, **Date (Datum)**, **Status** och **User (Användare)**. Välj ett protokoll och klicka därefter på **Generate (Skapa)** för att skapa rapporten.
- **• Calibration and Verification Reports (Kalibrerings- och verifieringsrapporter)** visar en lista över kalibreringar och verifieringar. Välj något av följande:
	- **•** CAL1
	- **•** MagCAL1
	- **•** CAL2
	- **•** CON1
	- **•** MagCON1
	- **•** CON2

Välj en kalibreringskomponent, ett datum från listan **Date (Datum)** och klicka på **Generate (Skapa)** för att skapa rapporten.

- **• Performance Verification Reports (Prestanadverifieringsrapporter)** visar två typer av rapporter. Välj någon av följande:
	- **•** Condensed (Kortfattad)
	- **•** Detailed (Detaljerad)

Välj en rapporttyp, ett datumintervall från listan **Date (Datum)** och klicka på **Generate (Skapa)** för att skapa rapporten.

- **• System Log Reports (Systemloggrapporter)** visar en lista över systemloggrapporter. Välj något av följande:
	- **•** All (Alla)
	- **•** Maintenance (Underhåll)
	- **•** Security (Säkerhet)
	- **•** Warning and Errors (Varningar och fel)

Välj en systemloggrapport, ett datum från listan **Date (Datum)** och klicka på **Generate (Skapa)** för att skapa rapporten.

**• Advanced Reports (Avancerade rapporter)** – ger tillgång till ett enda alternativ, **User Report (Användarrapport)**, i listan.

Klicka på **Generate (Skapa)** för att skapa rapporten.

# **Protocols (Protokoll)**

Protokollsidan gör det möjligt för dig att lägga till standarder och kontroller. Den här sidan innehåller följande flikar:

- **•** Protocols (Protokoll)
- **•** Settings (Inställningar)
- **•** Analytes (Analyter)
- **•** Plate Layout (Plattlayout)
- **•** Stds & Ctrls (Standarder och kontroller)

# **Protocols Tab (Fliken Protokoll)**

Använd den här fliken för att importera, exportera eller radera ett protokoll. Du kan även lägga till ny information om analysstandarder och/eller kontroller med hjälp av något av de installerade protokollen.

#### FIGUR 26. **Protocols Tab (Fliken Protokoll)**

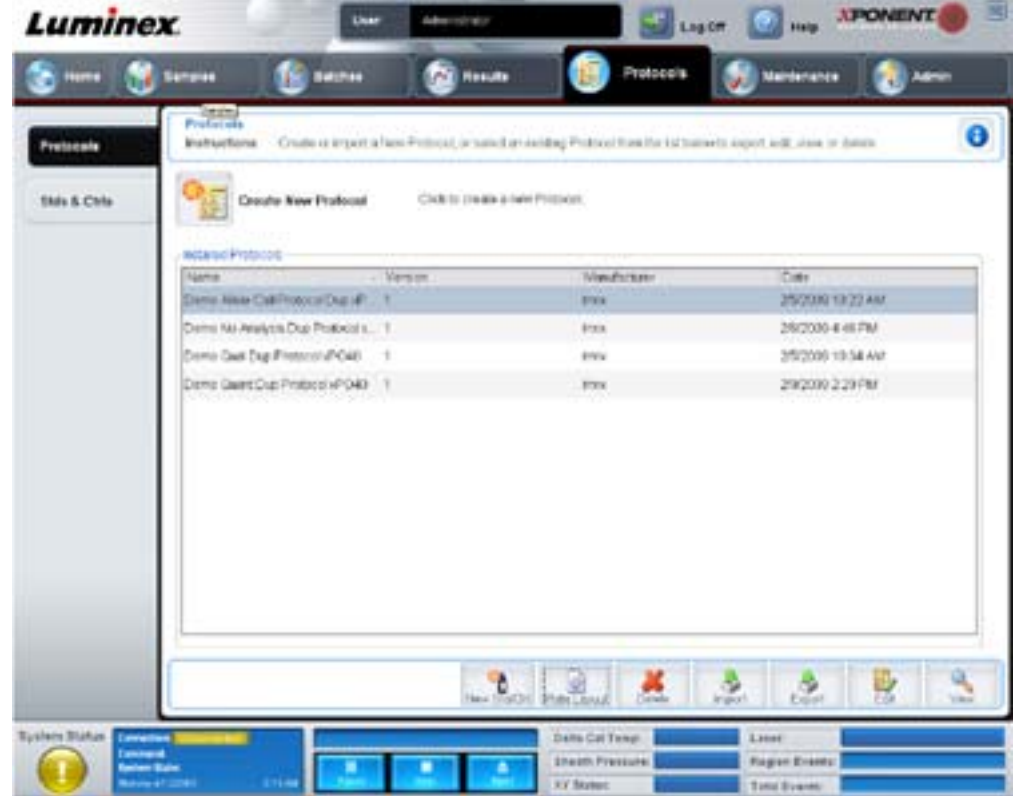

Den här fliken innehåller följande:

- **• Installed Protocols (Installerade protokoll)** visar installerade protokoll. Denna lista inkluderar följande information om de enskilda protokollen: **Name (Namn)**, **Version**, **Manufacturer (Tillverkare)** och **Date (Datum)**.
- **•** Fliken **New Std/Ctrl (Ny standard/kontroll)** öppnar fliken **Std/Ctrl Details (Information om standard/kontroll)**. För mer information, se ["Stds & Ctrls Details Tab \(Fliken Information om standarder och kontroller\)" på sidan](#page-44-0) 37.
- **• Plate Layout (Plattlayout)** öppnar dialogrutan **Report (Rapport)** vilken inkluderar **Plate Layout Report (Rapport för plattlayout)**. För mer information, se ["Saved Batches Tab \(Fliken Sparade batcher\)" på sidan](#page-32-0) 25.

FIGUR 27. **Protocols Plate Layout Report (Rapport om plattlayout för protokoll)**

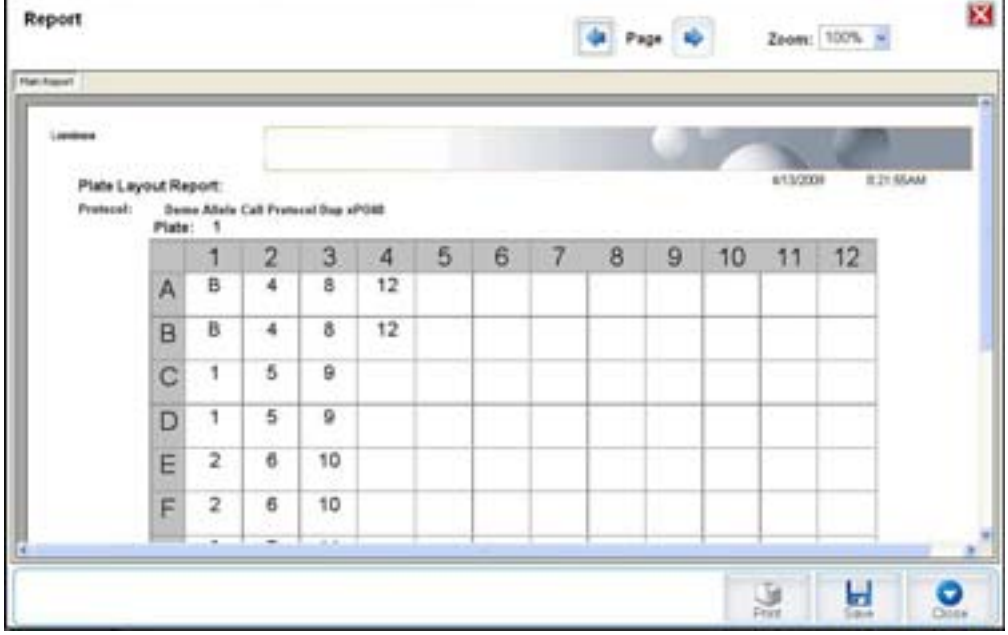

**Delete (Radera)** – öppnar dialogrutan **Delete Protocol (Radera protokoll)** där du kan radera ett protokoll som valts i listan **Installed Protocol (Installerade protokoll)**. Klicka på **Yes (Ja)** för att radera det valda protokollet.

**Import (Importera)** – öppnar dialogrutan **Open (Öppna)** för val av ett protokoll (ltx-fil) som ska importeras. Navigera till den protokollfil du vill importera och klicka på **Open (Öppna)**.

**Export (Exportera)** – öppnar dialogrutan **Save As (Spara som)** där du exporterar det valda protokollet. Välj en exportdestination och ett namn och klicka på **Save (Spara)**.

**View (Visa)** – öppnar fliken **Settings (Inställningar)** där protokollet visas. Klicka på **Next (Nästa)** för att gå vidare till fliken **Analytes (Analyter)** och därefter på **Next (Nästa)** igen för att gå vidare till fliken **Plate Layout (Plattlayout)**. Klicka på **Close (Stäng)** på någon av de tre flikarna för att återgå till huvudfliken **Protocols (Protokoll)** eller **Back (Föregående)** för att återgå till föregående flik. Alternativet **View (Visa)** tillåter inga ändringar av protokollinställningarna.

# **Stds & Ctrls Tab (Fliken Standarder och kontroller)**

På den här fliken kan du ta bort, redigera, exportera, importera och skapa standarder och kontroller.

#### **Luminex** rds & Controls Ō **Instructions** Manage As as fitantesistante della anchiere Create New StatChi Click to create new DistClift.on for a protocol hde & Ctrie Luts Installation And Lots Show C-SarCerearCes E-Mium F1 Group life from the latest TANCH EX Newther Daget - Lity Expiration SUCHALLE SHOWARING Manufacturer Dodroma Version 13/92006 ĉ 鳃  $\checkmark$

#### FIGUR 28. **Stds & Ctrls Tab (Fliken Standarder och kontroller)**

Den här fliken innehåller följande:

**Create New Std/Ctrl Lots (Skapa nya standard-/kontrolloter)** – öppnar fliken **Std/Ctrl Details (Information om standarder och kontroller)** där du skapar en ny lot eller sats. För mer information, se "Fliken Stds & Ctrls Details (Information om standarder och kontroller)" på sidan 37

**Installed Kits And Lots (Installerade satser och loter)** – visar information om de satser och loter som för närvarande är installerade på systemet.

- **• Show (Visa)** klicka på **Std/Ctrl Kits Only (Enbart standard-/kontrollsatser)** eller **All Lots (Alla loter)** för att välja vad du vill visa.
- **• Group lots from the same Std/Ctrl Kit together (Gruppera loter från samma standard-/kontrollsats tillsammans)** – välj att gruppera loter från samma sats tillsammans.

Välj **All Lots (Alla loter)** i valen för **Show (Visa)** för att visa följande information om respektive installerad lot:

- **•** Reagent (Reagens)
- Lot # (Lot-nr)
- **•** Expiration (Utgångsdatum)
- **•** Name (Namn)
- **•** Manufacturer (Tillverkare)
- **•** Protocol (Protokoll)
- **•** Version
- **•** Std/Ctrl Kit# (Standard-/kontrollsatsnummer)
- **•** Std/Ctrl Kit Name (Namn på standard/kontrollsats)

#### Välj **Std/Ctrl Kits Only (Endast standard-/kontrollsatser)** i valen för **Show (Visa)** för att visa följande information om **Installed Std/Ctrl Kits (Installerade standard-/kontrollsatser)**:

- **•** Std/Ctrl Kit # (Standard-/kontrollsats-nr)
- **•** Std/Ctrl Kit Name (Namn på standard/kontrollsats)
- **•** Expiration (Utgångsdatum)
- **•** Manufacturer (Tillverkare)
- **•** Created with Protocol (Skapad med protokoll)
- **•** Version

**Delete (Radera)** – raderar den valda loten. Dialogrutan **Delete Lot(s) (Radera lot(er))** för bekräftelse öppnas. Klicka på **Yes (Ja)** för att radera loten.

**Edit (Redigera)** – öppnar fliken **Std/Ctrl Details (Information om standard/kontroll)** för att redigera lotinformationen.

**Export (Exportera)** – öppnar dialogrutan **Save As (Spara som)** där du exporterar den valda loten. Välj en plats att spara lotfilen på och klicka på **Save (Spara)**.

**Import (Importera)** – öppnar dialogrutan **Open (Öppna)**. Välj den **Std/Ctrl Kit (Standard-/kontrollsats)** eller lotfil som ska importeras och klicka på **Open (Öppna)**.

#### <span id="page-44-0"></span>**Stds & Ctrls Details Tab (Fliken Information om standarder och kontroller)**

På Std/Ctrl Details Tab (Fliken Information om standard/kontroll) skapar och redigerar du en standard och kontrollot. Du kan även gruppera en lot som en sats.

#### FIGUR 29. **Stds & Ctrls Details Tab (Fliken Information om standarder och kontroller)**

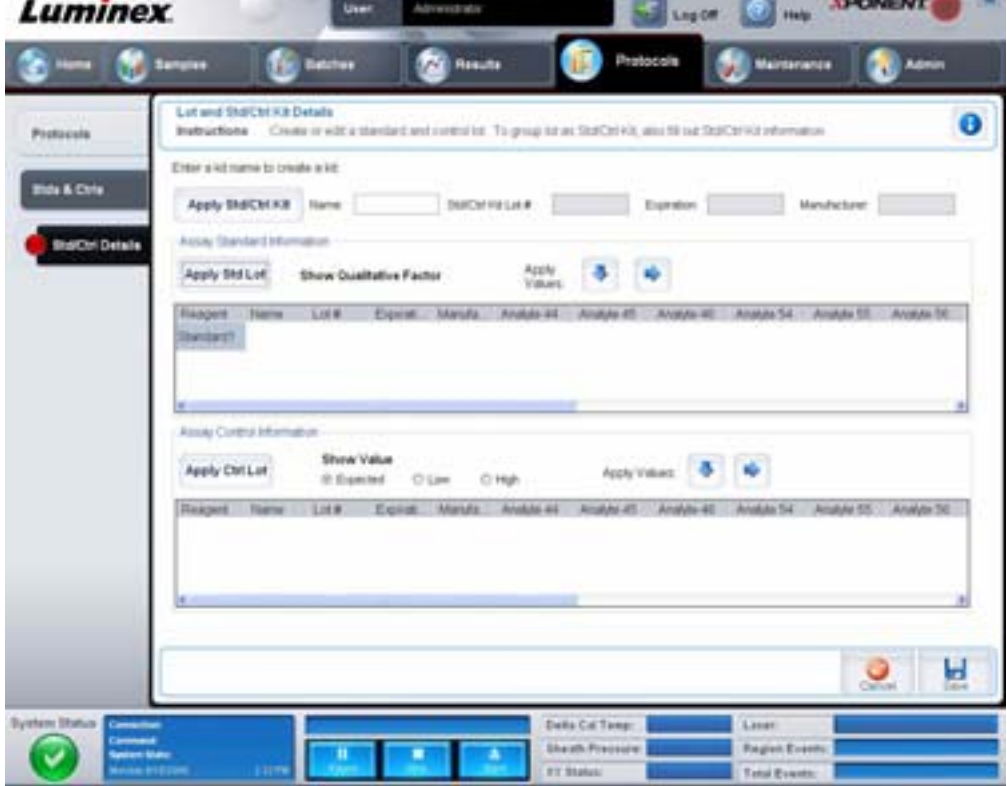

Den här fliken innehåller följande:

**Apply Std/Ctrl Kit (Tillämpa standard/kontrollsats)** – öppnar dialogrutan **Select Std/Ctrl Kit (Välj standard/kontrollsats)**. I denna dialogruta visas följande information om satsen: **Std/Ctrl Kit Lot # (Lot-nr för standard/kontrollsats)**, **Std/Ctrl Kit Name (Namn på standard/kontrollsats)**, **Expiration (Utgångsdatum)** och **Manufacturer (Tillverkare)**. Välj önskad standard/kontrollsats från listan och klicka på **OK** för att stänga dialogrutan. Satsinformationen visas i rutorna till höger om knappen **Apply Std/Ctrl Kit (Tillämpa standard/kontrollsats)**. Den valda satsen måste vara knuten till samma analytnamn.

Skriv in information manuellt genom att klicka i rutorna **Name (Namn)**, **Std/Ctrl Kit Lot # (Lot-nr för standard/kontrollsats)**, **Expiration (Utgångsdatum)** och **Manufacturer (Tillverkare)**.

**Assay Standard Information (Information om analysstandard)** – visar valda standardreagens i en lista. Listan innehåller följande information: **Reagent (Reagens)**, **Name (Namn)**, **Lot # (Lot-nr)**, **Expiration (Utgångsdatum)**, **Manufacturer (Tillverkare)** samt förväntat koncentrationsvärde för respektive analyt.

- **• Apply Std Lot (Tillämpa standardlot)** öppnar dialogrutan **Select Lot (Välj lot)**. Välj en lot från listan och klicka på **OK** för att tillämpa den.
- **• Apply Values (Tillämpa värden)** tillämpar ett värde horisontellt eller vertikalt för fälten **Reagent (Reagens)**, **Name (Namn)**, **Lot # (Lot-nr)**, **Expiration (Utgångsdatum)** och **Analyte (Analyt)**. Skriv in ett värde i dessa fält genom att dubbelklicka i dem. Använd därefter någon av de två pilarna **Apply Values (Tillämpa värden)** som tillämpar värdet vertikalt eller horisontellt på analytlistan.
- **OBS!** Listan **Dilution (Spädning)** och knappen **Apply Dilution (Tillämpa spädning)** visas endast om du har valt en kvantitativ analys.
	- **• Dilution (Spädning)** innehåller följande spädningsalternativ:
		- **• 1:2** halverar standarden från varje föregående iteration.
		- **• 1:10 (Log)** beräknar värdet som en tiondel av standarden jämfört med varje föregående iteration.
		- **• 1/2 Log**  skapar en 1:3,16 gångers spädning eller hälften av varje 1:10 (log.) jämfört med varje föregående iteration.
		- **•** Alternativt kan du skriva in ett värde för en egen spädningsfaktor.
	- **• Apply Dilution (Tillämpa spädning)** tillämpar den spädning som valts i listan **Dilution (Spädning)**.
- **OBS!** Klicka på en kolumnrubrik för att sortera om visningen.
- **OBS!** Klicka på kolumnrubriken **Reagent (Reagens)** för att sortera om kolumnen från den högst numrerade standarden till standard nr 1. Denna funktion är praktisk vid tillämpning av spädningar där den senaste standarden är den högsta standarden.

**Assay Control Information (Analyskontrollinformation)** – listar valda kontrollreagens. Listan innehåller följande information: **Reagent (Reagens)**, **Name (Namn)**, **Lot Number (Lot-nr)**, **Expiration (Utgångsdatum)** och **Manufacturer (Tillverkare)**. Befintlig information om kontrollot kan tillämpas eller ny information skrivas in manuellt.

- **• Apply Ctrl Lot (Tillämpa kontrollot)** öppnar dialogrutan **Select Lot (Välj lot)**. Välj en lot från listan och klicka på **OK**.
- **• Show Value (Visa värde) Expected (Förväntat)**, **Low (Lågt)** och **High (Högt)** ställer in förväntad, lägsta eller högsta godkända koncentration för analyten i provet.
- **• Apply Values (Tillämpa värden)** applicerar ett värde vertikalt eller horisontellt i analytlistan.

**Cancel (Avbryt)** – öppnar fliken **Protocol (Protokoll)** på nytt.

**Save (Spara)** – sparar lot- och satsinformationen för det valda protokollet.

# **Maintenance (Underhåll)**

Använd sidan Maintenance (Underhåll) för att underhålla och kalibrera systemet. Den här sidan innehåller följande flikar:

- **•** Auto Maint (Automatiskt underhåll)
- **•** Lot Management (Lothantering)
- **•** Cmds & Routines (Kommandon och rutiner)
- **•** Probe & Heater (Sond och värmare)
- **•** System Info (Systeminformation)
- **•** System Status (Systemstatus)
- **•** Schedule (Schema)
- **•** Support Utility (Supportverktyg)

# **Auto Maint Tab (Fliken Automatiskt underhåll)**

Den här fliken innehåller rutiner för initiering, verifiering och underhåll av analysatorn.

#### FIGUR 30. **Auto Maint (Fliken Automatiskt underhåll)**

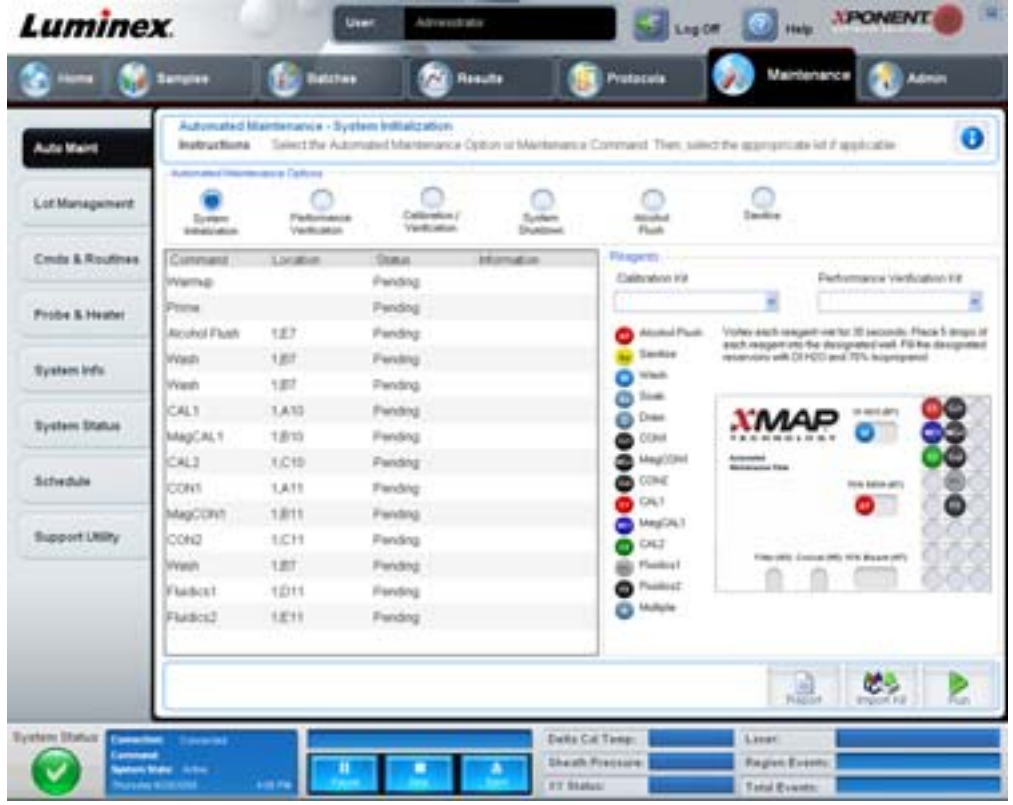

**Automated Maintenance Options (Alternativ för automatiskt underhåll)** – knappar för flitigt använda underhållsrutiner för maskinen. Fliken innehåller följande alternativ:

- **• System Initialization (Systeminitiering)** använd den här rutinen för att initiera systemet.
- **• Performance Verification (Funktionsverifiering)** välj den här rutinen för användning med funktionsverifieringssatsen.
- **• Calibration/Verification (Kalibrering/verifiering)** välj den här rutinen för användning med kalibrerings-/ verifieringssatsen.
- **• System Shutdown (Systemavstängning)** använd den här rutinen för att utföra en fördefinierad systemavstängning.
- **• Alcohol Flush (Alkoholspolning)** använd den här rutinen för att köra en enstaka alkoholspolning.
- **• Sanitize (Desinficera)** använd den här rutinen för att köra ett desinficeringskommando.

Kommandona för dessa rutiner visas i kommandolistan under knapparna.

**Command (Kommando)** – den här listan används för att visa namnet på aktuellt kommando, dess brunnsplats, dess status och information om kommandot. Endast de aktuella kommandona visas i rutan.

**Reagents (Reagens)** – visar de reagens och brunnsplatser som behövs för den valda rutinen. Du väljer satser för rutinerna från listorna **Calibration Kit (Kalibreringssats)** och **Performance Verification Kit (Funktionsverifieringssats)**. I det nedre högra avsnittet i fältet Reagents (Reagens) finns en bild av den automatiska underhållsplattan. Placera reagens i brunnarna på den automatiska underhållsplattan på det sättet de placeras på bilden.

**Report (Rapporter) – fliken Reports (Rapporter)** öppnas med det urval av **Performance Verification Reports (Funktionsverifieringsrapporter)** som visas i listan **Report (Rapport).** Se ["Reports Tab \(Fliken Rapporter\)" på sidan](#page-39-0) 32.

**Import Kit (Importera sats)** – öppnar dialogrutan **Import Calibration** or **Performance Kit (Importera kalibrerings- eller funktionssats)**. Välj en sats och klicka på **Open (Öppna)** för att importera den.

**Run (Kör)** – initierar vald rutin.

# **Lot Management Tab (Fliken Lothantering)**

På den här fliken kan du hantera kalibrerings- och verifieringssatser.

#### FIGUR 31. **Lot Management Tab (Fliken Lothantering)**

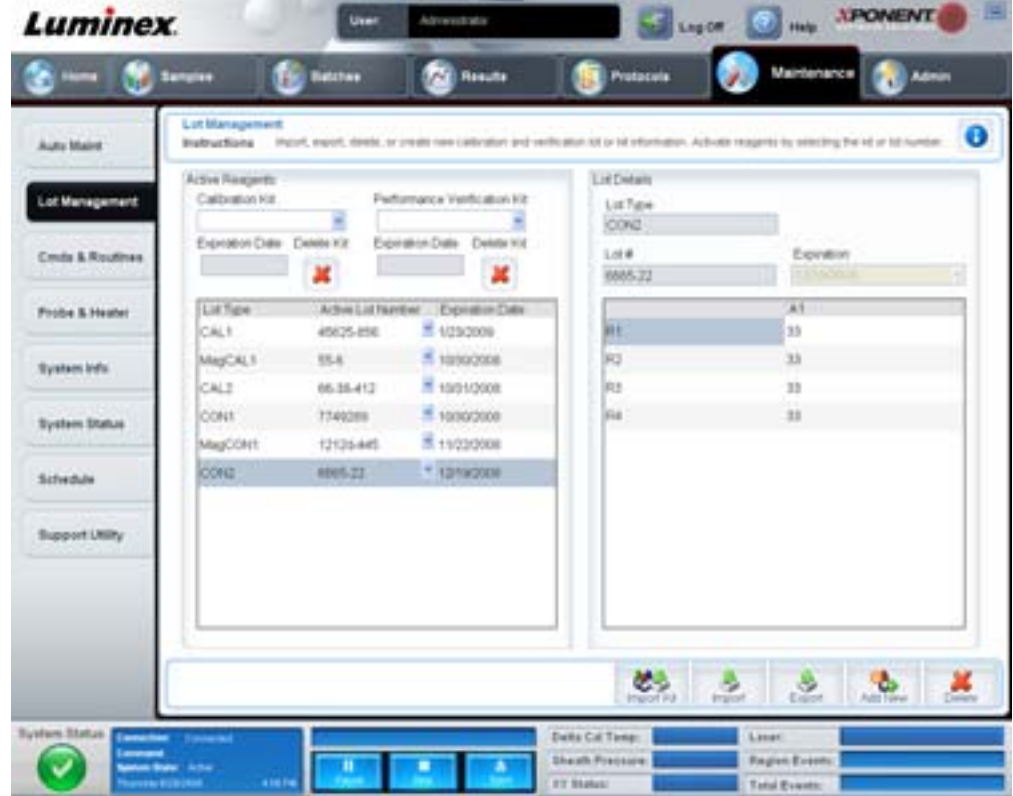

**Active Reagents (Aktiva reagens)** – i den här sektionen kan du ändra kalibrerings- eller funktionsverifieringssatser, lotnummer och utgångsdatum eller ta bort en sats.

- **• Calibration Kit (Kalibreringssats)** välj önskad kalibreringssats från den här listan. Information om vald sats visas i fälten **Lot Type (Lottyp)**, **Active Lot Number (Aktivt lotnummer)** och **Expiration Date (Utgångsdatum)**.
- **• Performance Verification Kit (Funktionsverifieringssats)** välj önskad funktionsverifieringssats från den här listan. Information om vald sats visas i fälten **Lot Type (Lottyp)**, **Active Lot Number (Aktivt lotnummer)** och **Expiration Date (Utgångsdatum)**.
- **• Delete Kit (Radera sats)** dessa knappar raderar den valda kalibrerings- eller verifieringssatsen.
- **• Active Lot Number (Aktivt lotnummer)** välj ett aktivt lotnummer för valt reagens från den här listan.

**Lot Details (Lotinformation)** – visar lotinformation för valt reagens i sektionen **Active Reagents (Aktiva reagens)**.

- **• Lot Type (Lottyp)** visar lottypen som valdes i sektionen **Active Reagents (Aktiva reagens)** till vänster.
- **• Lot # (Lotnummer)** visar lotnumret som valdes i sektionen **Active Reagents (Aktiva reagens)** till vänster.
- **• Expiration (utgångsdatum):** visar utgångsdatum för den lottyp som valdes i sektionen **Active Reagents (Aktiva reagens)** till vänster.
- **• Calibrator (Kalibrator)** om ett kalibreringsreagens valts visar tabellen **Lot Details (Lotinformation)** information om **Channel (Kanal)** och **Target (Mål)**.
- **• Target Verifier (Målverifierare)** om ett verifieringsreagens valts visar tabellen **Lot Details (Lotinformation)** målinformation.

**Import Kit (Importera sats)** – öppnar dialogrutan **Import Calibration or Performance Kit (Importera kalibrerings- eller funktionssats)** för att importera en sats.

**Import (Importera)** – öppnar dialogrutan **Import Calibration or Verification Lot (Importera kalibrerings- eller verifieringslot)** för att importera en lot.

**Export (Exportera)** – öppnar dialogrutan **Export Calibration or Verification Lot (Exportera kalibrerings- eller verifieringslot**) för att exportera en lot.

**Add New (Lägg till ny)** – lägger till en ny lot. Lägg till information i avsnittet Lot Details (Lotinformation) till höger i fönstret. Ange **Lot # (Lot-nr)**, **Expiration (Utgångsdatum)** och mål i lämpliga rutor och fält. Klicka på **Save (Spara)** för att spara loten eller välj **Cancel (Avbryt)** för att avbryta.

# **Cmds & Routines Tab (Fliken Kommandon och rutiner)**

Använd den här fliken för att skapa en rutin eller för att redigera, radera eller köra en vald rutin eller ett valt kommando. Du kan även köra ett eller flera underhållskommandon med eller utan sparande som en rutin.

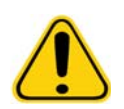

**FÖRSIKTIGT!** Hylsvätskan och lösningen som partiklarna förvaras i innehåller ProClin® som kan orsaka en allergisk reaktion. Använd personlig skyddsutrustning, inklusive handskar och säkerhetsglasögon.

Den här fliken innehåller följande:

FIGUR 32. **Maintenance Commands and Routines Tab (Fliken Underhållskommandon och rutiner)**

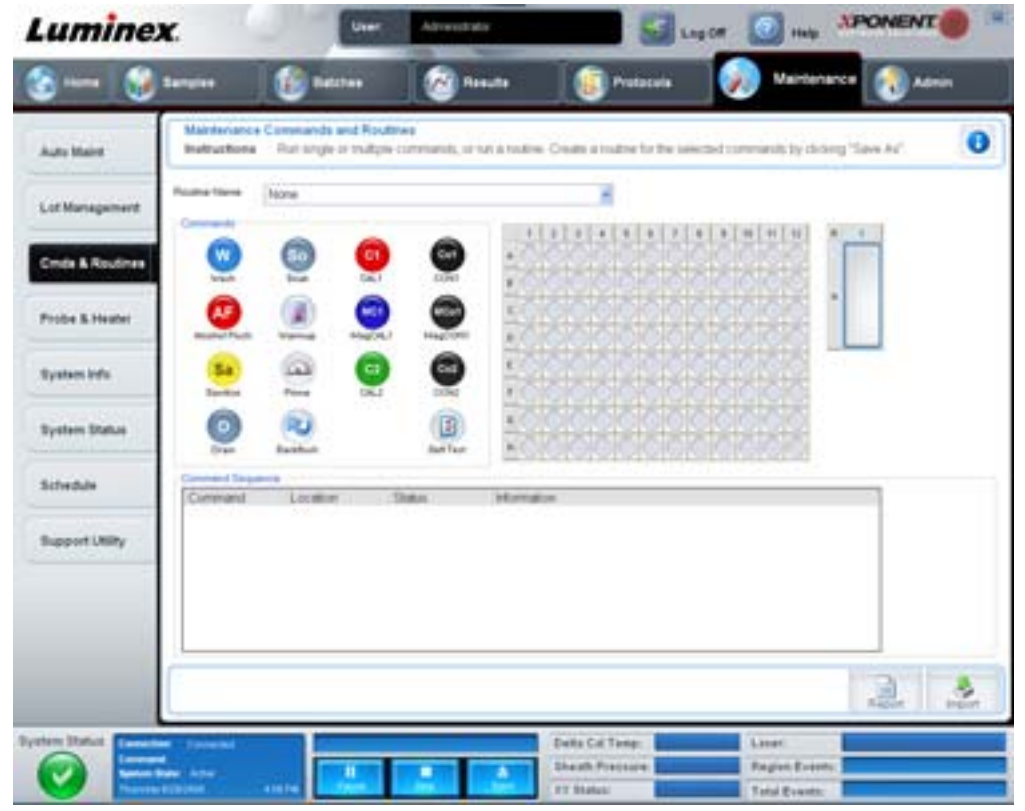

**Routine Name (Rutinens namn)** – denna lista med förinställda rutiner och kommandon kan användas för systemunderhåll. En del av dessa kommandon är även tillgängliga på fliken **Auto Maint (Automatiskt underhåll)**. Dessutom kan du skapa rutiner på denna flik, vilka visas i listan **Routine Name (Rutinnamn)** så snart som rutinen har sparats. Om du vill skapa en rutin börjar du med **None (Ingen)** och lägger till önskade kommandon. Du kan även ändra en Luminex-rutin och spara den som en ny rutin. Välj från följande rutiner:

- **•** Alcohol Flush (Luminex) (Alkoholspolning)
- **•** Daily Instrument Shutdown (Luminex) (Daglig instrumentavstängning)
- **•** Daily Instrument Startup (Luminex) (Daglig instrumentstart)
- **•** Fluidics Maintenance (Luminex) (Underhåll av vätskesystemet)
- **•** None (Ingen)
- **•** Prepare for Storage (Luminex) (Förberedelser för förvaring)
- **•** Remove Air Bubbles (Luminex) (Borttagning av luftbubblor)
- **•** Remove Clog (Luminex) (Borttagning av igensättning)
- **•** Revive After Storage (Luminex) (Återställning efter förvaring)
- **•** Sanitize (Luminex) (Desinficera)
- **•** Weekly Maintenance (Luminex) (Veckounderhåll)

**Commands (Kommandon)** – denna sektion innehåller följande kommandon:

- **• Wash (Tvätt)** skickar destillerat vatten genom vätskeledningarna i systemet. Den suger vätskan från en brunn eller från behållaren och kör den genom hela systemet till avfallsbehållaren.
- **• Soak (Blötlägg)** förhindrar att saltkristaller bildas i sonden på grund av luftexponering. Om sonden blötläggs byts hylsvätskan i sonden ut mot vatten. Utför blötläggningsfunktionen i slutet av varje dag. Systemet använder minst 250 µl destillerat vatten.
- **• CAL1** kalibrerar DD, CL1 och CL2 för ursprungliga icke-magnetiska xMAP-partiklar.
- **• CON1** verifierar DD, CL1 och CL2 för ursprungliga icke-magnetiska xMAP-partiklar.
- **• Alcohol Flush (Alkoholspolning)** avlägsnar luftbubblor ur provröret och kyvetten med 70-procentig isopropanol eller 70-procentig etanol. Alkoholspolningen tar ungefär fem minuter. **Alcohol Flush (Alkoholspolning)** använder Luminex XYP-behållaren eftersom endast denna behållare kan rymma den mängd vätska som behövs för att spola instrumentet.
- **• Warm-up (Uppvärmning)** värmer upp systemet för att förbereda optiken före provtagning. Systemet börjar automatiskt värmas upp när du slår på det. Processen tar ungefär trettio minuter. Du måste använda kommandot **Warm-up** om systemet är overksamt i fyra timmar eller längre.
- **• MagCAL1** kalibrerar DD, CL1 och CL2 för MagPlex-partiklar.
- **• MagCON1** verifierar DD, CL1 och CL2 för MagPlex-partiklar.
- **• Sanitize (Desinficera)** använder reagensområdet utanför plattan, eftersom endast behållaren kan rymma den mängd vätska som behövs för att desinficera instrumentet. Kommandot **Sanitize** utför en liknande funktion som alkoholspolningskommandot, men använder 10% till 20% hushållsblekmedel och vattenlösning för att dekontaminera provslagar och kyvetten efter kontakt med farliga biologiska ämnen. Desinficera som ett led i den dagliga avstängningsrutinen efter kontakt med biofarligt material.
- **• Prime (Flöda)** tar bort luft från systemets vätskebanor genom att dra ut hylsvätskan ur hylsvätskebehållaren. Du behöver inte tillföra lösning med en platta.
- **• CAL2** kalibrerar xMAP-reportrar (RP1).
- **• CON2** verifierar RP1 vid normal och hög PMT för alla xMAP partikeltyper.
- **• Drain (Töm)** hjälper till att avlägsna föroreningar från botten av kyvetten under felsökning. Du behöver inte hälla i någon lösning. Tömningen tar ungefär två minuter och ska åtföljas av en alkoholspolning med 70 % isopropanol eller 70 % etanol. All vätska som tappas ut ur systemet hamnar som standard i Luminex XYP-behållaren. Du kan dock ställa in systemet på att tappa ur till en oanvänd brunn på mikrotiterplattan. Tömningsfunktionen driver normalt ut 125 µl vätska.
- **• Backflush (Bakåtspola)** tar bort blockeringar från vätskebanorna genom att dra ut hylsvätskan ur hylsvätskebehållaren. Du behöver inte hälla i någon lösning.
- **• Self Test (Självtest)** utför en självdiagnostik för att kontrollera att systemet och alla arbetsmoment fungerar korrekt.

**OBS!** Du bör utföra ett **Self Test (Självtest)** som en del av det planerade veckounderhållet.

Klicka på ett kommando för att lägga till det i en ny rutin, för att ändra en befintlig rutin eller köra ett enda kommando. Det visas på plattbilden till höger om **Commands (Kommandon)**. Du kan också välja en plats först, så att kommandot placeras där. Om du vill ändra platsen för ett kommando som redan finns på plattan väljer du det i **Command Sequence (Kommandosekvens)** och klickar på en annan brunn eller behållare på plattbilden.

**OBS!** När du ändrar en befintlig rutin genom att lägga till eller ta bort ett kommando ändras rutinens namn automatiskt till **None (Ingen)** i rullgardinsmenyn **Routine Name (Rutinnamn)** och knappen **Save As (Spara som)** visas. Glöm inte att spara den nya rutinen så att den blir tillgänglig för framtida bruk.

**Command Sequence (Kommandosekvens)** – när du väljer en rutin visas de enskilda kommandona i rutinen i följd i listan **Command Sequence (Kommandosekvens)**. Listan innehåller namnet på samtliga kommandon, deras placering och status samt eventuell ytterligare information.

**Clear (Ta bort)** – tar bort det markerade kommandot från listan **Command Sequence (Kommandosekvens)**.

**Clear All (Ta bort alla)** – tar bort alla kommandon i listan **Command Sequence (Kommandosekvens)**.

**Report (Rapport)** – öppnar fliken **Reports (Rapporter)** med **Calibration Summary (Kalibreringssammanfattning)** valt i listan **Report (Rapport):** Klicka på **Generate (Skapa)** för att visa vald rapport.

**Import (Importera)** – visar dialogrutan **Open (Öppna)** där du kan välja en rutinfil (.lxd-fil) att importera. Välj en fil och klicka på **Open (Öppna)** för att importera den.

**Export (Exportera)** – öppnar dialogrutan **Save As (Spara som)** för att ange ett filnamn och den plats där filen **Routine (Rutin)** ska sparas.

**Save As (Spara som)** – dialogrutan **Save Routine (Spara rutin)** öppnas. Välj ett rutinnamn att spara rutinen under. När du sparat rutinen visas den i listan **Routine Name (Rutinnamn)**. Den här knappen visas bara om en ny rutin har skapats.

**Cancel (Avbryt)** – ångrar de ändringar som gjorts i standardplatsen för något av kommandona i **Command Sequence (Kommandosekvens)**. Klicka på den om du vill avbryta utan att spara ändringarna. Denna knapp visas endast om kommandosekvensen har ändrats.

**Delete (Ta bort)** – öppnar dialogrutan **Delete Maintenance Routine Confirmation (Bekräfta borttagning av underhållsrutin)**. Klicka på **Yes (Ja)** för att radera rutinen. När den har raderats visas den inte längre i listan **Routine Name (Rutinnamn)**. Knappen visas endast om du har valt en icke-Luminex-rutin från listan **Routine Name (Rutinnamn)**.

**Run (Kör)** – kör vald rutin eller valt kommando.

# **Probe and Heater Tab (Fliken Sond och värmare)**

På den här fliken kan du justera inställningarna för sondens höjd och plattans värmare.

#### FIGUR 33. **Probe and Heater Tab (Fliken Sond och värmare)**

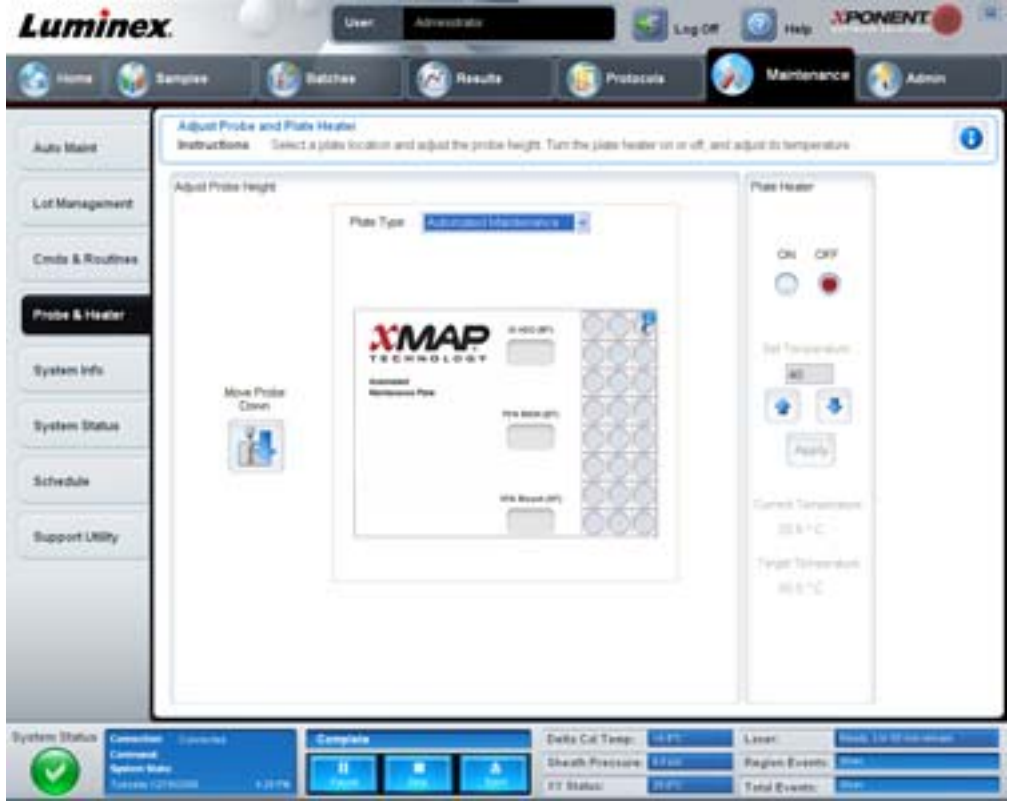

**Move Probe Down (För ner sond)** – sonden förs ner i angiven brunn/angivna brunnar.

**Plate Type (Plattyp)** – anger valet av antingen en 96-brunns platta eller en platta för automatiskt underhåll.

**Plate Image (Plattbild)** – Identifierar platsen som ska användas för att justera sondens höjd. Om du klickar på en brunn markeras den med en blå nål.

**Plate Heater (Plattvärmare)** – ställer in plattans temperatur på det värde som du skrivit in i rutan **Set Temperature (Ställ in temperatur)**. Du kan ändra temperaturen i steg om en halv grad med uppåt- och nedåtpilarna och aktivera justeringen med Apply (tillämpa). Aktuella temperaturer och måltemperaturer visas i slutet av detta avsnitt.

**OBS!** Temperaturintervallet är 35°C till 60°C.

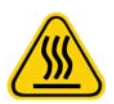

**VARNING!** Tänk på att plattvärmaren kan bli så het att den kan orsaka personskador. Var försiktig vid hantering efter uppvärmning.

# **System Info Tab (Fliken Systeminformation)**

På den här fliken kan du visa information och diagnostik om Luminex-instrumentet.

#### FIGUR 34. **System Info Tab (Fliken Systeminformation)**

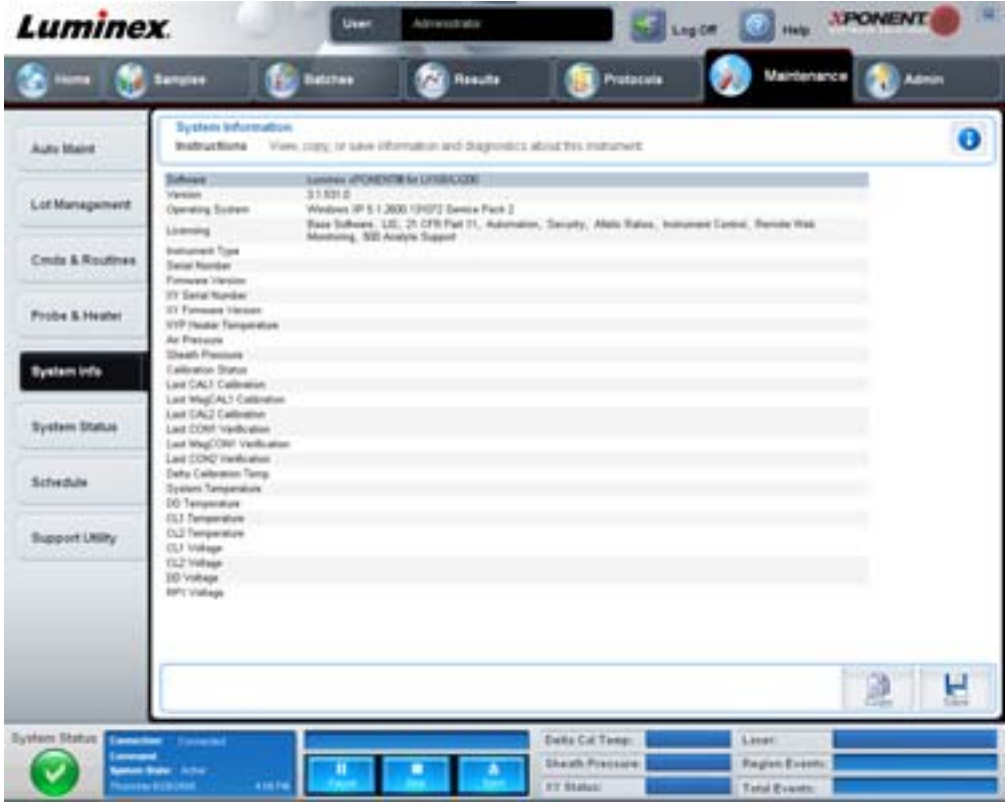

Den här fliken innehåller följande information:

- **•** Software (Programvara)
- **•** Version
- **•** Operating System (Operativsystem)
- **•** Licensing (Licensiering)
- **•** Instrument Type (Instrumenttyp)
- **•** Serial Number (Serienummer)
- **•** Firmware Version (Fast programversion)
- **•** XY Serial Number (XY-serienummer)
- **•** XY Firmware Version (XY-inbyggd programvara)
- **•** XYP Heater Temperature (XYP-värmartemperatur)
- **•** Air Pressure (Lufttryck)
- **•** Sheath Pressure (Hylstryck)
- **•** Calibration Status (Kalibreringsstatus)
- **•** Last CAL1 Calibration (senaste CAL1-kalibrering)
- **•** Last MagCAL1 Calibration (senaste MagCAL1-kalibrering)
- **•** Last CAL2 Calibration (senaste CAL2-kalibrering)
- **•** Last CON1 Verification (senaste CON1-verifiering)
- **•** Last MagCON1 Verification (senaste MagCON1-verifiering)
- **•** Last CON2 Verification (senaste CON2-verifiering)
- **•** Delta Calibration Temp (Deltakalibreringstemperatur)
- **•** System Temperature (Systemtemperatur)
- **•** DD Temperature (DD-temperatur)
- **•** CL1 Temperature (CL1-temperatur)
- **•** CL2 Temperature (CL2-temperatur)
- **•** CL1 Voltage (CL1-spänning)
- **•** CL2 Voltage (CL2-spänning)
- **•** DD Voltage (DD-spänning)

**RP1 Voltage (Spänning)** – poster i den här listan är kopplade till CAL/Verification (kalibrering/verifiering), CON calibration (kontrollerkalibrering) och kontroller har någon av följande statusar:

- **• Passed (Godkänd)** indikerar att processen har slutförts korrekt.
- **• Failed (Ej godkänd)** indikerar att processen inte har utförts korrekt. Ej godkända poster visas i rött.
- **• Not Current (Inte aktuell)** indikerar att verifieringen inte är uppdaterad. Verifierare är inte aktuella om du har kalibrerat systemet sedan du senast körde kontrollerna.
- **• Not Yet Run (Inte körd ännu)** indikerar att den här processen ännu inte har körts på maskinen.

**Copy (Kopiera)** – kopierar systeminformationen till Urklipp i Windows som du sedan kan klistra in i ett textredigeringsprogram, till exempel Anteckningar.

**Save (Spara)** – öppnar dialogrutan **Save As (Spara som)** där du anger ett filnamn och en plats där systeminformationsfilen ska sparas.

# **System Status Tab (Fliken Systemstatus)**

Använd den här fliken för att visa, skriva ut och spara logginformation om systemstatus. Du kommer även åt den här informationen genom att klicka på knappen **System Status (Systemstatus)** i **System Monitor (Systemövervakningsfältet)**.

#### FIGUR 35. **System Status Tab (Fliken Systemstatus)**

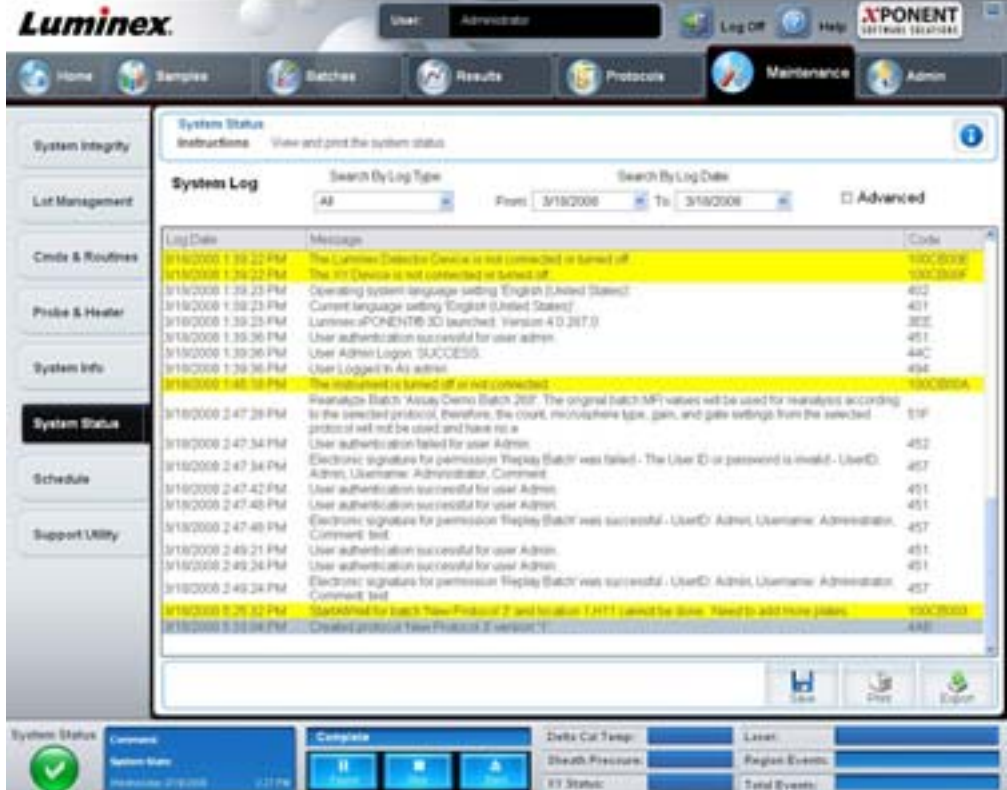

Den här fliken innehåller följande:

**Search By Log Type (Sök på loggtyp)** – filtrerar typen av logginformation. **Select All (Välj Alla)**, **Maintenance (Underhåll)**, **Security (Säkerhet)** eller **Warnings and Errors (Varningar och fel)**.

**Search By Log Date (Sök på loggdatum)** – här kan du ställa in ett datumintervall när du visar loggen över systemaktiviteter.

**Advanced (Avancerat)** – följande uppgifter läggs till i systemloggen:

- **•** Log Type (Loggtyp)
- **•** User ID (Användar-ID)
- **•** Error Level (Felnivå)

**Log (Logg)** – visar en lista med information om samtliga systemprocesser. Följande information visas i listan:

- **•** Log Date (Loggdatum)
- **•** Message (Meddelande)
- **•** Code (Kod)

**Export (Exportera)** – öppnar dialogrutan **Export System Log (Exportera systemlogg)**. Välj ett namn och en plats för exporten av systemloggen och klicka på **OK**. Välj **Overwrite (Skriv över)** för att skriva över en befintlig fil. Den här knappen exporterar filen i csv-format.

**Print (Skriv ut)** – klicka här för att skriva ut loggfilen.

**Save (Spara)** – klicka för att öppna dialogrutan **Save As (Spara som)**. Detta sparar filen som PDF. Välj ett filnamn och en plats att spara filen på. Klicka på **Save (Spara)**.

## <span id="page-54-0"></span>**Schedule Tab (Fliken Schema)**

På den här fliken kan du visa påminnelser för schemalagt underhåll som det är dags att utföra på analysatorn.

FIGUR 36. **Schedule Tab (Fliken Schema)**

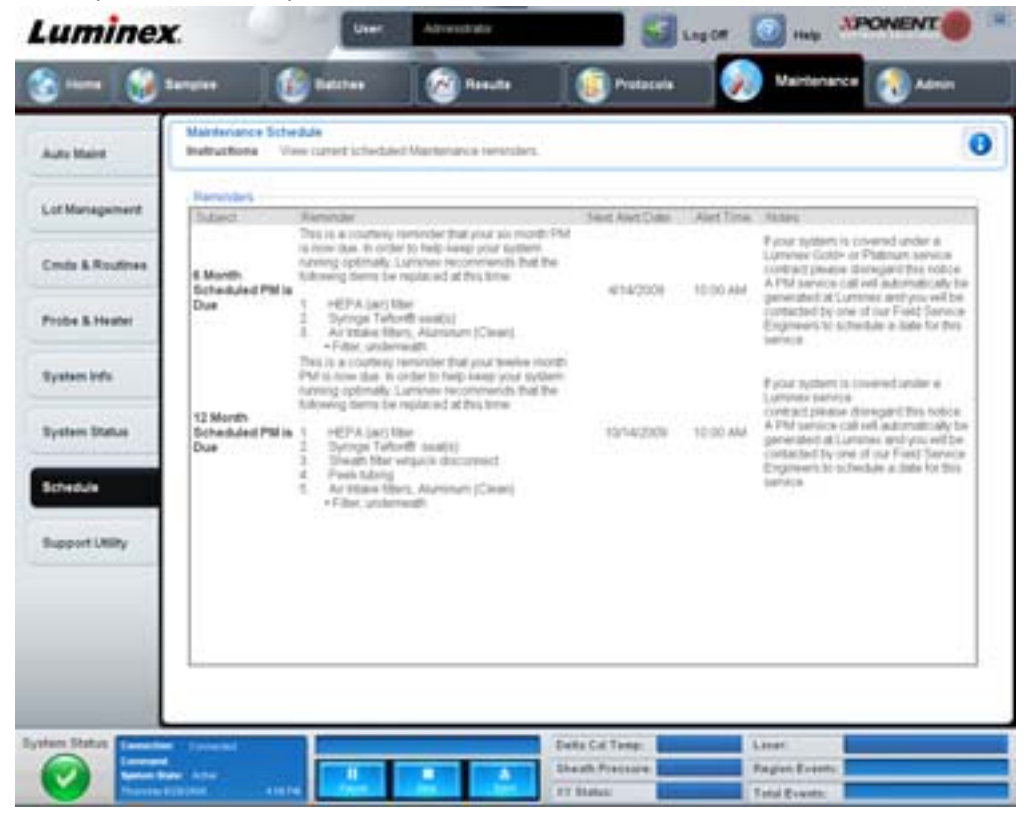

Sektionen **Reminders (Påminnelser)** visar **Subject (Ämne)**, **Reminder (Påminnelse)**, **Next Alert Date (Nästa larmdatum)**, **Alert Time (Larmtid)** och **Notes (Anteckningar)**. Detta schema kan ändras med hjälp av fliken **Schedule (Schema)** på sidan **Admin**. För mer information, se ["Schedule Tab \(Fliken Schema\)" på sidan](#page-54-0) 47

# **Support Utility Tab (Fliken Supportverktyg)**

På den här fliken kan du ange information som är användbar om du behöver kontakta Luminex tekniska support. På den här fliken kan du ange dina kontaktuppgifter och kommentarer och även skapa och exportera en .zip-fil som innehåller systemloggar och valfria batchfiler. Den här filen kan skickas till Luminex tekniska support som kan använda informationen vid felsökning.

#### FIGUR 37. **Support Utility Tab (Fliken Supportverktyg)**

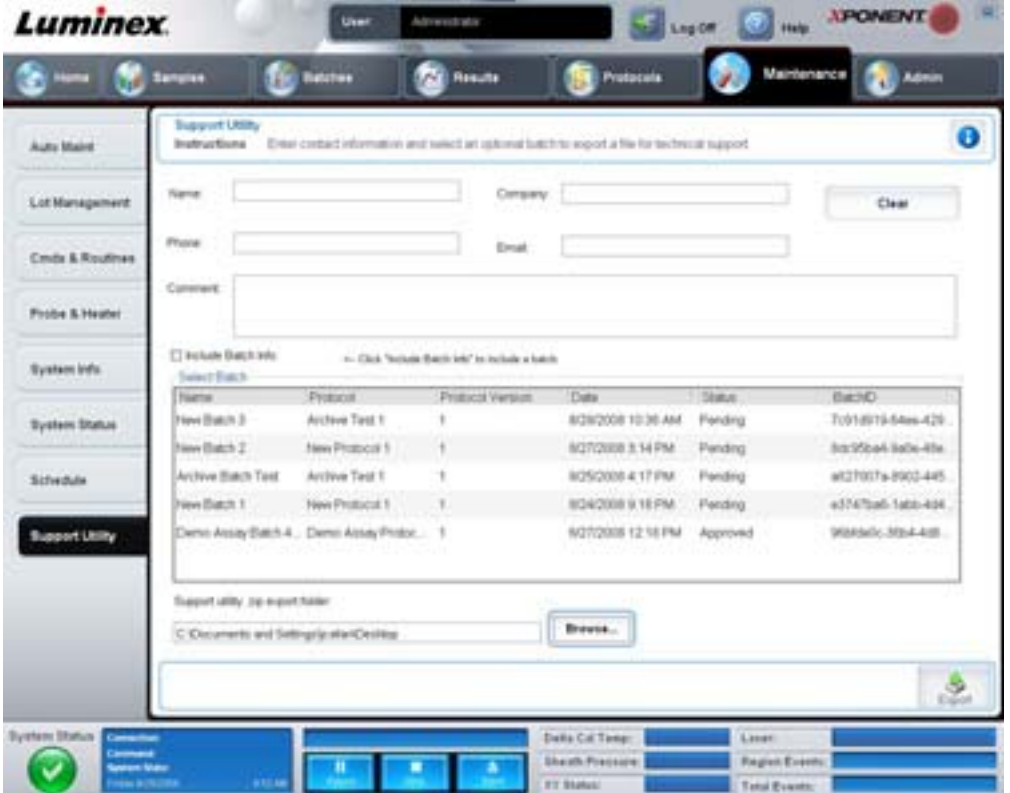

Den här fliken innehåller följande:

**Name (Namn)**, **Phone (Tel)**, **Company (Företag)** och **Email (e-post)** – ange uppgifterna i dessa rutor så att Luminex tekniska support kan kontakta dig.

**Clear (Ta bort)** – raderar all information i rutorna **Name**, **Phone**, **Company**, **Email** och **Comment**.

**Comment (Kommentar)** – skriv eventuella kommentarer i den här rutan.

**Include Batch info (Inkludera batchinformation)** – inkluderar batchinformation från en vald batch i exportmappen **Support Utility.zip**.

**Select Batch (Välj batch)** – visar en lista över alla batcher. Listan innehåller följande information: **Name (Namn)**, **Protocol (Protokoll)**, **Protocol Version (Protokollversion)**, **Date (Datum)**, **Status** och **Batch-ID**. Val av en batch väljer automatiskt kryssrutan **Include Batch Info (Inkludera batchinformation)**.

**Browse (Bläddra)** – öppnar dialogrutan **Browse for Folder (Bläddra efter mapp)** för val av en alternativ destinationsmapp för filen utility zip.

**Export** – öppnar dialogrutan **Save Support File As (Spara supportfil som)**. Välj ett namn och plats för filen support.zip och klicka på **Save (Spara)**.

# **Admin (Administration)**

Du måste ha lämplig licens för att visa några av fönstren i avsnittet Admin (Administration). Den här sidan innehåller följande flikar:

- **•** System Setup (Systemkonfiguration)
- **•** Group Setup (Gruppkonfiguration)
- **•** User Setup (Användarkonfiguration)
- **•** Batch Options (Batchalternativ)
- **•** Alert Options (Larmalternativ)
- **•** CSV Options (CSV-alternativ)
- **•** Archive (Arkiv)
- **•** Licensing (Licensiering)
- **•** Schedule (Schema)
- **•** Report Options (Rapportalternativ)

# **System Setup Tab (Fliken Systemkonfiguration)**

Använd den här fliken för att konfigurera systeminställningar.

#### FIGUR 38. **System Setup Tab (Fliken Systemkonfiguration)**

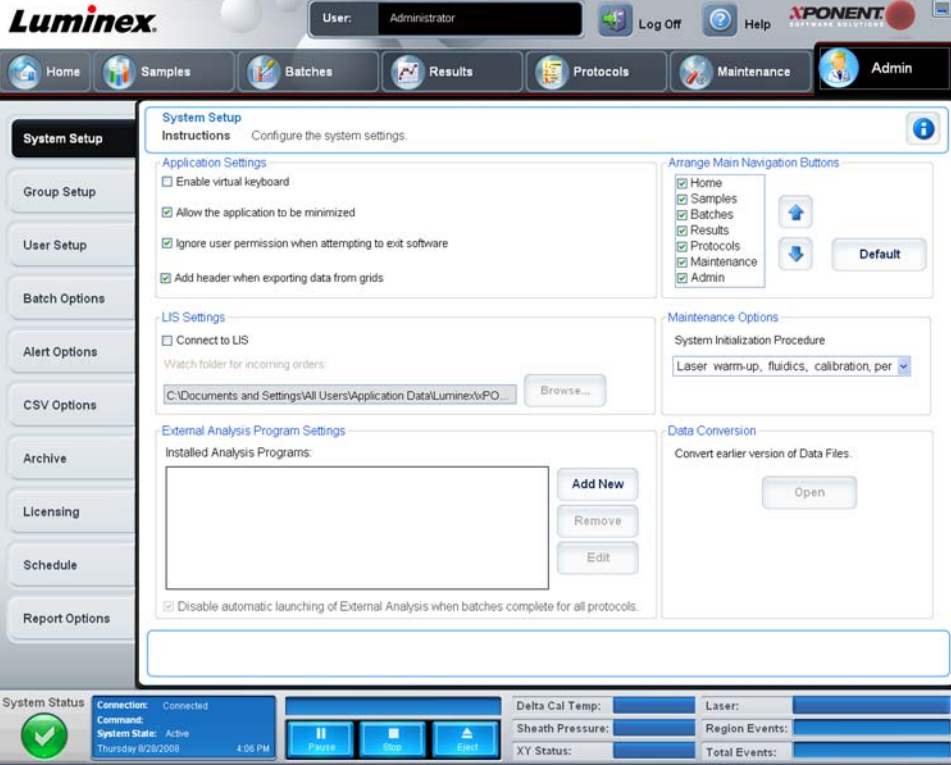

# <span id="page-56-0"></span>**Application Settings (Programinställningar)**

Dessa inställningar ändrar några av de grundläggande sätten som xPONENT fungerar på för inställningar av grafiska användargränssnitt.

**Enable Virtual Keyboard (Aktivera virtuellt tangentbord)** – aktiverar det virtuella tangentbordet på pekskärmen.

**Allow the application to be minimized (Tillåt att programmet minimeras)** – möjliggör minimering av xPONENTprogrammet så att du kan komma åt datorns skrivbord. Om den här kryssrutan är tom fungerar inte programmets minimeringsknapp.

**Ignore user permission when attempting to exit software (Ignorera användarbehörighet vid försök att avsluta programvaran)** – användaren kan avsluta xPONENT-programvaran, oavsett om behörighet har givits på fliken **User Setup (Användarkonfiguration)** eller inte.

**Add header when exporting data from grids (Lägg till rubrik vid export av data från matriser)** – lägger till en rubrikrad vid dataexport.

## **LIS-inställningar**

Den här inställningen är endast avsedd för dem som använder xPONENT med ett laboratorieinformationsystem (LIS).

**Connect to LIS (Anslut till LIS)** – upprättar anslutning till LIS.

**Browse (Bläddra)** – öppnar dialogrutan **Browse for Folder (Bläddra fram mapp)**. Välj en plats där systemet ska bevaka inkommande order.

#### **Arrange Main Navigation buttons (Ordna huvudnavigeringsknapparna)**

Med hjälp av dessa alternativ kan du ordna om huvudsidans rubriker längst upp i xPONENT-fönstret.

**Arrange Main Navigation Buttons (Ordna huvudnavigeringsknappar)** – markera eller avmarkera kryssrutorna för att visa eller ta bort rubriker på huvudsidan. Rubriken för sidan **Home (Startsida)** kan inte tas bort. Sidan **Admin (Administration)** kan inte tas bort om en säkerhetslicens inte används eller om användaren som är inloggad inte är inställd som medlem i grupprofilen **Administrator**. För mer information om användarinställning, se ["Group Setup \(Gruppkonfiguration\)" på sidan](#page-69-0) 62.

**Arrange Main Navigation Button Arrows (Arrangera pilknappar för huvudnavigering)** – klicka på en huvudsidesrubrik och klicka sedan på en uppåt- eller nedåtpil för att ändra visningsordningen för den valda rubriken högst upp i fönstret. Sidan **Home (Start)** kan inte flyttas, den visas alltid som den första rubriken på huvudsidan.

**Default (Standard)** – återställer programvaran till standardordningen för sidrubriker.

#### **Maintenance Options (Underhållsalternativ)**

I den här sektionen visas hur du gör när systemet ska initieras.

**System Initialization Procedure (Procedur för systeminitiering)** – visar tillgängliga alternativ för utformning av standardmetoden vid systeminitiering. När du valt ett alternativ klickar du på **Save (Spara)** längst ned till höger i fönstret för att spara valet som standardmetod.

#### **Data Conversion (Datakonvertering)**

Den här sektionen innehåller alternativ som används vid konvertering av data från en tidigare version av xPONENT.

**Open (Öppna)** – en dialogruta öppnas där du kan välja en datafil från en tidigare version av programmet xPONENT och konvertera den till den aktuella versionen. För information om filtyperna och procedurerna för att konvertera äldre data, se avsnittet Datakonvertering.

**Cancel (Avbryt)** – avbryter ändringar som gjorts i fliken **System Setup (Systeminställning)**.

**Save (Spara)** – sparar ändringar som gjorts i fliken **System Setup (Systeminställning)**.

# **Group Setup Tab (Fliken Gruppkonfiguration)**

Den här fliken är endast tillgänglig i Secure- eller 21 CFR Part 11-paketet. Använd den här fliken för att ställa in behörigheter för olika användargrupper. Om du har 21 CFR Part 11-paketet kan du dessutom kräva en elektronisk signatur för att utföra utvalda uppgifter.

**OBS!** Paketet 21 CFR Part 11 ger också fullständig tillgång till funktionerna i Secure-paketet.

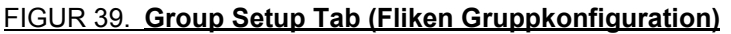

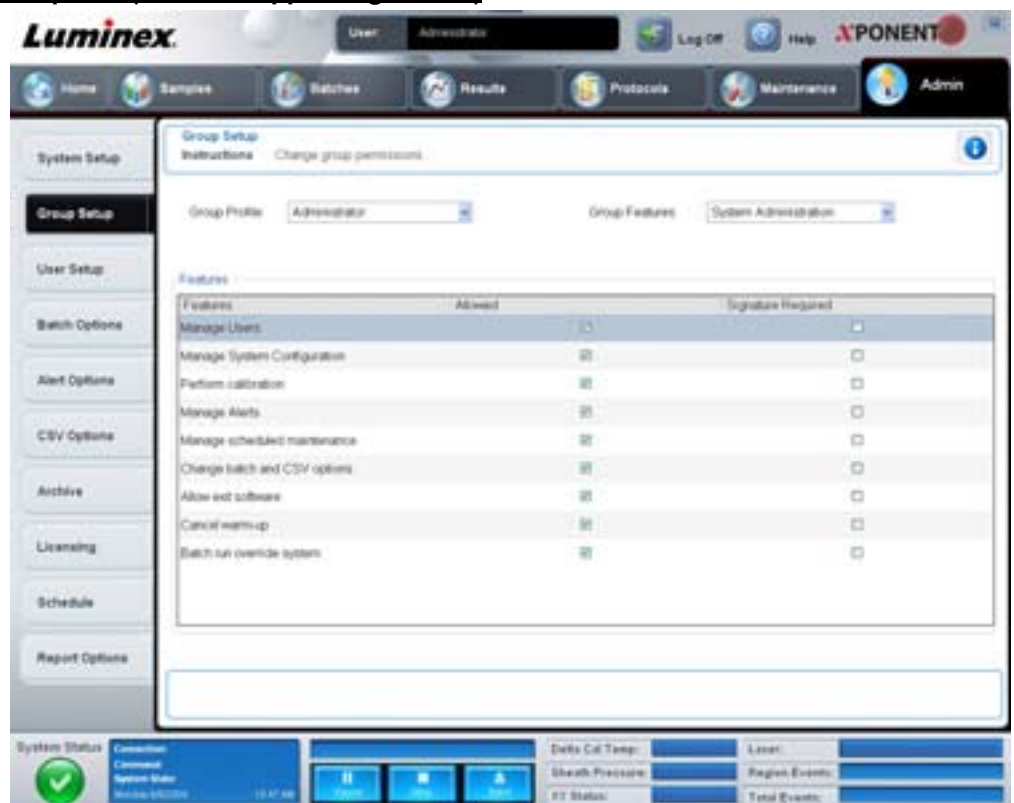

Användare delas in i grupper. Användarna får den behörighet som deras respektive grupper har. Tilldela inte rättigheter direkt till en enskild användare. På den här fliken kan du återställa användare som själva låst sig ute från systemet på fliken **System Login (Systeminloggning)**. Den här fliken innehåller följande:

**Group Profile (Grupprofil)** – följande användargrupper är fördefinierade:

- **•** Administrator (Administratör)
- **•** Supervisor (Arbetsledare)
- **•** Service
- **•** Technician2 (Tekniker 2)
- **•** Technician1 (Tekniker 1)
- **•** Reviewer (Granskare)

Användaren placeras i den grupp du väljer.

**Group Features (Gruppfunktioner)** – listan **Group Features (Gruppfunktioner)** innehåller behörighetskategorier. När du väljer en kategori från listan visas de enskilda uppgifter som ingår i kategorin i avsnittet **Features (Funktioner)**. Följande kategorier finns:

- **•** System Administration (Systemadministration)
- **•** Batch Management (Batchhantering)
- **•** Protocol Management (Protokollhantering)
- **•** Lot and Std/Ctrl Kit management (Hantering av loter och standard/kontrollsatser)
- **•** Import and export data (Importera och exportera data)
- **•** Archiving (Arkivering)

Kryssrutan **Allowed (Tillåtet)** vid de olika behörigheterna i avsnittet Features (Funktioner) visar om den utvalda gruppen kan utföra uppgiften i fråga. Kryssrutan **Signature Required (Signatur krävs)** vid en behörighet innebär att en digital signatur krävs närhelst en användare i den valda gruppen utför denna uppgift.

Avmarkera kryssrutan **Allowed (Tillåtet)** och välj **Signature Required (Signatur krävs)** för att begära den elektroniska signaturen av en annan användare vars konto har konfigurerats för att tillåta åtgärden. När du gör det kan den aktuella användaren inte slutföra åtgärden utan denna elektroniska signatur.

Följande behörigheter är tillgängliga för dessa grupper:

#### **System Administration (Systemadministration)**

- **•** Manage Users (add, edit, or delete users) (Hantera användare [lägga till, redigera eller ta bort användare])
- **•** Manage System Configuration (Hantera systemkonfiguration)
- **•** Perform Calibration and Verification (Utföra kalibrering och verifiering)
- **•** Manage Alerts (Hantera larm)
- **•** Manage scheduled maintenance (Hantera planerat underhåll)
- **•** Change batch options (Ändra batchalternativ)
- **•** Allow exit software (Tillåt stängning av program)
- **•** Ignore warm-up (Ignorera uppvärmning)
- **•** Batch run override system (System för åsidosättande av batchkörning)
- **•** Create, delete, activate Cal and Ver Lots and Kits (Skapa, ta bort, aktivera kalibrerings- och verifieringsloter och -satser)

#### **Batch Management (Batchhantering)**

- **•** Create Batch (Skapa batch)
- **•** Edit Batch (Redigera batch)
- **•** Delete Batch (Radera batch)
- **•** Run Batch (Köra batch)
- **•** Validate and Invalidate (Godkänn och ogiltigförklara)
- **•** Approve Batch (Godkänna batch)
- **•** Reanalyze Results (Analysera om resultat)
- **•** Save Batch after changing results (Spara batch efter ändring av resultat)
- **•** Change Formula (Ändra formel)
- **•** Reacquire errored wells for partial batch (Samla in felaktiga brunnar i partiell batch på nytt)
- **•** View Processed Batch Results (Visa bearbetade batchresultat)
- **•** Export Processed Batch Results (Exportera bearbetade batchresultat)

#### **Lot and Std/Ctrl Kit Management (Hantering av loter och standard-/kontrollsatser)**

- **•** Create Std/Ctrl Kit and Lots (Skapa standarder/kontrollsatser och loter)
- **•** Edit Std/Ctrl Kit and Lots (Redigera standarder/kontrollsatser och loter)
- **•** Delete Std/Ctrl Kit and Lots (Radera standarder/kontrollsatser och loter)

#### **Import and Export Data (Importera och exportera data)**

- **•** Export Batch, Protocol, Std/Ctrl Kit/Lot Files (Exportera batch, protokoll, standard-/kontrollsats/lotfiler)
- **•** Import Batch, Protocol, Std/Ctrl Kit/Lot Files (Importera batch, protokoll, standard-/kontrollsats/lotfiler)

#### **Archiving (Arkivering)**

- **•** Backup/Restore (Säkerhetskopiera/återställa)
- **•** Import/Archive (Importera/arkivera)

Om du utför en åtgärd som kräver en elektronisk signatur öppnas dialogrutan **Electronic Signature (Elektronisk signatur)**. Användar-ID fylls i automatiskt. Ange lösenord och bifoga eventuella anmärkningar. Klicka på **OK** för att bekräfta den elektroniska signaturen eller på **Cancel (Avbryt)** för att avbryta signaturen.

**Cancel (Avbryt)** – avbryter utan att spara ändringarna.

**Save (Spara)** – sparar ändringarna.

# **User Setup Tab (Fliken Användarkonfiguration)**

På den här fliken skapar eller redigerar du användarkonton, tar bort användare från systemet och visar en lista över auktoriserade användare (inklusive deras profilinformation).

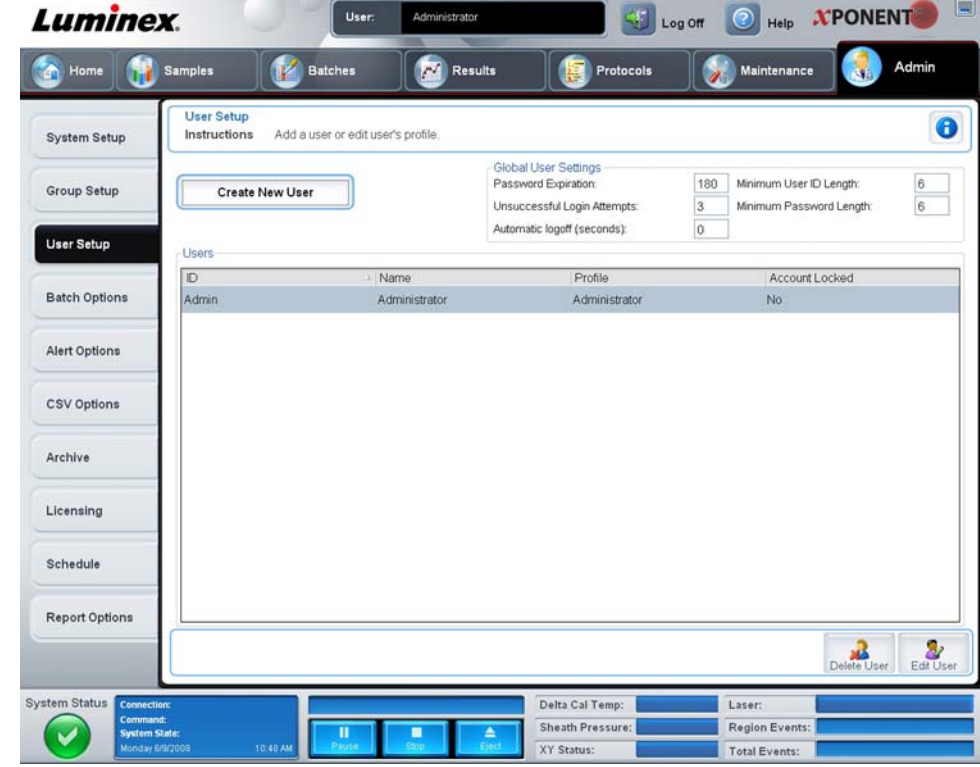

FIGUR 40. **User Setup Tab (Fliken Användarkonfiguration)**

Den här fliken innehåller följande:

**Create New User (Skapa ny användare)** – öppnar skärmen **Create User Account (Skapa användarkonto)**.

# **Skärmen Create User Account (Skapa användarkonto)**

Använd den här fliken för att konfigurera alternativ för en ny användare. En användare med tillgång till den här fliken kan tilldela rättigheter till en eller alla grupper.

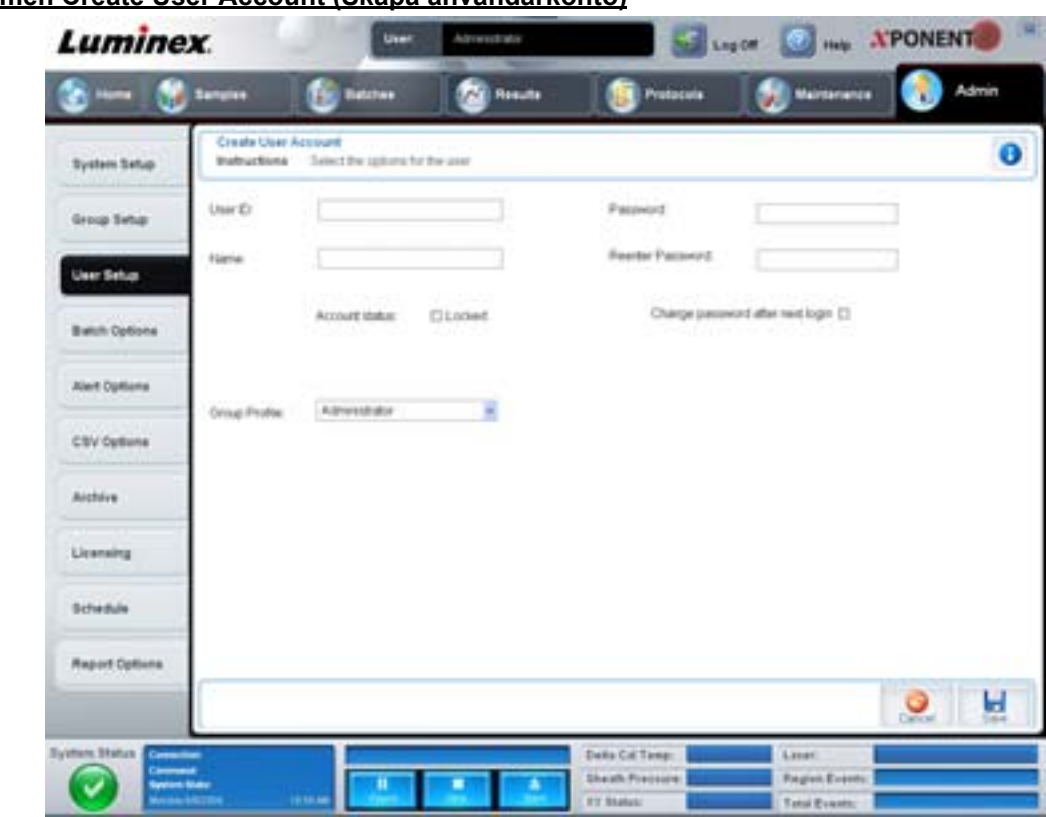

#### FIGUR 41. **Skärmen Create User Account (Skapa användarkonto)**

Den här fliken innehåller följande:

**User ID (Användar-ID)** – skriv ett användar-ID i den här rutan. Användar-ID är inte skiftlägeskänsligt. Du kan ändra antalet tecken som krävs på fliken **User Setup (Användarinställning)**. När du skapar och tar bort ett användar-ID kan du inte använda detta användar-ID igen.

**User (Användare)** – Skriv in användarens namn.

**Kryssrutan Account Status (Kontostatus)** – markera den här kryssrutan om du vill spärra kontot. Avmarkera den här kryssrutan för att ta bort spärren för kontot. När ett konto är spärrat är kryssrutan markerad.

**Listan Group Profile (Grupprofil) –** välj **Administrator (Administratör)**, **Supervisor (Arbetsledare)**, **Service**, **Technician2 (Tekniker 2)**, **Technician1 (Tekniker 1)** eller **Reviewer (Granskare)**.

**Password (Lösenord)** – skriv ett unikt lösenord för användaren i rutan.

**Reenter Password (Upprepa lösenord)** – detta blir aktivt när du anger ett lösenord i rutan **Password**. Skriv lösenordet igen i rutan **Reenter Password** för att bekräfta det.

**Change password after first login (Ändra lösenord efter första inloggning)** – kräver att användaren ändrar lösenordet efter första inloggningen. Den här rutan är förkryssad som standard.

**Save (Spara)** – sparar och återgår till **User Setup (Användarkonfiguration)**.

**Cancel (Avbryt)** – återgår till **User Setup (Användarkonfiguration)** utan att spara ändringarna.

**Global User Settings (Globala användarinställningar)** – det här avsnittet innehåller följande:

- **• Password Expiration (Lösenordets utlöpande)** ange en tidsrymd i dagar. Standardinställningen är 180 dagar.
- **• Unsuccessful Login Attempts (Misslyckade inloggningsförsök)** användaren får som standard göra tre misslyckade inloggningsförsök.
- **• Automatic Logoff (seconds) (Automatisk utloggning [sekunder])** hur många sekunder som ska gå innan en automatisk utloggning sker.
- **• Minimum User ID Length (Minsta antal tecken i användar-ID)** som standard är detta sex tecken.
- **• Minimum Password Length (Minsta antal tecken i lösenord)** som standard är minimilängden för lösenord sex tecken.

**Users (Användare)** – visar en lista över alla användare. Listan innehåller information om **ID**, **Name (Namn)** och **Profile (Profil)** och anger om ett användarkonto är spärrat eller inte.

**Delete User (Ta bort användare)** – tar bort en vald användare ur listan.

**Edit User (Redigera användare)** – öppnar skärmen **Edit User Account (Redigera användarkonto)**. Skärmen har samma alternativ som skärmen **Create User Account (Skapa användarkonto)**. För mer information, se "Fliken User Setup (Användarkonfiguration)" på sidan 53

# <span id="page-62-0"></span>**Alert Options Tab (Fliken Larmalternativ)**

Använd den här fliken för att konfigurera larm för olika systemhändelser.

FIGUR 42. **Alert Options Tab (Fliken Larmalternativ)**

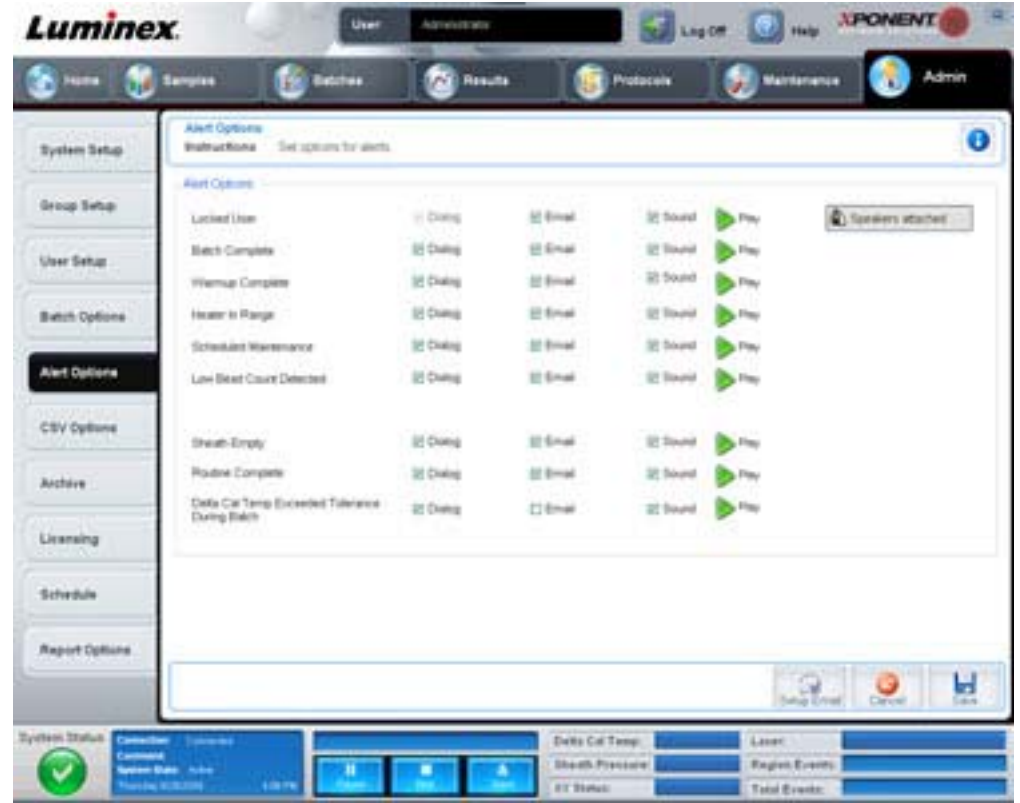

**Alert Options (Larmalternativ)** – det finns tre kryssrutor för varje larm: **Dialog (Dialogruta), Email (e-post)** och **Sound (Ljud)**. I den här sektionen visas följande händelser:

- **• Locked User (Spärrad användare)** användaren är spärrad från inloggning.
- **• Batch Complete (Batch klar)** batchen har slutförts.
- **• Warmup Complete (Uppvärmning klar)** lasern är uppvärmd.
- **• Heater In Range (Värmare inom temperaturintervall)** plattans värmeelement är uppvärmt till angiven temperatur.
- **• Scheduled Maintenance (Planerat underhåll)** det är dags för en planerad underhållsåtgärd.
- **• Low Bead Count Detected (Lågt partikelantal)** en räkning visar att antalet partiklar ligger under det godtagbara intervallet.
- **• Sheath Empty (Hylsan tom)** ett problem med hylsvätskan har inträffat.
- **• Routine Complete (Rutin klar)** den rutin som för närvarande körs är klar.
- **• Delta Cal Temp Exceeded Tolerance During Batch (Deltakalibreringstemperaturen överskred toleransen under batch)** – Deltakalibreringstemperaturen hamnade utanför det angivna temperaturintervallet under batchkörningen.

Kryssa för tillämpliga rutor för önskade varningstyper när händelsen inträffar (popup-meddelande visas, e-postmeddelande skickas eller en ljudsignal). Som standard är alla kryssrutor markerade. Knapparna **Cancel (Avbryt)** och **Save (Spara)** visas om du ändrar en inställning.

**Speakers Attached/Speakers Not Attached (Högtalare anslutna/inte anslutna)** – aktiverar ljud så att de kan spelas upp genom högtalarna. Klicka på den här knappen om systemet har högtalare. Knappens visning växlar mellan attached (ansluten) och not attached (inte ansluten) när du klickar på den.

# <span id="page-63-0"></span>**CSV Options Tab (Fliken CSV-alternativ)**

På den här fliken kan du ställa in alternativ för att exportera batcher till .CSV-filer (kommaseparerade värden).

#### FIGUR 43. **CSV Options Tab (Fliken CSV-alternativ)**

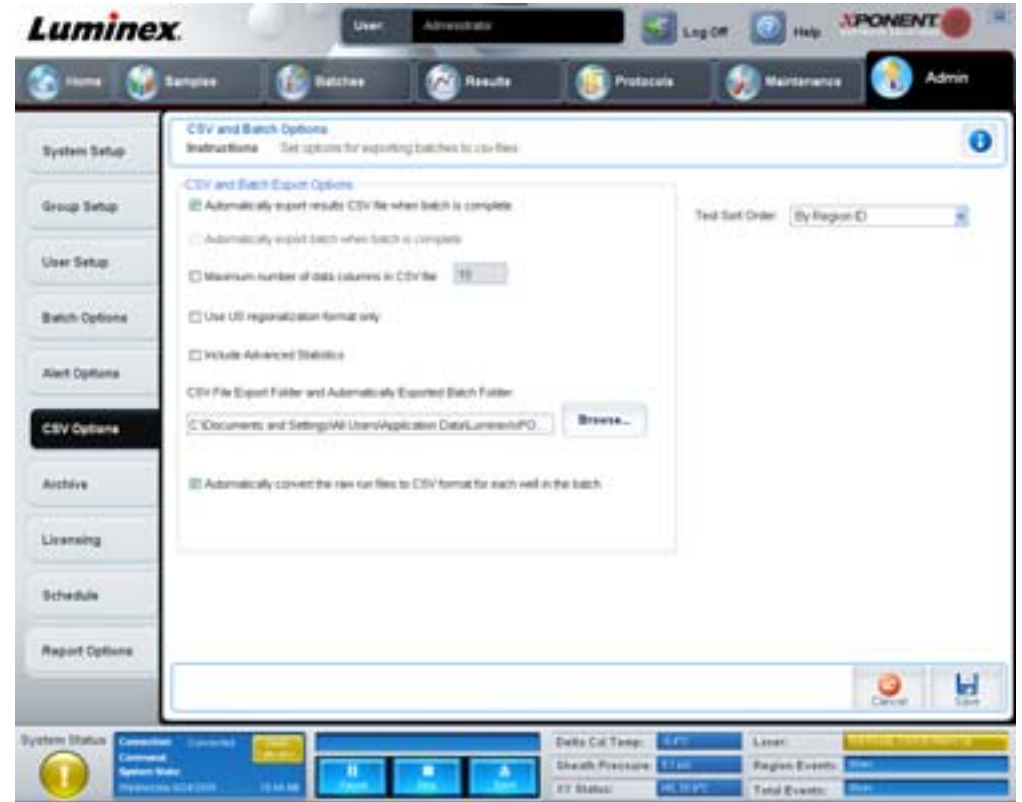

Den här fliken innehåller följande:

# **CSV and Batch Export Options (Alternativ för CSV- och batchexport)**

**Automatically export results CSV file when batch is complete (Exportera resultat i CSV-filen automatiskt när batchen är klar)** – exporterar automatiskt filen .CSV när systemet är klar med analysen av batchen. På så sätt kan program köras på exporterade data utan att exporten måste startas manuellt.

**Automatically export batch when batch is complete (Exportera automatiskt batch när den är fullständig)** – batchinformation exporteras automatiskt när en batch är fullständig.

**Maximum number of data columns in CSV file (Maximalt antal datakolumner i CSV-filen)** – ställer in antalet kolumner som din CSV utmatningsfil kommer att organiseras i.

**Use US regionalization format only (Använd endast amerikanskt regionaliseringsformat)** – exporterar data endast i amerikanskt regionaliseringsformat.

**Include Advanced Statistics (Inkludera avancerad statistik)** – exporterar avancerad statistik i CSV-filen.

**CSV Export Folder and Automatically Exported Batch File (CSV-exportmapp och automatiskt exporterad batchmapp)** – visar sökvägen till den plats dit CSV-filen eller den automatiskt exporterade batchfilen ska exporteras. Klicka på Browse (Bläddra) för att ändra sökväg för filexporten.

**Automatically convert the raw run files to CSV format for each well in the batch (Automatiskt omvandla de råa körfilerna till CSV-format)** – omvandlar automatiskt råa körfiler till CSV-format för respektive brunn i batchen. Det här alternativet skapar en CSV-formaterad fil med råa partikeldata för varje brunn.

**Test Sort Order (Testsorteringsordning)** – anger en metod för sortering av testdata. Alternativen är **By Analyte Name (Efter analytnamn)**, **By Region ID (Efter områdes-ID)** eller **By Setup Order (Efter inställningsordning)**.

**Cancel (Avbryt)** – avbryter utan att spara ändringarna.

**Save (Spara)** – sparar ändringarna.

## **Archive Tab (Fliken Arkiv)**

På den här fliken kan du ställa in alternativ för att säkerhetskopiera och återställa filer.

#### FIGUR 44. **Archive Tab (Fliken Arkiv)**

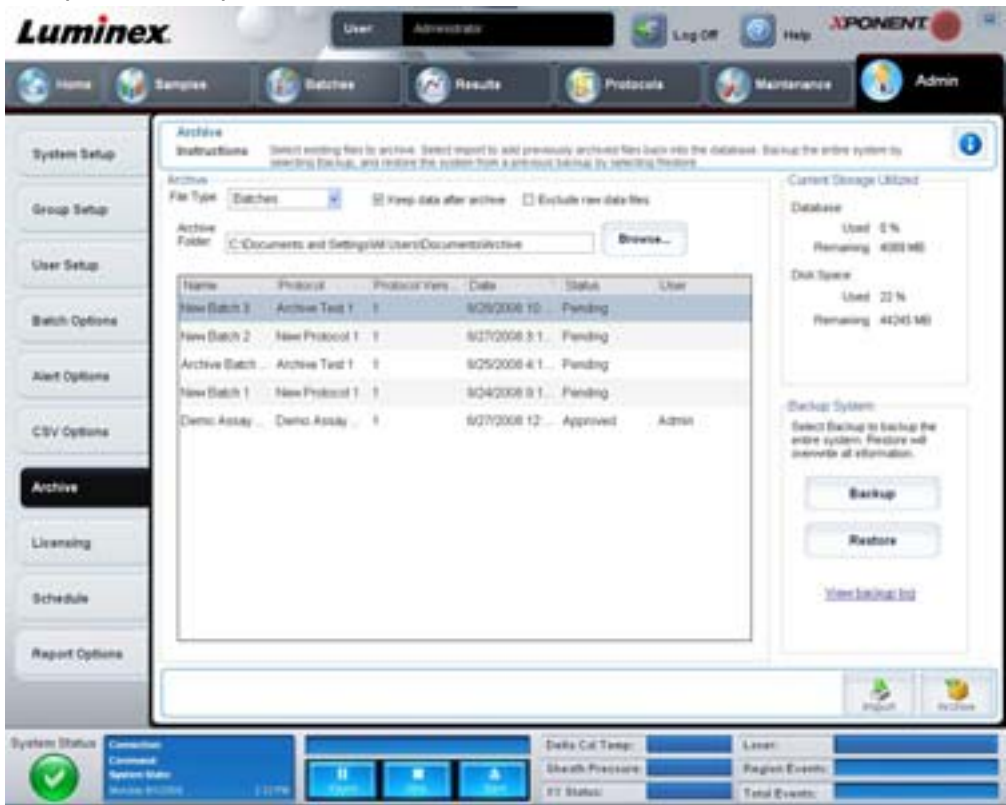

Den här fliken innehåller följande:

**Archive (Arkiv)** – i det här avsnittet kan du ange arkivplatser för specifika filtyper.

- **• File Type (Filtyp)** välj mellan **Protocols (Protokoll)**, **Batches (Batcher)**, **Std/Ctrl Kits (Stanadar-/kontrollsatser)**, **Lots (Loter)**, **Patient Samples (Patientprov)** och **Log (Logg)**. Den valda informationen visas i listan under **Archive Folder (Arkivmapp)**.
- **• Keep data after archive (Behåll data efter arkivering)** data behålls istället att raderas efter arkivering.
- **• Exclude Raw Data Files (Uteslut rådatafiler)** välj det här alternativet om du har valt **Batches (Batcher)** i listan **File Type (Filtyp)** för att utesluta filer som enbart innehåller rådata.
- **• Browse (Bläddra)** välj en nätverksmapp eller en mapp på datorn för den exporterade arkivfilen. Den valda filen visas i rutan **Archive file export folder (Arkivfilens exportmapp)**.
- **OBS!** Filer återställs från den sökväg som visas i rutan **Archive file export (Arkivfilens exportmapp)**. Klicka på knappen **Browse (Bläddra)** för att välja sökväg till filen vid behov.

Listan under **Archive Folder (Arkivmapp)** visar alla filer av den typ som valts i listan **File Type (Filtyp)**. Listan innehåller information om samtliga filer.

**Current Storage Utilized (Nuvarande använt lagringsutrymme)** – visar hur mycket utrymme som för närvarande används och även hur mycket utrymme som finns kvar i databasen och på hårddisken.

**Backup System** – här kan du säkerhetskopiera och återställa xPONENT-programvaran.

- **• Backup (Säkerhetskopiera)** säkerhetskopierar hela systemet (klicka på **View Backup Log (Visa logg för säkerhetskopiering)** för att visa information om säkerhetskopieringen).
- **• Restore (Återställ)** återställer all information i arkivfilen till systemet. Detta skriver över all information.

**Import** – välj den filtyp som ska importeras i listan **File Type (Filtyp)** och klicka på **Import** för att importera alla filer av denna typ från arkivet. De importerade filerna visas i listan under sökvägen **Archive Folder (Arkivmapp)**.

**Archive (Arkiv)** – välj önskad filtyp från listan **File Type (Filtyp)** och välj sedan en fil i listan under **Archive Folder (Arkivmapp)** och klicka på **Archive (Arkivera)** för att arkivera filen. Om du har valt **Keep data after archive (Behåll data efter arkivering)** visas filen fortfarande i listan (i annat fall tas den bort).

# **Licensing Tab (Fliken Licensiering)**

På den här fliken kan du konfigurera eller ändra licensinformationen.

#### FIGUR 45. **Licensing Tab (Fliken Licensiering)**

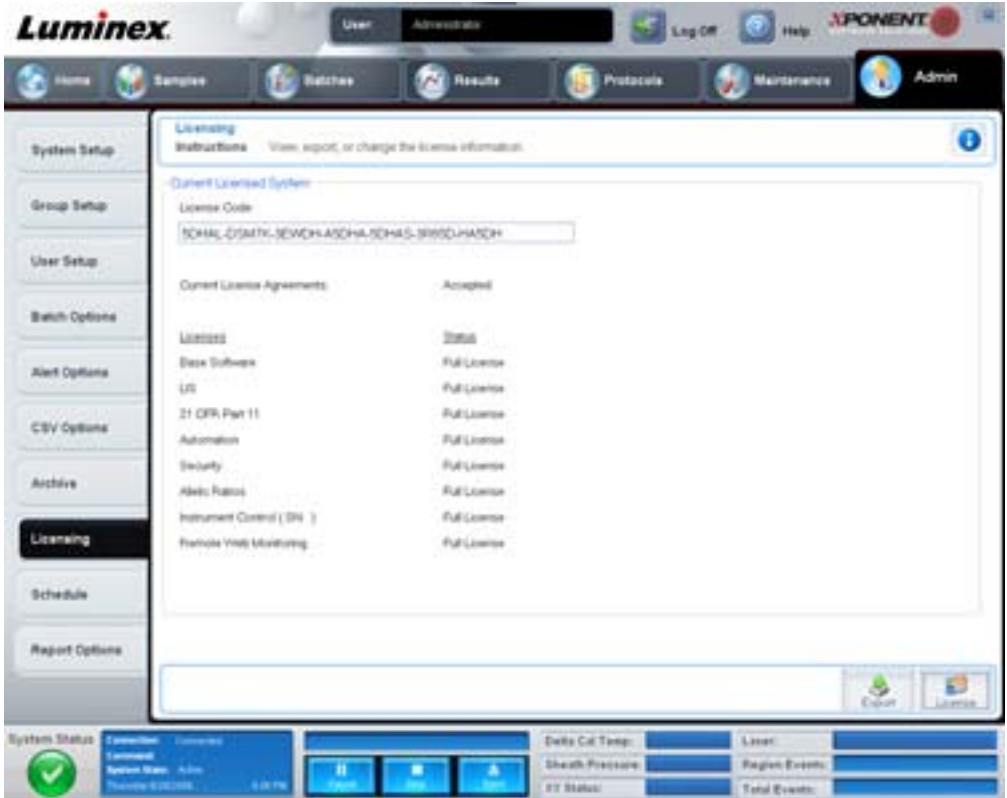

Den här fliken innehåller följande:

**License Code (Licenskod)** – den aktuella licenskoden som används på systemet.

**Current License Agreements (Aktuella licensavtal)** – du kan inte starta programmet om du inte har godkänt licensavtalen. Gällande licensavtal visas därför alltid som godkända.

**Status** – visar status för licensavtalen.

**Export** – öppnar dialogrutan Save As (spara som) där du kan välja ett exportnamn och en plats.

**License** – öppnar dialogrutan **Change License (Byt licens)**.

- **•** Skriv in sökvägen till licensfilen i rutan **License File (Licensfil)** eller använd knappen **Browse (Bläddra)** för att visa dialogrutan **Open License (Öppna licens)** och navigera till filen. Du kan också uppdatera licensstatusen för xPONENT genom att skriva licenskoden manuellt i rutan **License Code (Licenskod).** Du behöver inte uppdatera både licensfilen och licenskoden. Om du uppdaterar en av dem uppdateras även licensen.
- **•** Välj **Accept License Agreement at next start (Acceptera licensavtal vid nästa start)** för att avtalet ska börja gälla nästa gång du startar programmet.
- **•** Klicka på **OK** för att öppna licensavtalet för användare (EULA, End User License Agreement). Välj lämplig alternativknapp för att antingen godkänna eller avvisa villkoren i EULA och klicka på **OK** för att avsluta.

# **Schedule Tab (Fliken Schema)**

På den här fliken kan du aktivera eller ändra hur ofta påminnelser om schemalagt underhåll ska visas.

#### FIGUR 46. **Schedule Tab (Fliken Schema)**

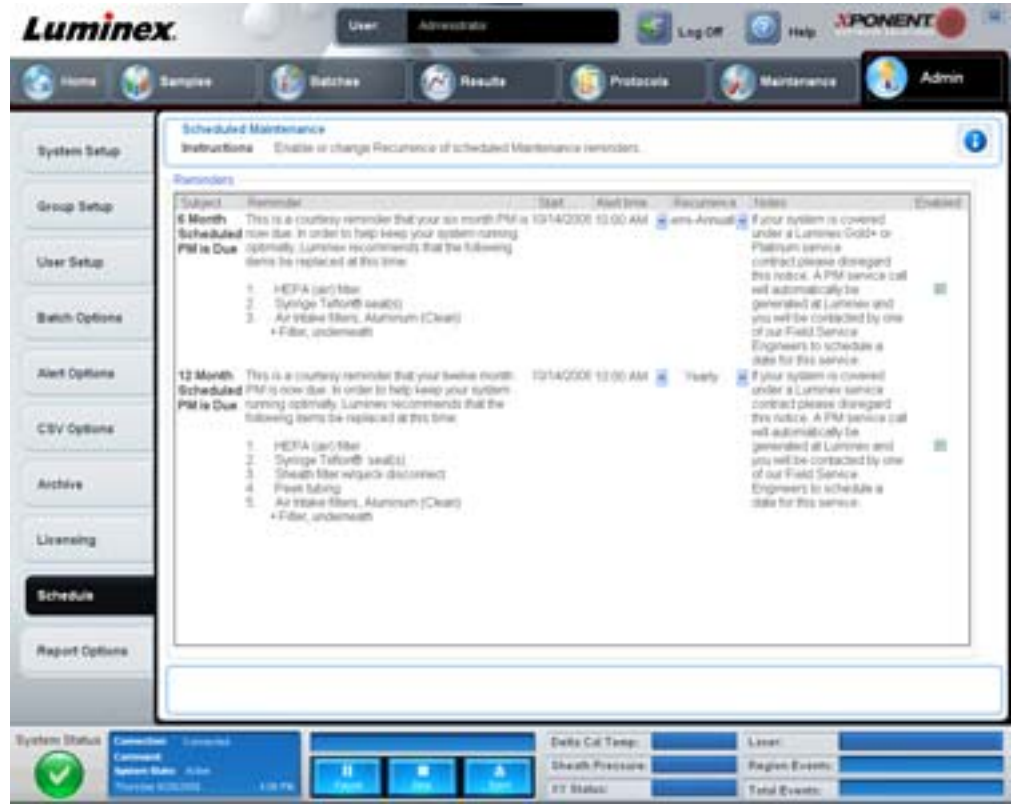

**Reminders (Påminnelser)** – i det här avsnittet visas påminnelser för schemalagt underhåll.

- **• Alert Time (Varningstid)** välj en tid ur listan för att visa underhållspåminnelser.
- **• Recurrence (Upprepande)** välj upprepade påminnelser **Daily (Dagligen)**, **Weekly (Veckovis)**, **Bi-Weekly (Varannan vecka)**, **Monthly (Månadsvis)**, **Bi-Annually (Halvårsvis)** eller **Yearly (Årligen)** från denna lista.
- **• Enabled (Aktiverad)** markera eller avmarkera kryssrutan för att aktivera eller inaktivera påminnelserna.

**Cancel (Avbryt)** – avbryter utan att spara ändringarna.

**Save (Spara)** – sparar ändringarna.

# **Kapitel 3: Using the Software (Använda programmet)**

Detta kapitel beskriver nödvändiga steg för användning av programment xPONENT.

# **Starta programmet**

När du slår på datorn för Luminex-systemet ska xPONENT<sup>®</sup> starta automatiskt. Om det inte gör det ska du klicka på ikonen **Luminex xPONENT** på datorns skrivbord eller klicka på **Start > Programs > Luminex > xPONENT > Luminex xPONENT**.

Om du har en provlicens öppnas en dialogruta. Klicka på **OK** för att stänga dialogrutan.

Om detta är första gången du använder programmet kommer användarlicensavtalet att visas. Läs licensavtalet. Välj **I accept the terms of this license agreement (Jag accepterar villkoren i det här licensavtalet)** och klicka därefter på **OK**.

När sidan **System Login (Systeminloggning)** visas skriver du vid behov ditt användarnamn och lösenord. **Startsidan** öppnas från vilken du kan utföra många olika uppgifter. För ytterligare information om **startsidan**, se ["Home \(Startsidan\)" på sidan](#page-15-0) 8.

# **Använda online-hjälpen**

Du öppnar online-hjälpen för den flik som du för närvarande arbetar på genom att klicka på den blå "**I**"-ikonen i övre högra hörnet av xPONENT-fönstret. Ett hjälpfönster med information som gäller just den fliken öppnas.

Om du vill visa hjälpen på systemnivå klickar du på det blå frågetecknet överst i xPONENT-fönstret och därefter på **Contents and Index (Innehåll och index)**. Online-hjälpen öppnas där du navigerar till valfritt tillgängligt ämne.

Om du vill visa snabbstartsinformation klickar du på det blå frågetecknet överst i xPONENT-fönstret och därefter på **Quick Start (Snabbstart)**. Då visas information om de sju grundläggande stegen för att starta systemet.

Du kan visa programvaruinformation genom att klicka på det blå frågetecknet längst upp i xPONENT-fönstret och sedan klicka på **About (Om) Luminex xPONENT**. Dialogrutan **xPONENT** öppnas med information om programversionen.

# **Ställa in administrativa alternativ**

Klicka på **Admin** på verktygsraden för att visa de flikar som används för att ställa in administrativa alternativ.

# **System Setup (Systemkonfiguration)**

Du måste ha xPONENT administratörsrättigheter för att utföra inställningarna i **System Setup (Systemkonfiguration)**.

# **Application Settings (Programinställningar)**

Använd **Application Settings (Programinställningar)** för att ange hur programvaran ska köras och visas.

- 1. Markera alternativen du vill aktivera i programvaran. För en beskrivning av varje alternativ, se ["Application Settings](#page-56-0)  [\(Programinställningar\)" på sidan](#page-56-0) 49.
- 2. Klicka på **Save (Spara)**.

#### **Arrange Main Navigation Buttons (Ordna huvudnavigeringsknapparna)**

I den här sektionen kan du ändra ordningen på huvudsidorna längst upp i xPONENT-programmet.

- 1. Markera eller avmarkera kryssrutorna vid varje sidnamn för att dölja eller visa huvudsidorna.
- 2. Klicka på sidans namn och använd uppåt- och nedåtpilarna för att ändra den ordning (från vänster till höger) som sidorna visas i.
- 3. Klicka på **Save (Spara)**.

Klicka på **Default (Standard)** om du vill återställa standardnavigering.

# **LIS Settings (LIS-inställningar)**

Du måste använda LIS-versionen av programmet för att kunna utföra den här åtgärden.

Markera **Connect to LIS (Anslut till LIS)** för att ansluta till LIS-systemet. Ange platsen där inkommande ordrar sparas i rutan **Watch folder for incoming orders (Granskningsmapp för inkommande ordrar)** eller klicka på **Browse (Bläddra)** för att välja en destination.

## **Maintenance Options (Underhållsalternativ)**

För att välja ett alternativ för systeminitiering:

- 1. Klicka på alternativet du vill använda i listan **System Initialization Procedure (Systeminitieringsmetod)**.
- 2. Klicka på **Save (Spara)**.

## **Data Conversion (Datakonvertering)**

Konvertera tidigare versioner av data med datakonverteringsfunktionen. Följande format kan konverteras:

- **•** xPONENT 3.0-protokoll (LXT-filer) till xPONENT 3.1-protokoll (LXT-filer).
- **•** xPONENT 3.0 analysloter (LXK-filer) till xPONENT 3.1 analysloter (LXK-filer).
- **•** xPONENT 3.0-batcher (LXD-filer) till xPONENT 3.1-batcher (MDF).
- **•** xPONENT 3.0, 3.1 .CSV-filer och speciellt formaterade textfiler som innehåller MFI-värden till xPONENT 3.1 batchfiler (MDF).

Datakonverteringsverktyget heter xCONVERT. För ytterliggare information om användning av funktionen xCONVERT, se Bilaga A: Avsnittet konvertering av IS 2.3 .idt-filer till xPONENT 3.1 .lxt-filer.

# <span id="page-69-0"></span>**Group Setup (Gruppkonfiguration)**

Du måste ha administrativ behörighet för xPONENT och använda Secure-paketet av programvaran för att utföra gruppinställningsuppgifter. Du måste även ha 21 CFR Part 11-paketet för att kräva elektroniska signaturer.

- 1. I listan **Group Profile (Grupprofil)** klickar du på den grupprofil du vill konfigurera.
- 2. I listan **Group Features (Gruppfunktioner)** klickar du på de gruppfunktioner du vill konfigurera för den valda grupprofilen.
- 3. I sektionen **Features (Funktioner)** markerar du kryssrutan **Allowed (Tillåten)** för önskad behörighet så den aktuella gruppen kan utföra uppgiften. Om du använder 21 CFR Part 11-paketet går du till kryssrutan **Signature Required (Signatur krävs)** intill önskad behörighet för att kräva en digital signatur närhelst en användare i den valda gruppen utför uppgiften. Dessa uppgifter spåras i **System Log (Systemloggen)**.

För mer information om fliken Gruppinställning, se "Fliken Group Setup (Gruppkonfiguration)" på sidan 50.

# **User Setup (Användarkonfiguration)**

Du måste ha administrativ behörighet i xPONENT och använda antingen 21 CFR Part 11- eller Secure-paketet i programmet för att kunna göra användarinställningar.

#### **Define Global User Settings (Definiera globala användarinställningar)**

Inställningarna i **Global User Settings (Globala användarinställningar)** påverkar alla användare i alla användargrupper. Du kan behålla standardinställningarna eller ange egna värden.

Ange globala användarinställningar:

- 1. I sektionen **Global User Settings (Globala användarinställningar)** anger du tiden (i dagar) för **Password Expiration (Lösenordets utlöpande)**.
- 2. Ställ in antalet tillåtna inloggningsförsök i **Unsuccessful Login Attempts (Misslyckade inloggningsförsök)**.
- 3. Ställ in hur många sekunder som ska gå innan **Automatic Logoff (Automatisk utloggning)** initieras.
- 4. Ange minimilängden för användar-ID i **Minimum User ID (Minsta antal tecken i användar-ID)**.
- 5. Ange längd för **Minimum Password (Kortaste lösenord)**.

Det finns en beskrivning av vart och ett av dessa inställningar, se "Fliken User Setup (Användarkonfiguration)" på sidan 53.

# **Adding a User (Lägga till en användare)**

- 1. Klicka på **Create New User (Skapa ny användare)**. Skärmen **Create User Account (Skapa användarkonto)** öppnas.
- 2. Skriv in önskat användar-ID i rutan **User ID (Användar-ID)**.
- 3. Skriv in användarnamnet i rutan **Name (Namn)**.
- 4. Skriv in ett lösenord för användaren i rutan **Password (Lösenord)** och bekräfta det i rutan **Reenter Password (Upprepa lösenord)**. Om du vill att användaren ska ändra sitt lösenord vid den första inloggningen väljer du **Change password after first login (Ändra lösenord efter första inloggning)**.
- 5. I listan **Group Profile (Grupprofil)** väljer du roll för den användare du skapar.
- 6. Klicka på **Save (Spara)**.

# **Editing User Permissions (Redigera användarbehörigheter)**

I listan **Users (Användare)** klickar du på användar-ID och sedan på **Edit User (Redigera användare)**. På skärmen **Edit User Account (Redigera användarkonto)** redigerar du önskad information och klickar sedan på **Save (Spara)**.

## **Restoring Account Status (Återställa kontostatus)**

En användare spärras om han/hon försöker logga in fler än det tillåtna antalet gånger utan att lyckas. I listan **User (Användare)** klickar du på användar-ID och sedan på **Edit User (Redigera användare)**. Ta bort markeringen i kryssrutan **Account status: Locked (Kontostatus: Spärrad)**, klicka sedan på **Save (Spara)**.

# **Alert Options (Larmalternativ)**

Ställ in meddelandealternativ om olika systemhändelser så här:

- 1. Välj **Dialog (Dialogruta)** om du vill att en dialogruta ska öppnas för en specifik händelse.
- 2. Välj **Email (E-post)** om du vill skicka ett e-postmeddelande för en specifik händelse.
- 3. Välj **Sound (Ljud)** om du vill att en ljudsignal ska avges för en specifik händelse.
- 4. Om du väljer att skicka ett e-postmeddelande för en specifik händelse, men ännu inte har ställt in e-postadressen klickar du på **Setup Email (Konfigurera e-post)** för att öppna dialogrutan **Setup Email (Konfigurera e-post)**.
	- **•** Aktivera eller inaktivera e-postmeddelanden genom att markera eller avmarkera kryssrutan **Email Active (E-post aktiv)**.
	- **•** Kontakta systemadministratören för information om de uppgifter som ska anges i rutorna **Mail Server Host (e-postservervärd)**, **From Email Address (Från e-postadress)**, **From Email Password (Löenord för utgående e-post)** och **Mail Server Port (E-postserverport)** samt om du behöver kryssa för **Enable SSL (Aktivera SSL – Secure Sockets Layer)**.
	- **•** Ange de adresser till vilka du vill skicka meddelanden till i rutan **Email Addresses (E-postadresser)**.
	- **•** Klicka på **Test (Testa)** för att skicka ett test-e-postmeddelande till de adresser du uppgivit.
- 5. Klicka på **OK** för att verkställa eventuella ändringar och stänga dialogrutan eller på **Apply (Tillämpa)** för att tillämpa eventuella ändringar, men stanna kvar i dialogrutan **Setup Email (Konfigurera e-post)**.

För mer information om varje händelse i fliken **Alert Options (Larmalternativ)**, se ["Alert Options Tab \(Fliken Larmalternativ\)"](#page-62-0)  [på sidan](#page-62-0) 55.

# **CSV Options (CSV-alternativ)**

Du måste ha administrativa rättigheter för xPONENT för att utföra denna uppgift om du använder 21 CFR Part 11- eller säkerhetspaketet. Ange vad CSV-filen ska innehålla och var den ska sparas med kommandona på den här fliken. För mer information om den här fliken, se ["CSV Options Tab \(Fliken CSV-alternativ\)" på sidan](#page-63-0) 56.

Ställa in CSV-alternativ:

1. I sektionen **CSV and Batch Export Options (Alternativ för CSV- och batchexport)** väljer du de alternativ som du vill tillämpa på CSV-filen. Om du väljer **Maximum number of data columns in CSV file (Maximalt antal datakolumner i CSV-filen)** anger du ett maximalt antal kolumner.

- 2. I rutan **CSV File Export Folder and Automatically Exported Batch Folder (CSV-filens exportmapp och mapp för automatiskt exporterad batch)** skriver du in den plats dit filen ska skickas eller klickar på **Browse (Bläddra)** för att navigera till mappen.
- 3. I rutan **Test Sort Order (Sorteringsordning för tester)** väljer du den metod som du vill använda för sorteringen av testerna i protokollet.
- 4. Klicka på **Save (Spara)**.

# **Archive (Arkiv)**

Använd fliken **Archive (Arkiv)** för att konfigurera säkerhetskopiering, export och återställning av filer.

Arkivera en fil:

- 1. I listan **File Type (Filtyp)** klickar du på den filtyp du vill arkivera.
- 2. Välj de filer du vill arkivera i listan under rutan **Archive Folder (Arkivmapp)**. Denna lista visar alla filer av vald filtyp i den interna databasen.
- 3. Bekräfta var filen ska arkiveras i rutan **Archive Folder (Arkivmapp)**. Om du vill ändra sökvägen klickar du på **Browse (Bläddra)**, navigerar till den nya platsen och klickar på **OK**.
- **OBS!** Om du ändrar sökvägen till standardarkivet måste du förvissa dig om att rutan **Archive Folder (Arkivmapp)** visar samma sökväg när du importerar de arkiverade filerna.
- 4. Välj **Keep data after archive (Behåll data efter arkivering)** om du vill behålla filen i listan efter arkivering i stället för att radera den.
- 5. Om du har valt **Batches (Batcher)** i listan **File Type (Filtyp)** väljer du **Exclude Raw data files (Uteslut rådatafiler)** om du vill utesluta rådata från arkivering.
- 6. Klicka på **Archive (Arkiv)** längst ner till höger på fliken. En förloppsstapel visas och därefter öppnas dialogrutan **Archive Successful (Arkiveringen lyckades)**. Klicka på **OK**.

Lägga till en tidigare arkiverad fil i databasen igen:

- 1. I listan **File Type (Filtyp)** klickar du på den filtyp du vill importera.
- 2. Klicka på **Browse (Bläddra)** och navigera till platsen för den arkiverade filen om du har ändrat sökväg i rutan **Archive Folder (Arkivnmapp)**.
- 3. Klicka på **Import (Importera)**. Dialogrutan **Import Complete (Import klar)** öppnas när du har importerat filerna. Alla arkiverade filer av den typ som valdes i listan **File Type (Filtyp)** visas nu i listan under rutan **Archive Folder (Arkivmapp)** och är tillgänglig för användning med xPONENT.
- 4. Klicka på **OK**.

För att säkerhetskopiera alla data och inställningar i xPONENT:

- 1. Klicka på **Backup (Säkerhetskopiera)**. Dialogrutan Warning (Varning) öppnas.
- 2. Klicka på **OK** för att fortsätta med säkerhetskopieringen. En förloppsstapel visas.
- **OBS!** Den säkerhetskopierade filen sparas som standard i C:\Documents and Settings\All Users\Documents\Backup\xPONENT.zip

Återställa systemet med en säkerhetskopierad fil:

1. Klicka på **Restore (Återställ)**. Dialogrutan Warning (Varning) öppnas.

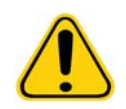

**FÖRSIKTIGT!** Alla data och inställningar skrivs över och xPONENT startar om när återställningsåtgärden är klar.
- 2. Klicka på **OK** för att fortsätta att återställa systemet. Dialogrutan **File Dialog (Fildialog)** öppnas. Den senaste säkerhetskopian visas i rutan **File Name (Filnamn)**. Om du vill använda en annan säkerhetskopia klickar du på **Browse (Bläddra)** för att leta upp en annan fil.
- 3. Klicka på **OK** för att starta återställningen. En förloppsstapel visas följt av dialogrutan **Warning (Varning)** med information om att du måste starta om xPONENT.
- 4. Klicka på **OK** för att starta om xPONENT.

### **Licensing (Licensiering)**

Du kan använda funktionerna på fliken **Licensing (Licensiering)** för att ändra din licensinformation om du uppgraderar till ett annat programpaket (t.ex. från Basic till Secure). Kontakta Luminex teknisk support om du använder en provlicens och den har upphört att gälla.

Skaffa en ny licens:

- 1. Klicka på **Export (Exportera)**. Dialogrutan **Save As (Spara som)** öppnas.
- 2. Välj mappen i vilken du vill spara licensfilen och klicka på **Save (Spara)**.
- 3. Skicka ett e-postmeddelande, med licensfilen bifogad, till Luminex teknisk support (support@luminexcorp.com). Inkludera analysatorns serienummer i e-postmeddelandets brödtext. Teknisk support behöver detta utöver licensnyckeln för att kunna generera en permanent licens.
- 4. Luminex teknisk support skapar en ny licensfil och skickar den till dig med e-post. Spara den nya licensfilen på datorn eller annan lagringsenhet.

Använda den nya licensen:

- 1. Klicka på **License**. Dialogrutan **Change License (Byta licens)** öppnas. Klicka på **Browse (Bläddra)**, gå till den nya licensfilen och klicka sedan på **Open (Öppna)**.
- 2. Läs licensavtalet.
- 3. Välj **Accept License Agreement at next start (Acceptera licensavtalet vid nästa start)** och klicka sedan på **OK**.

**OBS!** Du MÅSTE starta om datorn för att licensen ska börja gälla.

### **Schedule (Schema)**

Använd fliken **Schedule (Schema)** för att aktivera eller ändra uppträdandet av påminnelserna om planerat underhåll.

- 1. Välj önskad påminnelsetid i listan **Alert Time (Larmtid)**.
- 2. Välj hur ofta du önskar påminnelsen i listan **Recurrence (Uppträdande)**.
- 3. Aktivera eller inaktivera påminnelserna genom att kryssa för eller avmarkera **Enabled (Aktiverad)**.

# **Adjusting the Sample Probe (Justera provsonden)**

Justera provtagningssonden så att den går tillräckligt djupt ner i brunnen för att ta prov utan att komma i kontakt med plattan.

**OBS!** Se till att det inte finns någon vätska i brunnarna eller behållarna.

- **OBS!** Du ska justera sondens höjd med användning av rad 1 om du inte använder plattan med automatiskt underhåll. I det fallet flyttas sonden automatiskt till angiven brunn.
- 1. Klicka på **Probe & Heater (Sond och värmare)** på sidan **Home (Startsidan)**. Fliken Probe & Heater (Sond och värmare) öppnas.
- 2. Granska justeringsstället för den brunn som du ska använda för inriktning. Klicka på en brunn på plattbilden om du vill använda en annan brunn. En blå nål markerar brunnen som valts för inriktning.
- 3. Ta bort det genomskinliga plastskyddet som täcker provsondsområdet.
- 4. I en 96-brunns mikrotiterplatta där den totala höjden inte överstiger 0,75 tum (19 mm) sätter du lämpligt justeringsverktyg på plattan:
- **•** För en standardplatta med platta bottenbrunnar stapla två av de större (5,08 mm diameter) inriktningsskivorna i vald brunn.
- **•** För en filterbottenplatta stapla tre av de större (5,08 mm diameter) inriktningsskivorna i vald brunn.
- **•** För en halvvolymsplatta med platta bottenbrunnar stapla två av de mindre (3,35 mm diameter) inriktningsskivorna i vald brunn.
- **•** För en platta med rund botten (U-botten) stapla två av de mindre (3,35 mm diameter) inriktningsskivorna i vald brunn.
- **•** För en analysplatta med konformade brunnar sätt en justeringssfär i önskad brunn.
- 5. Kontrollera att mikrotiterplattan inte är skev. Skeva plattor kan leda till att sonden justeras felaktigt på höjden.
- 6. Klicka på **Eject (Mata ut)** för att mata ut platthållaren. Sätt plattan i platthållaren med brunn A1 längst upp till vänster.
- 7. Klicka på **Retract (Dra in)** för att dra tillbaka platthållaren.
- 8. Lossa justeringsskruven på sondhållaren ett tredjedels till ett halvt varv. Dra provtagningssonden uppåt tills den vidrör justeringsreglagets övre del. Dra åt justeringsskruven på sonden.
- 9. Klicka på **Move Probe Down (Sänk sonden)** för att sänka provsonden.
- 10. Lossa justeringsskruven försiktigt. Tryck ner sonden tills den vidrör justeringsskivornas eller -sfärernas övre del.
- 11. Dra åt justeringsskruven på sonden.

**OBS!** Var försiktig så att du inte råkar flytta upp sonden när du drar åt justeringsskruven.

- 12. Klicka på **Move Probe Up (Höj sonden)**.
- 13. Sätt tillbaka plastskyddet som täcker provsondsområdet.
- 14. Klicka på **Eject (Mata ut)** för att mata ut platthållaren. Ta bort inriktningsverktygen från plattan.

# <span id="page-73-0"></span>**System Initialization (Systeminitiering)**

xPONENT-programvaran innehåller en fördefinierad startrutin för att förbereda analysatorn för datahämtning. I det här avsnittet beskrivs uppvärmning, kalibrering och funktionsverifiering av systemet.

Värm upp lasrarna för att förbereda optiken före provtagning. Systemet börjar automatiskt värmas upp när du slår på strömmen, du måste dock använda kommandot **Warmup (Uppvärmning)** om systemet inte har använts på fyra timmar eller längre tid. Om lasrarna inte värms upp ordentligt kan analysresultaten och systemfunktionen påverkas.

- **•** Klicka på knappen **Laser** på raden **System Status** om den är gul. ELLER
- **•** Öppna sidan **Maintenance (Underhåll)** och sedan fliken **Cmds & Routines (Kommandon och rutiner)**. Klicka på **Warmup (Uppvärmning)** i sektionen **Commands (Kommandon)** till vänster på skärmen och klicka sedan på knappen **Run (Kör)** nere till höger för att starta proceduren. Uppvärmningen tar 30 minuter att genomföra.

xMAP kalibratorpartiklar används för att normalisera inställningarna för reporterkanalen, både klassificeringskanaler och dubblettdiskriminatorkanalen. xMAP verifieringspartiklar används för att verifiera kalibrering och optisk integritet för systemet.

**OBS!** När du kör MagPlex® Mikrosfärer är det mycket viktigt att använda både vanliga kalibreringsreagens (CAL1 och CAL2) och magnetiska kalibreringsreagens (MagCAL1) varje gång systemet kalibreras. Båda måste godkännas för att systemet ska kalibreras helt och vara redo för att köra magnetiska partiklar.

När värdena har kalibrerats förblir de i kraft tills du kalibrerar systemet på nytt. Du kan visa kalibrerings- och verifieringsresultaten i rapporten **Calibration (Kalibrering)**[. För målvärdesinformation för kalibrerings- och verifieringspartiklar,](http://www.luminexcorp.com/Support/SupportResources/)  [se Luminex webbplats på h](http://www.luminexcorp.com/Support/SupportResources/)ttp://www.luminexcorp.com/Support/SupportResources/.

Kalibrera systemet minst en gång i veckan genom att klicka på **Calibration/Verification (Kalibrering/verifiering)** på fliken **Auto Maint (Automatiskt underhåll)** på sidan **Maintenance (Underhåll)**. Dessutom ska systemet kalibreras om temperaturen skiljer sig +/-3ºC från kalibreringstemperaturen. Verifiera dagligen systemet med hjälp av knappen **Performance Verification (Funktionsverifiering)** på fliken **Auto Maint (Automatiskt underhåll)** på sidan **Maintenance (Underhåll)**. Se anvisningarna till analyssatsen för vidare information om behovet av kalibreringsfrekvens.

Du kan ställa in rutinen för systeminitiering så att kalibrering och verifiering inkluderas på sidan **Admin**, fliken **System Setup (Systeminställning)**, sektionen **Maintenance Options (Underhållsalternativ)**.

Se till att Luminex-analysatorns lasrar värms upp och att sondens höjd ställts in rätt innan systemet kalibreras. Flytta inte systemets avloppsslang medan kalibreringen pågår.

## **Run System Initialization (Köra systeminitiering)**

- 1. Klicka på **System Initialization (Systeminitiering)** på **startsidan**. Fliken **Auto Maint (Automatiskt underhåll)** öppnas.
- 2. Välj satsen funktionsverifiering från satslistan **Performance Verification (Funktionsverifiering)** till höger om fliken.
- 3. Välj kalibreringssatsen från listan **Calibration Kit (Kalibreringssats)**.
- 4. Vortexblanda xMAP-kalibratorn samt verifierings- och vätskebehållarna för att garantera homogenitet. Späd inte ut xMAPkalibratorn eller verifieringsmedlen.
- 5. Klicka på **Eject (Mata ut)** i statusfältet och placera sedan mikrotiterplattan på platthållaren.
- 6. Ladda en mikrotiterplatta med minst fem droppar partiklar i kalibrerings- och funktionsverifieringssatsen enligt vad som anges på plattbilden och i bipacksedeln till satsen.
- 7. Klicka på **Retract (Dra in)**.
- 8. Klicka på **Run (Kör)**.

# **Add CAL or VER Kits (Lägg till CAL- eller VER-satser)**

Innan du kan kalibrera systemet måste du lägga till lotinformation om xMAP kalibrator- och verifieringspartiklarna. Denna information finns på CD:n som medföljer satsen för funktionsverifiering. Den finns även på Luminex webbplats på [http://www.luminexcorp.com/Support/SupportResources/.](http://www.luminexcorp.com/Support/SupportResources/)

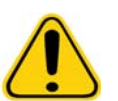

**VARNING!** Felaktig datainmatning kan göra resultaten i dessa procedurer ogiltiga. Det är viktigt att vara noggrann vid inmatning av data i varje fält för att säkerställa exakta resultat.

- 1. Klicka på **System Initialization (Systeminitiering)** på **Startsidan**.
- 2. Klicka på **Import Kit (Importera sats)** längst ner till höger i fönstret. Dialogrutan **Import Calibration or Performance Kit (Importera kalibrerings- eller funktionssats)** öppnas.
- 3. Hitta informationsfilen (.lxl) för xMAP kalibrator- eller verifieringssats och klicka på **Open (Öppna)**.

### **Import CAL or VER Kits (Importera CAL- eller VER-satser)**

- 1. Öppna sidan **Maintenance (Underhåll)** och därefter fliken **Lot Management (Lothantering)**.
- 2. Klicka på **Import Kit (Importera sats)**. Dialogrutan **Import Calibration or Performance Kit (Importera kalibreringseller funktionssats)** öppnas.
- 3. Välj den sats du vill importera och klicka sedan på **Open (Öppna)**.

### **Export CAL or VER Kits (Exportera CAL- eller VER-satser)**

- 1. Öppna sidan **Maintenance (Underhåll)** och därefter fliken **Lot Management (Lothantering)**.
- 2. I sektionen **Active Reagents (Aktiva reagens)** väljer du den sats som du vill exportera i listorna **Calibration Kit (Kalibreringssats) eller Performance Verification Kit (Funktionsverifieringssats)**.
- 3. Klicka på **Export (Exportera)**.
- 4. I dialogrutan **Export Calibrator or Verification Lot (Exportera kalibrator- eller verifieringslot)** väljer du en exportplats för satsen.
- 5. Skriv in satsnamnet på den exporterade satsen i rutan **File Name (Filnamn)**.
- 6. Klicka på **Save (Spara)**. Dialogrutan stängs.

# **Delete CAL and VER Kit Information (Radera CAL- och VER-satsinformation)**

- 1. Öppna sidan **Maintenance (Underhåll)** och därefter fliken **Lot Management (Lothantering)**.
- 2. I sektionen **Active Reagents (Aktiva reagens)** väljer du den sats som du vill radera från listorna **Calibration Kit (Kalibreringssats)** eller **Performance Verification Kit (Funktionsverifieringssats)**.
- 3. Klicka på **Delete Kit (Radera sats)**.

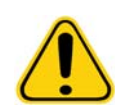

**FÖRSIKTIGT!** Det visas ingen dialogruta för bekräftelse när du raderar en sats.

### **Create Calibration Reports (Skapa kalibreringsrapporter)**

- 1. Öppna sidan **Results (Resultat)** och därefter fliken **Reports (Rapporter)**.
- 2. I listan **Report (Rapport)** klickar du på **Calibration Summary (Kalibreringssammanfattning)**.
- 3. I listan **Type (Typ)** klickar du på den kalibrator eller verifierare för vilken du vill skapa en rapport.
- 4. I listan **Dates (Datum)** väljer du ett startdatum för det datumintervall du vill visa.
- 5. I listan **Through (Till och med)** väljer du ett slutdatum för det datumintervall du vill visa.
- 6. Klicka på **Generate (Skapa)** för att visa önskad rapport.
- 7. Använd vänster eller höger **Sidpil** för att navigera till de olika rapportsidorna.
- 8. Klicka på **Print (Skriv ut)** för att skriva ut rapporten eller på **Save (Spara)** för att spara rapporten.
- 9. Klicka på **New Report (Ny rapport)** för att skapa ännu en rapport.

# **Managing Sample Lists (Hantera provlistor)**

Använd sidan **Samples (Prov)** för att skapa en provlista, visa eller redigera uppgifter i provlistan eller skapa en batch.

### <span id="page-75-0"></span>**Create New Sample List (Skapa ny provlista)**

- 1. Öppna sidan **Samples (Prov)**.
- 2. I avsnittet **Sample Lists (Provlistor)** väljer du det protokoll som du använder för provlistan. Klicka därefter på **Create New Samples (Skapa nya prov)**. Fliken **Create Sample (Skapa prov)** öppnas.
- 3. I rutan **ID** skriver du in provets id-nummer.
- 4. Skriv vid behov in patientens förnamn i rutan **First name (Förnamn)**.
- 5. Skriv vid behov in patientens efternamn i rutan **Last name (Efternamn)**.
- 6. Om du vill lägga till en kommentar om provet skriver du in den i rutan **Comment (Kommentar)** (valfritt).
- 7. Klicka på **Save (Spara)** för att spara provet i listan **Sample (Prov)**.
- 8. Klicka på **New (Nytt)** om du vill lägga till fler prov. Upprepa steg 3 till 7 tills du har lagt till alla prov du vill ha med i provlistan.
- 9. Klicka på **Close (Stäng)** när du har lagt till alla önskade prov.

**OBS!** Prov kan även läggas till via ett LIS om programvaran har en licens för ett LIS.

### **Edit Sample Lists (Redigera provlistor)**

- 1. Öppna sidan **Samples (Prov)**.
- 2. I avsnittet **Samples Lists (Provlistor)** väljer du det protokoll du vill redigera. Klicka därefter på **Details (Information)**. Fliken **Edit Samples (Redigera prov)** öppnas.

**OBS!** Om antalet i kolumnen **Number of Samples (Antalet prov)** är 0 har inga prov bifogats protokollet.

- 3. Klicka på ett prov och använd därefter pilarna för att **Move (Flytta)** provet uppåt eller nedåt i provlistan och ändra ordningsföljden för insamling.
- 4. Om du vill lägga till ett nytt prov i listan klickar du på **New (Nytt)** och följer sedan steg 3 till 7 i ["Create New Sample List](#page-75-0)  [\(Skapa ny provlista\)"](#page-75-0) ovan.
- 5. Om du vill redigera ett befintligt prov klickar du på provet och därefter på **Edit (Redigera)**.
- 6. När du är klar med redigeringen av provlistan klickar du på **Close (Stäng)**.

# **Setting Up Batches (Konfigurera batcher)**

En batch består av en grupp prover som bearbetats under styrningen av ett protokoll. Batcher består av protokoll och prov färdiga för insamling och kan omfatta mer än en platta. Protokoll innehåller fördefinierade kommandon, vilka måste inkluderas i varje batchinsamling.

Du kan gruppera batcher till en multibatch. Multibatcher består av ett valfritt antal batcher som har konfigurerats från olika protokoll och bearbetas i tur och ordning. Multibatcher kan bara köras på en platta.

Protokoll finns på CD som en del av ditt analyskit. Protokoll inkluderar i vanliga fall analysstandarder, kontroller och underhållskommandon (till exempel tvättar eller flödningar som ska utföras tillsammans med prov). Analysreagens ingår i analyssatser. Du måste ange information om dessa reagens, t.ex. lotnummer och koncentrationsvärden för standarderna och analyskontrollerna.

**VARNING!** Prover av humant och animaliskt ursprung kan innehålla farliga biologiska smittämnen. Där exponering för potentiellt farligt biologiskt material (inklusive aerosol) föreligger ska lämpliga säkerhetsrutiner följas och personlig skyddsutrustning, t.ex. handskar, skyddsrock, laboratorierock, ansiktsskydd eller munskydd och skyddsglasögon och ventilationsutrustning, användas. Iaktta alla gällande regler och förordningar för hantering av biologiskt riskavfall.

När du konfigurerar en batch kan du lägga till ytterligare plattor i det sekundära fönstret, **Add and Change Plate (Lägg till och ändra platta)**, om antalet prov överskrider antalet brunnar på en mikrotiterplatta. Ytterligare plattor identifieras längst ned på plattbilden som **Plate a of b (Platta a av b)** där a är plattans nummer och b är det totala antalet plattor.

### **Create a New Batch from an Existin Protocol (Skapa ny batch från befintligt protokoll)**

Läs anvisningarna som medföljer analyssatsen du använder.

- 1. Öppna sidan **Batches (Batcher)**.
- 2. Klicka på **Create a New Batch from an existing Protocol (Skapa en ny batch från ett befintligt protokoll)**.
- 3. Skriv batchnamnet i rutan **Batch Name (Batchnamn)**.
- 4. Skriv en beskrivning av batchen i rutan **Enter Optional Description (Ange valfri beskrivning)**.
- 5. Klicka på det protokoll som du vill använda i listan **Select a Protocol (Välj protokoll)**. Om protokollet använder standarder och/eller kontroller kan du visa de aktiva reagensen.
- 6. Klicka på **Next (Nästa)**. Om protokollet använder standarder och/eller kontroller är nästa flik som öppnas **Stds & Ctrls (Standarder och kontroller)**. Annars visas fliken **Plate Layout (Plattlayout)**. Visa informationen för aktiva reagens eller använd olika standarder/kontroller eller ange ny information manuellt. Välj **Next (Nästa)**.
- 7. På fliken **Plate Layout (Plattlayout)** kopplar du brunnskommandon till denna batch. Se ["Plate Layout Tab \(Fliken](#page-22-0)  [Plattlayout\)"](#page-22-0) för en fullständig beskrivning av kommandon och alternativ på den här fliken.
- 8. Klicka på **Run Batch (Kör batch)** för att börja insamlingen av en batch eller klicka på **Save (Spara)** om du vill batchinformationen ska sparas i listan **Pending Batch (Väntande batch)** för körning vid ett senare tillfälle.
- **OBS!** Om batchen omfattar mer än en platta matas brickan ut automatiskt när prov har tagits från alla angivna brunnar. En dialogruta visas där du uppmanas att sätta in nästa platta.

### **Create a New Batch from a New Protocol (Skapa ny batch från nytt protokoll)**

Detta alternativ skapar en ny batch för datainsamling utan att använda ett befintligt protokoll. Rådata skrivs i ett enkelt ".csv" filformat. Du kan definiera parametrar för prov, gränser, händelser och kommandon.

- 1. Öppna sidan **Batches (Batcher)**.
- 2. Klicka på **Create a New Batch from a new Protocol (Skapa en ny batch från ett nytt protokoll)** för att öppna fliken **Settings (Inställningar)**.
- 3. Skriv in ett namn i rutan **Name (Namn)**.
- 4. Skriv in en beskrivning i rutan **Description (Beskrivning)**.
- 5. Definiera inställningarna i avsnittet **Acquisition Settings (Insamlingsinställningar)**.

**OBS!** För information om var och en av dessa inställningar, se avsnittet Fliken Inställningar.

- 6. Definiera inställningarna i sektionen **Analysis Settings (Analysinställningar)**. För mer information om var och en av dessa inställningar, se information under **Analysis Settings (Analysinställningar)** i avsnittet Fliken Inställningar. Om du väljer **Quanitative (Kvantitativ)** eller **Qualitative (Kvalitativ)** från listan **Analysis Type (Analystyp)** kan du välja **Analyze results while acquiring samples (Analysera resultat under provinsamling)** för att visa realtidsanalys. xPONENT analyspaket kan bara analysera batcher som samlats in med hjälp av kvalitativa eller kvantitativa protokoll.
- 7. Klicka på **Next (Nästa)**. Fliken Analytes (analyter) öppnas.
- 8. Klicka på önskad analyt i den numrerade matrisen. Information om analyterna visas i en lista till höger om matrisen.
- 9. Om du vill ändra **Default Analysis (**standardanalysen) klickar du på **Change (Ändra)**. Dialogrutan **Analysis Settings (Analysinställningar)** öppnas.
- 10. Välj analysmetod från listan **Method (Metod)**. Klicka på **OK** för att ändra standardanalysen för de analyter som ska väljas. Klicka på **Apply to All Analytes (Använd för alla analyter)** för att använda valet för alla analyter. Dialogrutan Analysis (Analys) öppnas.
- 11. Skriv in de mätenheter du vill använda i rutan **Units (Enheter)**. Om du klickar på **Apply All (Tillämpa alla)** tillämpas detta val på alla analyter. Om du vill ändra individuella enheter så ändrar du dem i analyttabellen i dialogrutan.
- 12. Skriv önskat partikelantal för varje analyt i rutan **Count (Antal)**. Om du vill ändra individuella partikelantal så ändrar du dem i analyttabellen i dialogrutan.
- 13. Klicka på **Next (Nästa)**. Fliken **Stds & Ctrls (Standarder och kontroller)** öppnas. Den här fliken öppnas inte om ingen analys är vald.
- 14. Om du använder en analysstandard/kontrollsats klickar du på **Apply Std/Ctrl Kit (Tillämpa standard/kontrollsats)**. I dialogrutan **Select Std/Ctrl Kit (Välj standard/kontrollsats)** klickar du på satsen i listan och därefter på **OK**. Tillämpning av en sats fungerar endast för satser som redan är installerade, du kan dock skriva in informationen manuellt.
- 15. Om du inte använder en sats skriver du in lämplig information i avsnitten **Standard Information (Standardinformation)** och **Control Information (Kontrollinformation)**. Antalet standarder och/eller kontroller i dessa sektioner definieras på fliken **Settings (Inställningar)** i sektionen **Analysis Settings (Analysinställningar)**. Om batchen använder kontroller anger du det högsta värdet för varje analyt. Reagensinformation är inte nödvändig för en anpassad batch, såvida inte du vill använda analysfunktionen.
- 16. Klicka på **Next (Nästa)**. Fliken **Plate Layout (Plattlayout)** öppnas.
	- **•** För att lägga till brunnskommandon klickar du på motsvarande brunnar och markerar dem som okända, standard, kontroll, bakgrund eller tvätt. Du kan också radera kommandon som du har lagt till och ändra startplatsen på plattan. Om du vill köra i replikat ändrar du **Replicate Count (Replikatantal)** till lämplig siffra och **Grouping (Gruppering)** till önskad grupperingsmetod.
	- **•** Du kan lägga till underhållskommandon genom att välja önskat kommando i listan. Välj den brunn som du vill tillämpa det på och välj sedan **Before well command (Före brunnskommando)** eller **After well command (Efter brunnskommando)**. Om du arbetar med mer än en platta väljer du listan **Plate (Platta)**. Här kan du lägga till en platta, ändra ordningsföljden på plattorna och bläddra igenom alla plattorna.
	- **•** När du lägger till kommandon till plattan visas de i listan **Command Sequence (Kommandosekvens)**. Här kan du också ge var och en av dina brunnar ett ID. Här kan du även importera en ID-lista och flytta kommandona uppåt och nedåt för att ändra den ordningsföljd i vilken de samlas in. För mer information, se ["Plate Layout Tab \(Fliken](#page-22-0)  [Plattlayout\)" på sidan](#page-22-0) 15.
- 17. Klicka på **Single Step (Ett steg)** för att samla in de första två brunnarna och därefter pausa insamlingen.
- 18. Klicka på **Run Batch (Kör batch)** för att köra insamlingen eller på **Save (Spara)** för att spara batchen till ett senare tillfälle.
- **OBS!** Om batchen omfattar mer än en platta matas brickan ut automatiskt när prov har tagits från alla angivna brunnar. En dialogruta visas där du uppmanas att sätta in nästa platta.

### **Create a Multi-Batch (Skapa en multibatch)**

En multibatch är en uppsättning batcher som du vill bearbeta i följd. Du lägger till batcher i multibatchen från väntande batcher i databasen. Du kan också skapa en ny batch och lägga till den i databasen för multibatchen. Du kan inkludera så många batcher som du behöver (programmet har ingen begränsning på antalet batcher per multibatch).

Kontrollera att batcherna får plats på en platta. Varje gång du lägger till en batch lägger programmet automatiskt till nästa batch i den första brunnen i nästa kolumn eller rad (beroende på plattans riktning) så länge det finns plats på plattan. Du kan också välja en brunn först så att nästa batch placeras på den valda platsen. Om utrymmesbegränsningar leder till en överlappning visas ett felmeddelande. Resultatet för varje enskild batch sparas som separata batchfiler. För mer information, se Skapa en multibatch.

- 1. Öppna sidan **Batches (Batcher)**.
- 2. Klicka på **Create a New Multi-Batch (Skapa en ny multibatch)**. Fliken **New MultiBatch (Ny multibatch)** och dialogrutan **Select Pending Batch (Välj väntande batch)** öppnas samtidigt.
- 3. I listan **Select Pending Batch (Välj väntande batch)** väljer du den batch du vill lägga till och klickar på **OK**. Klicka på **Add (Lägg till)** för att öppna dialogrutan **Select Pending Batch (Välj väntande batch)**. Välj den nya batch som visas och klicka på **OK**. Upprepa för alla batcher som ska köras.
- 4. Klicka på **New Batch (Ny batch)** för att öppna. Välj fliken **Protocol for New Batch (Protokoll för ny batch)** eller bara fliken **Protocol (Protokoll)**. Följ anvisningarna nedan för att skapa en ny batch från ett nytt eller befintligt protokoll. Klicka på **Save (Spara)** för att återgå till fliken **New Multibatch (Ny multibatch)**.
- 5. Klicka på **Run (Kör)** för att köra multibatchen.

### **Save Multi-Batch (Spara multibatch)**

När du har skapat en multibatch kan du spara den på listan **Select Pending Batch (Välj väntande batch)**. När du sparar på den här listan visas protokollet som "Multibatch".

- **OBS!** Batchar som sparats i en multibatch kan inte redigeras eller sparas förrän de har tagits bort från multibatchen. Du kan emellertid redigera själva multibatchen.
- 1. Skapa en ny multibatch.
- 2. Välj en väntande batch.
- 3. Skriv in namnet på multibatchen i fältet **Multi-Batch Name (Multibatchnamn)**.
- 4. Klicka på **Save (Spara)**.

### **Import Batch (Importera batch)**

Du behöver bara importera batcher till systemet en gång. Du måste skriva in typlotsinformation för standard- och kontrollreagensen enligt specifikationerna i protokollet. Denna lotinformation används för alla batchinställningar med protokollet tills den ändras.

- 1. Öppna sidan **Batches (Batcher)**.
- 2. Klicka på **Import (Importera)**. Dialogrutan **Import Batch (Importera batch)** öppnas.
- 3. Klicka på **Browse (Bläddra)** för att öppna dialogrutan **Select File (Välj fil)**. Navigera till den batchfil du vill importera och klicka därefter på **Open (Öppna)**.
- 4. Klicka på **OK** i dialogrutan **Import Batch (Importera batch)**. Batchen visas i listan **Pending Batches (Väntande batcher)**.

### **Export Batch (Exportera batch)**

- 1. Öppna sidan **Batches (Batcher)**.
- 2. I avsnittet **Pending Batches (Väntande batcher)** klickar du på den batch du vill exportera och därefter på **Export (Exportera)**. Dialogrutan Export Batch (Exportera batch) öppnas.
- 3. Klicka på **Browse (Bläddra)**. Dialogrutan Select File (Välj fil) öppnas.
- 4. Navigera till den plats där du vill spara filen och klicka därefter på **Save (Spara)**. Klicka på **OK** i dialogrutan Export Batch (Exportera batch).
- **OBS!** När du exporterar en stor batch och inkluderar LXP-filerna, som t.ex. en batch med hundratals brunnar eller analyter, kan exporten ta så lång tid som tio minuter eller mer.

## **Delete Batch (Radera batch)**

Du kan endast radera obearbetade batcher. Du raderar batcher från listan **Open Batch (Öppna batch)** genom att flytta dem till listan **Open Incomplete Batch (Öppna ofullständig batch)**.

- 1. Öppna sidan **Batches (Batcher)**.
- 2. I avsnittet **Pending Batches (Väåntande batcher)** klickar du på den batch du vill radera och därefter på **Delete (Radera)**. Dialogrutan Delete Pending Batch (Radera väntande batch) öppnas.
- 3. Klicka på **Yes (Ja)**.

# **Edit Batch (Redigera batch)**

- 1. Öppna sidan **Batches (Batcher)**.
- 2. Klicka på den batch du vill redigera och därefter på **Edit (Redigera)**. Fliken Protocol (Protokoll) öppnas (den innehåller batchnamnet, använt protokoll och aktivt reagens).
- 3. Redigera den information som behövs på flikarna **Protocol (Protokoll)**, **Std & Ctrls (Standarder och kontroller)** och **Plate Layout (Plattlayout)**.

**OBS!** Detta tillåter inte redigering av analysprotokollet.

4. Klicka på **Save (Spara)** på fliken Plate Layout (Plattlayout).

Se ["Settings Tab \(Fliken Inställningar\)" på sidan](#page-36-0) 29 för mer information om batchinställningar.

**OBS!** Du kan inte ta bort eller redigera en batch som sparats i en multibatch. Ta bort batchen från multibatchen om du ska göra ändringar.

### **Run Batch (Köra batch)**

Öppna sidan Batches (Batcher). Välj den väntande batch du vill köra och klicka på **Run (Kör)**.

**OBS!** Om batchen omfattar mer än en platta matas brickan ut automatiskt när prov har tagits från alla angivna brunnar. En dialogruta visas där du uppmanas att sätta in nästa platta.

### **Add a Patient List (Lägga till en patientlista)**

Under batchinställningen kan du lägga till en patientlista till en batch eller en multibatch från sidan Batches (Batcher) på fliken Plate layout (Plattlayout).

Du kan skapa en textfil med patientlista med hjälp av Windows Notepad eller en texteditor. Textfilen måste innehålla en eller flera textrader med Patient-ID/Namn, spädningsfaktor, brunnsplacering (ej obligatoriskt).

Patient-ID/Namn kan innehålla följande tecken: a-z, A-Z, 0-9, -,\_, eller mellanslag. Spädningsfaktorn är ett värde större än eller lika med 1,0 beroende på analysspecifikationerna.

Filer med patientlistor kan dessutom innehålla platsidentifierare. Vid användning av en lista utan platser, såsom visas i Exempel 1 nedan, måste brunnarna med okänt prov läggas till först i grafiken för plattlayout. När listan importeras kommer namn och spädningsfaktorer för befintliga okända brunnar att uppdateras med informationen som finns i listan. Om spädningsfaktorer saknas i listan, såsom visas av "Patient 1" i exempel 1 nedan, kommer en spädningsfaktor på 1 (i grunden ingen spädningsfaktor) att automatiskt tillämpas.

Exempel 1: Typisk patientlistefil utan brunnsangivelser:

Patient 1

Patient 2, 5

Patient 3, 10

Om en patientlistefil innehåller platser, såsom visas i Exempel 2 nedan, ska grafiken för plattlayout inte innehålla okända provbrunnar. Listan måste ange platta och brunn med hjälp av plattnummer, plattrad och plattkolumn. När en lista med platser importeras kommer de okända provbrunnarna att läggas till i plattlayouten och namnen och spädningsfaktorerna kommer att tilldelas. Spädningsfaktorer ska alltid finnas i patientlistefiler som innehåller platser. För okända prov som inte är utspädda ska spädningsfaktorn 1 anges.

Exempel 2: Typisk patientlistefil med brunnsangivelser:

Patient 1, 1, P1A1

Patient 2, 1, P1B1

Patient 2, 10, P1C1

För att lägga till en patientlistefil vid skapandet av en batch eller en multibatch, följ dessa steg:

- 1. Vid skapandet av en batch, klicka på knappen **Import List (Importera lista)** på fliken **Plate Layout (Plattlayout)**. Fönstret Import List (Importera lista) öppnas.
- 2. Bläddra till platsen för patientlistan och klicka på **Open (Öppna)**.

# **Performing Analysis (Utföra analys)**

Du kan styra systemet så att det samlar in prov i replikat oavsett batchtyp. För kvalitativa batcher räknas ett genomsnitt ut av de kvalitativa resultaten för replikaten och den rapporterade tolkningen baseras på detta replikatgenomsnitt.

### **Analyze Current Batch (Analysera aktuell batch)**

När du kör en batch öppnas fliken **Current Batch** (Aktuell batch). Här visas analysen av de tagna analyterna i realtid.

Om du vill visa en enda statistiktyp för alla analyter klickar du på den statistik du vill visa i listan **Statistics (Statistik)**. Om du vill visa alla statistiktyper för en enskild analyt klickar du på analyten i listan **Analyte (Analyt)**.

Klicka på **Single Step (Ett steg)** om du vill ställa in DD-gränsen under provinsamlingen. Klicka på **Resume (Återuppta)** för att hämta nästa prov. Avmarkera **Single Step (Ett steg)** om du vill köra alla därpå följande prover utan att pausa.

### **Manage Saved Batches (Hantera sparade batcher)**

#### **Replay Batch (Repetera batch)**

Du kan repetera en batch om du vill bearbeta batcher flera gånger. Den här funktionen använder data som sparas i körfilerna från den inledande tagningen för att bearbeta om batchen och skapa en ny utdatafil för batchen.

- 1. Öppna sidan **Results (Resultat)** och därefter fliken **Saved Batches (Sparade batcher)**.
- 2. Klicka på batchen du vill repetera.
- 3. Klicka på **Replay (Repetera)**. Dialogrutan Select Replay Mode (Välj repeteringsläge) öppnas. Klicka på **Replay batch (Repetera batch)**.
- 4. Skriv in batchnamnet i rutan **Batch Name (Batchnamn)** på fliken **Settings (Inställningar)**.
- 5. Skriv in en beskrivning i rutan **Description (Beskrivning)**.
- 6. Klicka på **Next (Nästa)**.
- 7. Skriv in lämplig information i sektionerna **Standard Information (Information om standard)** och **Control Information (Information om kontroll)** på fliken **Stds & Ctrls (Standarder och kontroller)**. Antalet standarder och/eller kontroller i dessa sektioner definieras på fliken **Settings (Inställningar)** i sektionen **Analysis Settings (Analysinställningar)**. Om batchen använder kontroller anger du lämpliga värden för **Expected Values (Förväntade värden)**. Klicka på **Low Value (Lågt värde)** i listan **Show (Visa)** och ange det låga värdet för varje analyt. Klicka på **High Value (Högt värde)** i listan **Show (Visa)** och ange det höga värdet för varje analyt. Reagensinformation behövs inte för att repetera en anpassad batch om du inte vill använda analysfunktionen.
- 8. Klicka på **Next (Nästa)**.
- 9. På fliken **Plate Layout (Plattlayout)** kan du göra följande:
	- **•** För att lägga till brunnskommandon klickar du på motsvarande brunnar och markerar dem som okända, standard, kontroll, bakgrund eller tvätt. Du kan också radera kommandon som du har lagt till och ändra startplatsen på plattan. Om du vill köra i replikatläge ändrar du **Replicate Count (Replikatantal)** till lämpligt värde och **Grouping (Gruppering)** till önskad grupperingsmetod.
	- **•** Du kan lägga till underhållskommandon genom att välja önskat kommando i listan. Välj den brunn som du vill tillämpa det på och välj sedan **Before Well (Före brunn)** eller **After Well (Efter brunn)**. Om du arbetar med mer än en platta väljer du rullgardinslistan **Add & Change Plate (Lägg till och ändra platta)**. Här kan du lägga till en platta, ändra ordningsföljden på plattorna och bläddra igenom alla plattorna.
	- **•** När du lägger till kommandon till plattan visas de i kommandosekvenslistan. Här kan du också ge var och en av dina brunnar ett ID. Du kan också importera en ID-lista och flytta kommandona uppåt och nedåt i kommandosekvenslistan.

### **OBS!** Du kan bara ta om brunnar som togs i den ursprungliga batchen.

10. Klicka på **Replay batch (Repetera batch)**. Fliken **Current Batch (Aktuell batch)** öppnas, där du kan visa data efterhand som de repeteras.

### **Analyze Saved Batch (Analysera sparad batch)**

Klicka på sidan **Results (Resultat)** på verktygsraden på xPONENT och öppna sedan fliken **Saved Batches (Sparade batcher)**. Klicka på batchnamnet och därefter på **Open (Öppna)**. Flikarna **Results (Resultat)**, **Settings (Inställningar)**, **Log (Logg)** och **Sample Details (Provinformation)** visas.

- **•** Klicka på fliken **Results (Resultat)** för att visa statistisk information om batchen. Se ["Sample Details Tab \(Fliken](#page-37-0)  [Provinformation\)" på sidan](#page-37-0) 30.
- **•** Klicka på fliken **Settings (Inställningar)** för att visa batchinställningsrapporten. Se ["Settings Tab \(Fliken Inställningar\)"](#page-36-0)  [på sidan](#page-36-0) 29.
- **•** Klicka på fliken **Log (Logg)** för att visa en logg över den aktivitet som inträffade under insamlingen av den valda batchen. Se ["Log Tab \(Fliken Logg\)" på sidan](#page-36-1) 29.
- **•** Klicka på fliken **Sample Details (Provinformation)** för att visa information om varje enskilt prov i batchen. Om du använder LIS-paketet klickar du på **Transmit (Överför)** för att överföra dessa data till LIS.

### **Validate Standards (Validera standarder)**

Ditt xPONENT<sup>®</sup>-systems administratör måste ge dig privilegier för validering av standarder om du använder Secure xPONENT<sup>®</sup>-paketet. Alla standarder förutsätts vara giltiga om de inte uttryckligen gjorts ogiltiga.

- 1. Öppna sidan **Results (Resultat)**.
- 2. Öppna fliken **Saved Batches (Sparade batcher)**.
- 3. Klicka på batchnamnet och därefter på **Open (Öppna)**. Fliken Results (Resultat) öppnas.
- 4. Klicka på det fyrkantiga området till vänster om den standard du vill validera och därefter på **Validate (Validera)**.

### **View Batch Settings (Visa batchinställningar)**

- 1. Öppna sidan **Results (Resultat)** och därefter fliken **Saved Batches (Sparade batcher)**.
- 2. Klicka på **Saved Batches (Sparade batcher)** och därefter på den batch som du vill visa information om.
- 3. Klicka på **Open (Öppna)** och sedan på fliken **Settings (Inställningar)**.
- 4. Klicka på vänster och höger **sidpil** för att bläddra igenom batchinställningsrapporten.
- 5. Klicka på **Save (Spara)** för att öppna dialogrutan Save As (Spara som). Gå till platsen där du vill spara batchinställningsrapporten och klicka på **Save (Spara)**.

### **Viewing Batch Logs (Visa batchloggar)**

- 1. Öppna sidan **Results (Resultat)** och därefter fliken **Saved Batches (Sparade batcher)**.
- 2. Klicka på **Saved Batches (Sparade batcher)** och därefter på den batch som du vill visa information om.
- 3. Klicka på **Open (Öppna)**. Fliken **Results (Resultat)** öppnas.
- 4. Klicka på **Log (Logg)** för att öppna fliken Log (Logg).

### **View Sample Details (Visa provinformation)**

- 1. Öppna sidan **Results (Resultat)** och därefter fliken **Saved Batches (Sparade batcher)**.
- 2. Klicka på **Saved Batches (Sparade batcher)** och därefter på den batch som du vill visa information om.
- 3. Klicka på **Open (Öppna)** och sedan på **Sample Details (Provinformation)**. Fliken **Sample Details (Provinformation)** öppnas. Om du använder ett LIS-licensierat paket av programmet klickar du på **Transmit (Överför)** för att överföra provinformation till LIS-databasen. Du kan överföra enskilda analyter från provet eller hela provet.

### **View and Print Reports (Visa och skriva ut rapporter)**

Programmet Luminex xPONENT kan formatera resultaten för batchen eller multibatchen i en mängd olika exportformat och ange olika typer av information i olika typer av rapporter. Det finns tre typer av rapporter. Se ["Reports Tab \(Fliken Rapporter\)"](#page-39-0)  [på sidan](#page-39-0) 32 för en beskrivning av tillgängliga rapporter.

**OBS!** Installera skrivaren innan du ger kommandot **Print (Skriv ut)**.

- 1. Öppna sidan **Results (Resultat)** och därefter fliken **Reports (Rapporter)**.
- 2. I listan **Report (Rapport)** klickar du på den rapport du vill granska.
- 3. I listan **Type (Typ)** väljer du den typ av rapport du vill granska.
- 4. Markera den post för vilken du vill generera rapporten. Om du skapar en batchrapport väljer du den analyt du vill inkludera i rapporten.
- 5. Klicka på **Generate (Generera)**. Rapporten visas på den nedre delen av fliken **Reports (Rapporter)**.
- 6. Klicka på **Print (Skriv ut)** för att skriva ut rapporten eller **Save (Spara)** för att spara rapporten som en PDF-fil.

# **Transmit Batch (Överför batch)**

Du kan bara utföra den här uppgiften om du har en xPONENT paketlicens för LIS.

- 1. Öppna sidan **Results (Resultat)** och därefter fliken **LIS Results (LIS-resultat)**.
- 2. Välj en batch och klicka därefter på **Open (Öppna**.
- 3. Klicka på **Yes (Ja)** för att godkänna och överföra batchen till LIS-databasen.

# **Using Protocols, Lots, and Kits (Använda protokoll, loter och satser)**

### **Protocols (Protokoll)**

Protokoll för din analys följer med ditt analyskit.

**VARNING!** Prover av humant och animaliskt ursprung kan innehålla farliga biologiska smittämnen. Där exponering för potentiellt farligt biologiskt material (inklusive aerosol) föreligger ska lämpliga säkerhetsrutiner följas och personlig skyddsutrustning, t.ex. handskar, skyddsrock, laboratorierock, ansiktsskydd eller munskydd och skyddsglasögon och ventilationsutrustning, användas. Iaktta alla gällande regler och förordningar för hantering av biologiskt riskavfall.

#### **Import Protocol (Importera protokoll)**

- 1. Öppna sidan **Protocols (Protokoll)** och sedan fliken **Protocols (Protokoll)**. Klicka på **Import (Importera)**.
- 2. I dialogrutan **Open (Öppna)** navigerar du till den protokollfil du vill importera och klickar på **Open (Öppna)**.
- 3. Det importerade protokollet visas i listan **Installed Protocols (Installerade protokoll)**.

#### **Add new Lot for Protocol (Lägga till ny lot för protokoll)**

- 1. Öppna sidan **Protocols (Protokoll)** och sedan fliken **Protocols (Protokoll)**. Klicka på det protokoll loten ska läggas till i.
- 2. Öppna fliken **Stds & Ctrls (Standarder och kontroller)**.
- 3. Klicka på **Create New Std/Ctrl Lots (Skapa nya standard/kontrolloter)** från rullgardinslistan i dialogrutan **Select Protocol (Välj protokoll)** och klicka på **OK**. Fliken Std/Ctrl Details (Standard-/kontrollinformation) öppnas.
- 4. Klicka på **Apply Std/Ctrl Kit (Tillämpa standard/kontrollsats)** för att koppla en sats till protokollet. Om du inte använder en sats skriver du in lämplig information om standard och kontroller i avsnitten **Assay Standard Information (Information om analysstandard)** och **Assay Control Information (Analyskontrollinformation)**.
- 5. Klicka på **Save (Spara)**.

### **Delete Protocol (Radera protokoll)**

- 1. Öppna sidan **Protocols (Protokoll)** och sedan fliken **Protocols (Protokoll)**.
- 2. Välj ett protokoll.
- 3. Klicka på **Delete (Radera)**. Dialogrutan Delete Protocol (Radera protokoll) öppnas.
- 4. Klicka på **Yes (Ja)**.

### **Export Protocol (Exportera protokoll)**

- 1. Öppna sidan **Protocols (Protokoll)** och sedan fliken **Protocols (Protokoll)**.
- 2. Välj ett protokoll.
- 3. Klicka på **Export (Exportera)**. Dialogrutan Save As (Spara som) öppnas.
- 4. Välj den plats som filen ska exporteras till och klicka på **Save (Spara)**.

### **Editing a Protocol (Redigera ett protokoll)**

- 1. Öppna sidan **Protocols (Protokoll)** och sedan fliken **Protocols (Protokoll)**.
- 2. Välj ett protokoll.
- 3. Klicka på **Edit (Redigera)**. Fliken Settings (Inställningar) öppnas.
- 4. Definiera inställningarna och klicka på **Next (Nästa)**. Fliken Analytes (Analyter) öppnas.
- 5. Definiera analyterna och klicka på **Next (Nästa)**. Fliken Plate Layout (Plattlayout) öppnas.
- 6. Definiera plattlayouten.
- 7. Klicka på **Save (Spara)**.

### **Lots and Kits (Loter och satser)**

Du kan redigera standard- och kontrollotsinformation. När du har använt en lot och sedan ändrar den ombeds du att ge den ett nytt namn.

För analysreagens som specificerats i protokoll kan du skapa nya loter, redigera lotinformation, välja redan befintliga loter för återanvändning samt importera och exportera loter.

Analyssatser inkluderar standarder och/eller kontroller. När du anger information om analyssatsen kan den användas i flera protokoll. Du ska dock skapa separata satser som ska användas särskilt för varje protokoll.

### **Create Kit (Skapa sats)**

- 1. Öppna sidan **Protocols (Protokoll)** och sedan fliken **Protocols (Protokoll)**.
- 2. Klicka på det protokoll som du vill använda för satsen och klicka sedan på **New Std/Ctrl (Ny standard/kontroll)**. Fliken Std/Ctrl Details (Standard-/kontrollinformation) öppnas.
- 3. Ange namnet på satsen i rutan **Name (Namn)**, lot-numret i rutan **Std/Ctrl Kit Lot# (Standard-/lotsatsnummer)**, utgångsdatum i formatet MM/DD/ÅÅ i rutan **Expiration (Utgångsdatum)** och tillverkare i rutan **Manufacturer (Tillverkare)**.
- 4. Klicka på **Apply Std Lot (Använd standardlot)** om du vill använda en standardlot. Dialogrutan Select Lot (Välj lot) öppnas. Klicka på en lot och välj **OK**.
- 5. Klicka på **Apply Ctrl Lot (Använd kontrollot)** för att använda en kontrollot. Dialogrutan Select Lot (Välj lot) öppnas. Klicka på en lot och klicka på **OK**.
- 6. Du kan också skriva in lämplig information i sektionerna **Assay Standard Information (Information om analysstandard)** och **Assay Control Information (Information om analyskontroll)**. Antalet standarder och/eller kontroller i dessa sektioner anges i protokollet. Om batchen använder kontroller väljer du **Expected (Förväntad)**, **Low (Låg)** eller **High (Hög)** från alternativen **Show Value (Visa värde)**. Använd pilarna för **Apply Values (Tillämpa värden)** för att tillämpa värden lodrätt eller vågrätt i analytintervallet.
- 7. Klicka på **Save (Spara)**.

### **Create Lot (Skapa lot)**

För att skapa loter måste du använda ett protokoll som använder antingen **Quantitative (Kvantitativa)** eller **Qualitative (Kvalitativa)** analysinställningar.

- 1. Öppna sidan **Protocols (Protokoll)** och sedan fliken **Protocols (Protokoll)**. Klicka på fliken **Stds & Ctrls (Standarder och kontroller)** och klicka sedan på **Create New Std/Ctrl Lots (Skapa nya standard-/kontrolloter)**.
- 2. I dialogrutan **Select Protocol (Välj protokoll)** väljer du det protokoll du vill använda för den här loten och klickar sedan på **OK**. Fliken Std/Ctrl Details (Standard-/kontrollinformation) öppnas.
- 3. Om protokollet använder standarder skriver du lämplig information för varje standard i avsnittet **Assay Standard Information (Information om analysstandarder)**. Skriv förväntad koncentration för analyten i varje analytkolumn.
- 4. Du kan också klicka på **Apply Std/Ctrl Kit (Tillämpa standars/kontrollsats)** och välja en lot i dialogrutan **Select Lot (Välj lot)**. Klicka på **OK** för att använda loten.
- 5. Om batchen använder kontroller väljer du **Expected (Förväntad)**, **Low (Låg)** eller **High (Hög)** från alternativen **Show Value (Visa värde)**. Använd pilarna för **Apply Values (Tillämpa värden)** för att tillämpa värden lodrätt eller vågrätt i analytintervallet.
- 6. Klicka på **Save (Spara)**.

#### **Import Lot (Importera lot)**

- 1. Öppna sidan **Protocols (Protokoll)** och sedan fliken **Protocols (Protokoll)**. Klicka på fliken **Stds & Ctrls (Standarder och kontroller)** och därefter på **Import (Importera)**.
- 2. I dialogrutan **Open (Öppna)** navigerar du till filen och klickar på **Open (Öppna)**.

#### **Delete Lot (Radera lot)**

- 1. Öppna sidan **Protocols (Protokoll)** och sedan fliken **Protocols (Protokoll)**. Klicka på fliken **Stds & Ctrls (Standarder och kontroller)**).
- 2. I avsnittet **Installed Kits And Lots (Installerade satser och loter)** klickar du på den lot du vill radera och därefter på **Delete (Radera)**.

#### **Export Lot (Exportera lot)**

- **OBS!** Loter och satser kan bara exporteras om protokollet de ursprungligen skapades i finns i systemet (dvs. om protokollet har tagits bort kan loten eller satsen inte exporteras).
- 1. Öppna sidan **Protocols (Protokoll)** och sedan fliken **Protocols (Protokoll)**. Klicka på fliken **Stds & Ctrls (Standarder och kontroller)**.
- 2. I avsnittet **Installed Kits And Lots (Installerade satset och loter)** klickar du på den lot du vill exportera och därefter på **Export (Exportera)**. Dialogrutan Save As (Spara som) öppnas.
- 3. Navigera till den plats dit du vill exportera filen och klicka på **Save (Spara)**.

#### **Edit Lot (Redigera lot)**

- 1. Öppna sidan **Protocols (Protokoll)** och sedan fliken **Protocols (Protokoll)**. Klicka på fliken **Stds & Ctrls (Standarder och kontroller)**.
- 2. I sektionen **Installed Kits And Lots (Installerade satser och loter)** väljer du önskad lot och klickar på **Edit (Redigera)**. Fliken **Std/Ctrl Details (Standard-/kontrollinformation)** öppnas. Ändra lotinformationen efter behov.

# **Performing System Maintenance (Utföra systemunderhåll)**

### **Perform Individual Maintenance Command (Utföra enskilda underhållskommandon)**

Öppna sidan **Maintenance (Underhåll)**, klicka sedan på fliken **Auto Maint (Automatiskt underhåll)** för att visa alternativen för automatiskt underhåll. Om du vill utföra ett enskilt underhållskommando klickar du på motsvarande knapp på fliken **Cmds &** 

**Routines (Kommandon och rutiner)**. För en beskrivning av vart och ett av dessa kommandon, se ["Cmds & Routines Tab](#page-48-0)  [\(Fliken Kommandon och rutiner\)" på sidan](#page-48-0) 41.

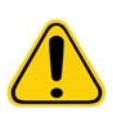

**VARNING!** Bristande underhåll kan leda till felaktiga testresultat och fel på systemkomponenter. Följ alla schemalagda underhållsrutiner för att säkerställa att utrustningen fungerar som den ska.

### **Perform System Calibration (Utföra systemkalibrering)**

Utför systemkalibrering varje vecka. Kalibrera dessutom om systemet om temperaturförändringen efter kalibreringen överstiger +/-3ºC. För mer information, se ["System Initialization \(Systeminitiering\)" på sidan](#page-73-0) 66.

### **Manage Maintenance Routines (Hantera underhållsrutiner)**

Du kan hantera underhållsrutiner på fliken **Cmds & Routines (Kommandon och rutiner)** på sidan **Maintenance (Underhåll)**. Öppna sidan **Maintenance (Underhåll)** och klicka sedan på fliken **Cmds & Routines (Kommandon och rutiner)**.

### **Create New Routine (Skapa ny rutin)**

Skapa underhållsrutiner för att underlätta systemstart, avstängning, felsökning och kalibrering. Se till att de underhållsrutiner du skapar överensstämmer med Luminex-analysatorns funktioner och underhållskrav. Se Luminex systemhandbok för mer information.

- 1. Öppna sidan **Maintenance (Underhåll)** och därefter fliken **Cmds & Routines (Kommandon och rutiner)**.
- 2. I listan **Routine Name (Rutinnamn)** klickar du på **None (Inget)**.
- 3. I avsnittet **Commands (Kommandon)** klickar du på ett eller flera kommandon för att lägga till dem i den nya rutinen. Dessa kommandon visas på plattbilden och i listan **Command Sequence (Kommandosekvens)**.
- 4. Om du vill ändra en plats (för en brunn eller behållare) klickar du på kommandot i listan **Command Sequence (Kommandosekvens)**. Därefter klickar du på den nya platsen på plattbilden.
- **OBS!** Om du försöker att placera två eller fler inkompatibla kommandon i samma brunn visas ett meddelande där du ombeds ändra platsen för kommandot. En del kommandon kan köras från samma plats, till exempel kan flera tvättar köras från behållaren.
- 5. Klicka på **Save As (spara som)** för att spara den nya rutinen. Dialogrutan Save Routine (Spara rutin) öppnas.
- 6. Skriv in rutinnamnet i rutan **Routine Name (Rutinnamn)** och klicka därefter på **OK.**

#### **Edit Routine (Redigera rutin)**

Du kan också redigera rutiner.

- 1. Öppna sidan **Maintenance (Underhåll)** och därefter fliken **Cmds & Routines (Kommandon och rutiner)**. Klicka på den rutin som du vill redigera i listan **Routine Name (Rutinnamn)**.
- 2. Klicka på det kommando i listan **Command Sequence (Kommandosekvens)** som du vill redigera. Klicka på **Clear (Rensa)** för att radera kommandot eller klicka i en annan brunn i plattbilden om du vill flytta kommandot.
- **OBS!** När du ändrar en rutin ändras rutinens namn automatiskt till **None (Inget)** i listan **Routine Name (Rutinnamn)**.
- 3. Lägg till, radera eller ändra kommandon efter behov och klicka därefter på **Save As (Spara som)**.
- 4. Skriv in ett annat namn på rutinen för att skapa en ny rutin eller skriv in rutinens befintliga namn för att bibehålla den redigerade rutinen under det befintliga namnet.
- **OBS!** Du kan endast lägga till kommandon i slutet av en rutin. Du kan inte infoga dem före kommandon som redan är en del av rutinen.

### **Run Routine (Körrutin)**

- 1. Öppna sidan **Maintenance (Underhåll)** och därefter fliken **Cmds & Routines (Kommandon och rutiner)**.
- 2. Välj en rutin att köra från listan **Routine Name (Rutinnamn)**.
- 3. Klicka på **Eject (Mata ut)** i statusfältet.
- 4. Tillsätt lämpliga reagens till plattan, i behållarna och brunnsremsorna enligt vad som anges på plattbilden och ställ plattan på platthållaren.
- 5. Klicka på **Retract (Dra in)**.
- 6. Klicka på **Run (Kör)**. Dialogrutan **Routine Message (Rutinmeddelande)** öppnas när rutinen är klar.
- 7. Klicka på **OK**.

### **Delete Routine (Ta bort rutin)**

Du kan radera en rutin som du har skapat men du kan inte radera fördefinierade rutiner. Fördefinierade rutiner indikeras av ett det står ( Luminex) efter rutinnamnet.

På fliken **Cmds & Routines (Kommandon och rutiner)** på sidan **Maintenance (Underhåll)** klickar du på den rutin som du vill ta bort från listan **Routine Name (Rutinnamn)**, sedan klickar du på **Delete (Radera)**.

#### **Import Routine (Importera rutin)**

På fliken **Cmds & Routines (Kommandon och rutiner)** på sidan **Maintenance (Underhåll)** klickar du på **Import**. I dialogrutan **Open (Öppna)** bläddrar du till den rutinfil (.lxd) du vill importera. Klicka sedan på **Open (Öppna)**. Rutinen blir då den aktiva rutinen.

#### **Export Routine (Exportera rutin)**

På fliken **Cmds & Routines (Kommandon och rutiner)** på sidan **Maintenance (Underhåll)** klickar du på **Export**. I dialogrutan **Save As (Spara som)** navigerar du till den mapp där rutinfilen ska sparas. Klicka på **Save (Spara)**.

**OBS!** Om du inte tidigare har sparat en rutin kommer knappen **Export** inte att visas.

### **Support Utility (Supportverktyg)**

Använd alternativen på fliken **Support Utility (Supportverktyg)** för att skapa en supportfil att skicka till Luminex teknisk support.

- 1. Skriv in ditt namn i rutan **Name (Namn)**.
- 2. Skriv in företagsnamnet i rutan **Company (Företag)**.
- 3. Skriv in ditt telefonnummer i rutan **Phone (Telefon)**.
- 4. Skriv in din e-postadress i rutan **Email (e-post)**.
- 5. I rutan **Comment (Kommentarer)** beskriver du problemet utförligt.
- 6. Om du vill inkludera information om en batch klickar du på **Include Batch Info (Inkludera batchinformation)** och klickar därefter på batchnamnet.
- 7. Bekräfta den plats där filen ska sparas. Om du vill ändra plats klickar du på **Browse (Bläddra)**, navigerar till den nya mappen och klickar på **OK**.
- 8. Klicka på **Export (Exportera)**.
- 9. [Skicka ett e-postmeddelande till](mailto:support@luminexcorp.com) support@luminexcorp.com och bifoga supportfilen (xPONENTSupportFile.zip) till e-postmeddelandet.

# **Shutting Down the Analyzer (Stänga av analysatorn)**

- 1. Klicka på **Shutdown (Avstängning)** på **startsidan**. Fliken Auto Maint (Automatiskt underhåll) öppnas med System Shutdown (Systemavstängning) valt.
- 2. Se bilden av plattan med automatiskt underhåll längst ner till höger på fliken **Auto Maint (Automatiskt underhåll)**. Fyll brunnen som anges på den här bilden (reagensområde RB2 utanför plattan) med ett 10%-20% hushållsblekmedel och en vattenlösning.
- 3. Häll i avjoniserat vatten i RA1-behållaren.
- 4. Klicka på **Run (Kör)**.

# **Logging Out of the Software (Logga ut från programvaran)**

För att logga ut ur xPONENT, klicka på ikonen **Log Off (Logga ut)** i det övre högra hörnet av programfönstret. Dialogrutan **Confirm Logout (Bekräfta utloggning)** öppnas. Klicka på **OK**.

**OBS!** Med detta loggas du bara ut från programmet, programmet stängs inte.

# **Exiting the Software (Stänga programvaran)**

Logga ut från programvaran. Sidan System Log-in (Systeminloggning) visas. Klicka på fliken **Exit (Avsluta)** och klicka sedan på **Yes (Ja)**.

# **Technical Support (Teknisk support)**

Representanterna på Luminex Teknisk support hjälper dig gärna, särskilt när systemet eller programvaran leder till frågor eller problem. Om frågan eller problemet gäller material från analyssatsen ska du kontakta satsleverantören direkt.

[Luminex tekniska support för användare i USA och Kanada kontaktas på telefon +1-877-785-2323. Användare utanför USA](mailto:support@luminexcorp.com)  [och Kanada kan kontakta oss på +1 512-381-4397. Frågor kan också ställas via e-post till](mailto:support@luminexcorp.com) support@luminexcorp.com.

# **Luminex Website (Luminex webbplats)**

[Ytterligare information finns på Luminex webbplats,](http://www.luminexcorp.com) http://www.luminexcorp.com. Sök på önskat ämne eller bläddra igenom menyerna.

# **Bilaga A: Ordlista**

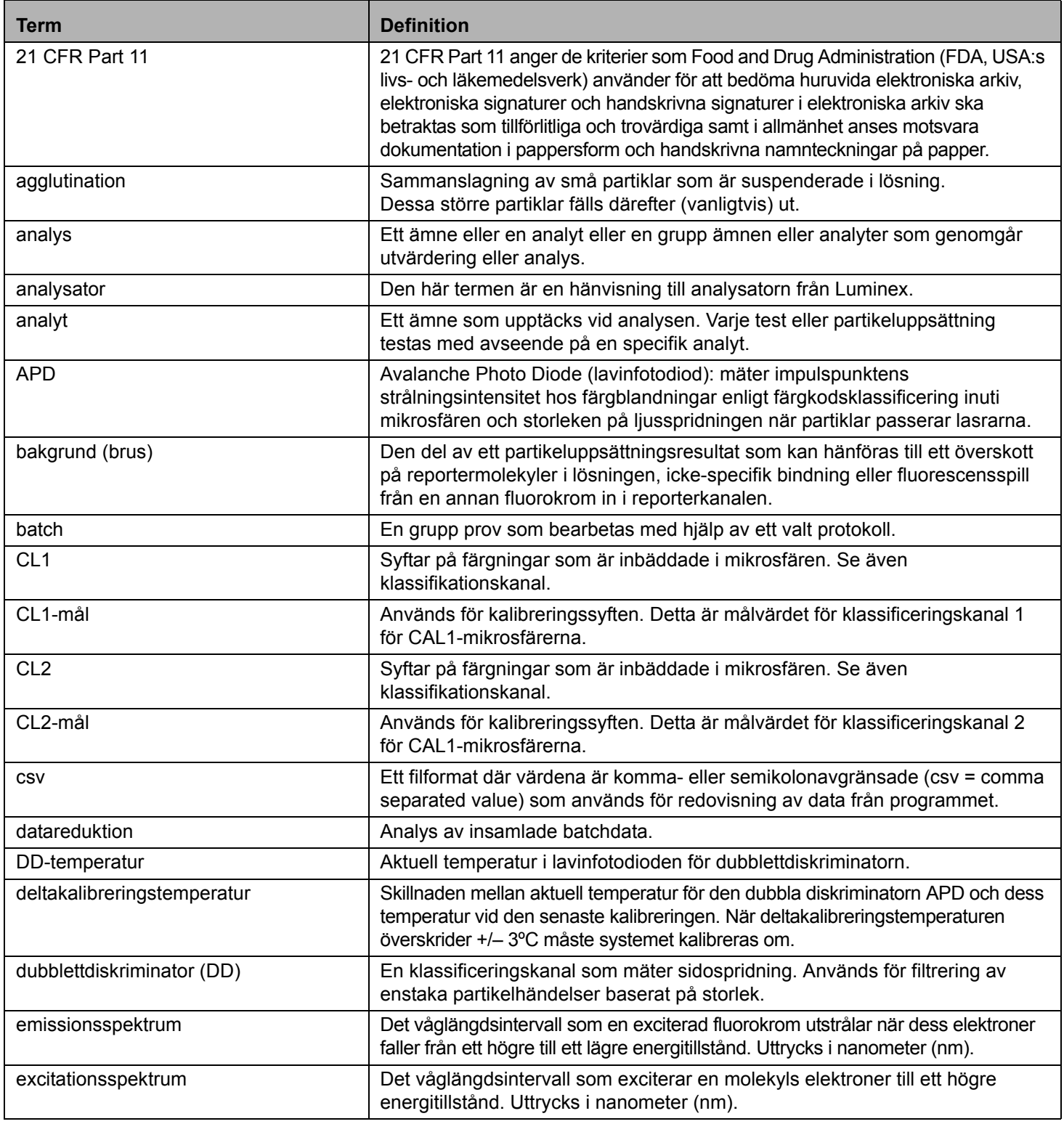

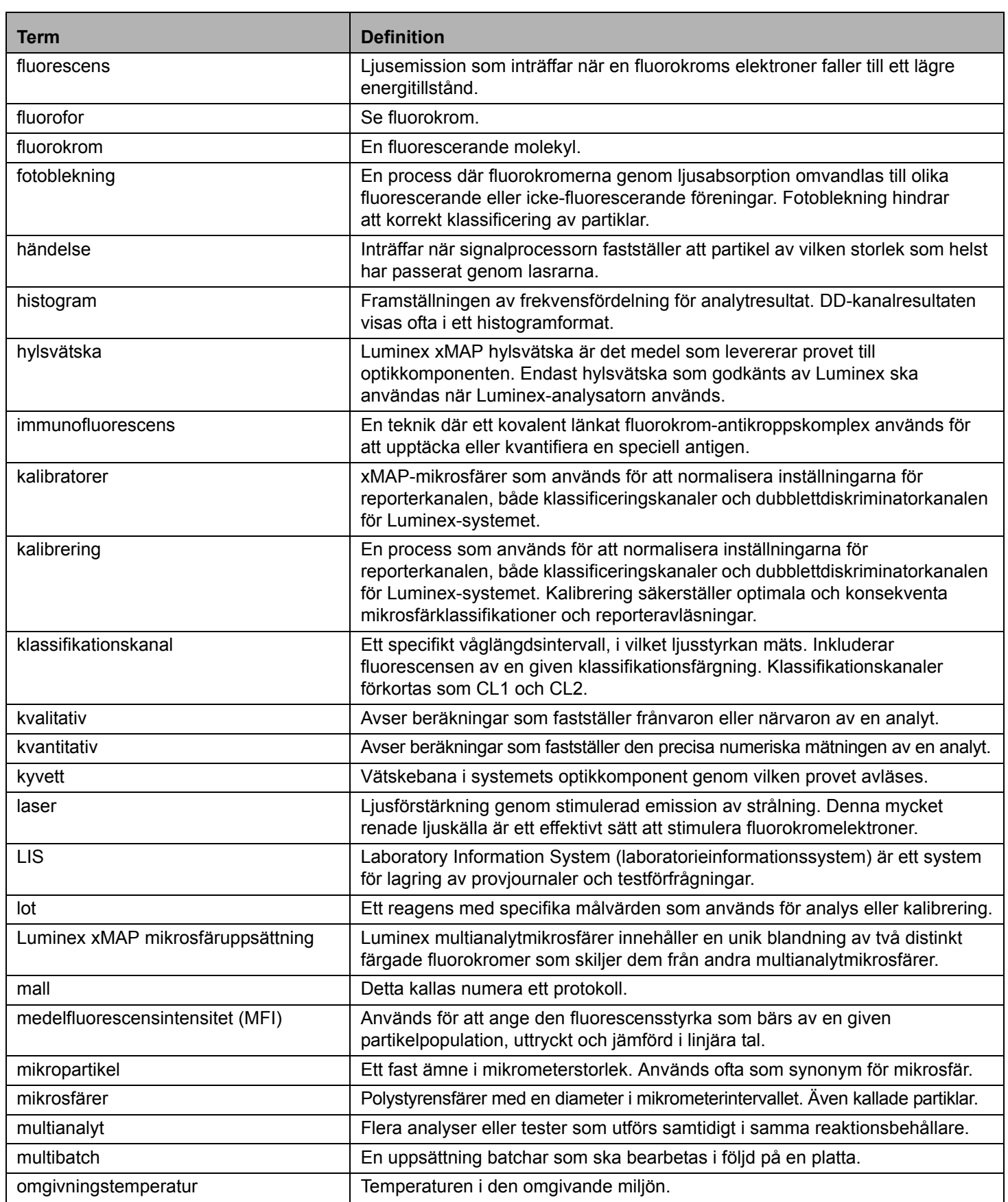

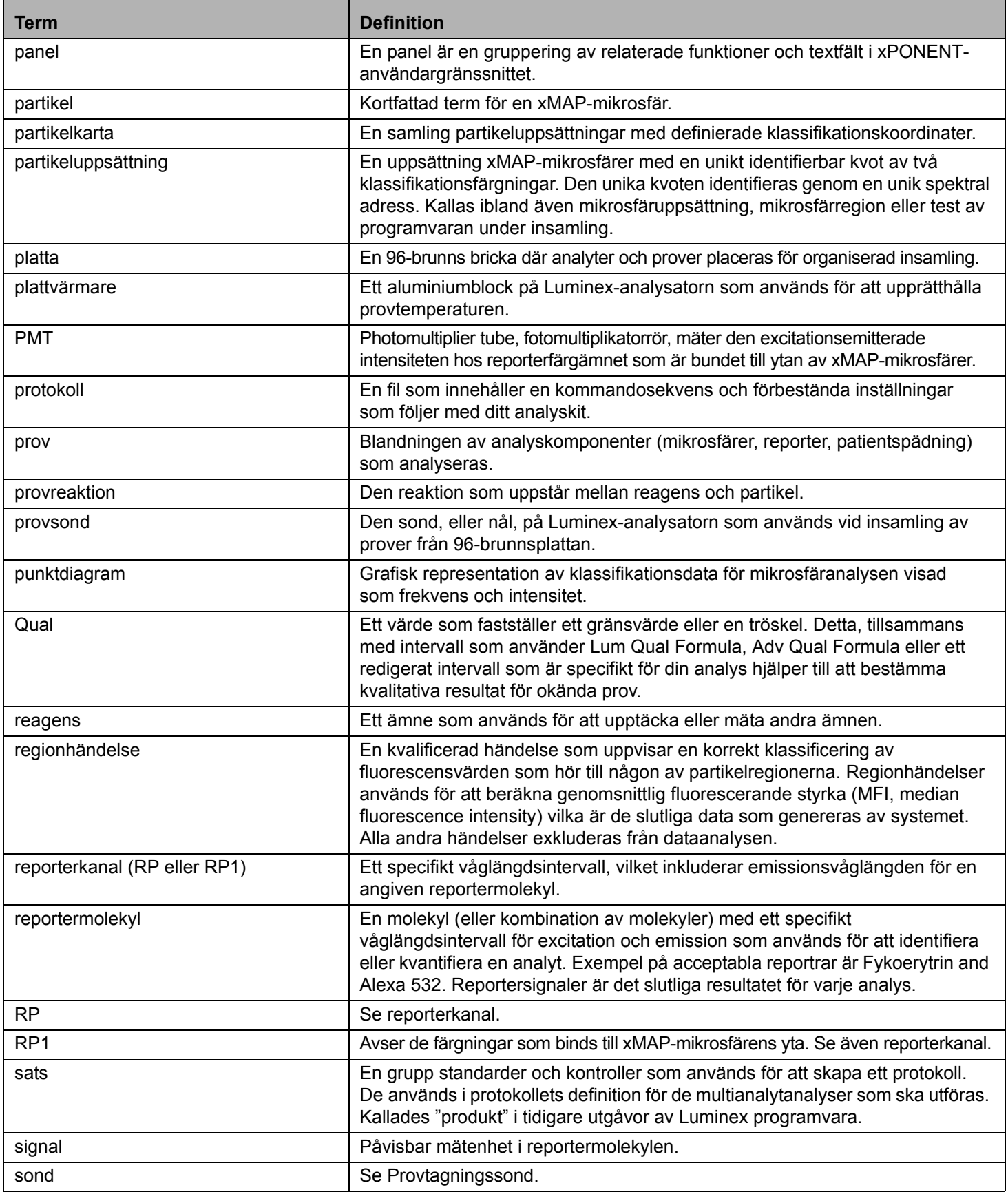

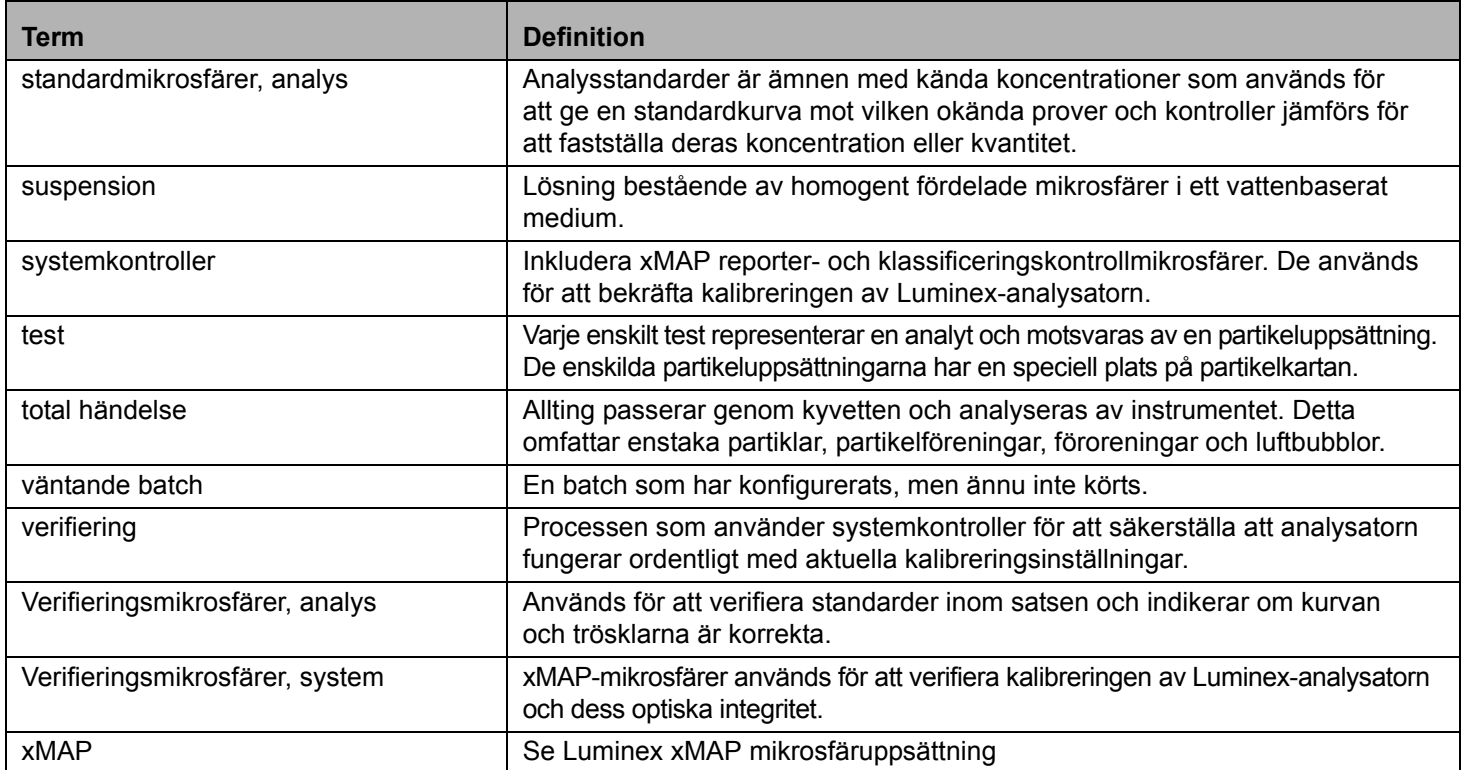